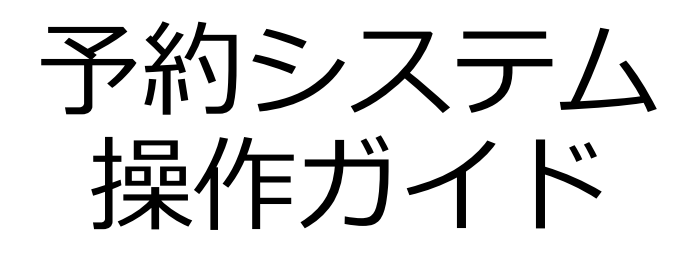

### $\sim$  利用者編  $\sim$

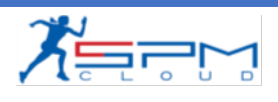

# 目次

### I. システムのご利用にあたって 1. 利用環境について

- II. 初めての方へ
	- 1. 利用者登録(仮登録)

### III. 予約申込

- 1. ログイン
- 2. 月別カレンダー
- 3. 空き状況の確認
- 4. 予約申込
- 5. ログアウト
- IV. 抽選申込
	- 1. 抽選申込

### Ⅴ. マイページ 1. ダッシュボード(利用状況の確認) 2. 予約詳細 3. 予約キャンセル 4. 決済履歴 5. 抽選申込状況の確認 6. 抽選申込キャンセル 7. アカウント情報の確認 8. プロフィールの変更 9. パスワードの変更

10.退会手続き

# **Ⅰ.システムの ご利用にあたって**

**Ⅰ.システムのご利用にあたって**

インターネットから施設の予約申込ができます。

インターネットを通じて、施設に設置された市民開放端末や、 ご家庭のパソコン、スマートフォンなどから施設の予約申込 や空き状況の照会ができます。

なお施設の予約申込に際しては、あらかじめ「利用者登録」 が必要になります。

**Ⅰ.システムのご利用にあたって**

#### **1. 利用環境について**

Web予約サービスを利用するために必要となるパソコン等の 動作環境を紹介します。

**動作環境**

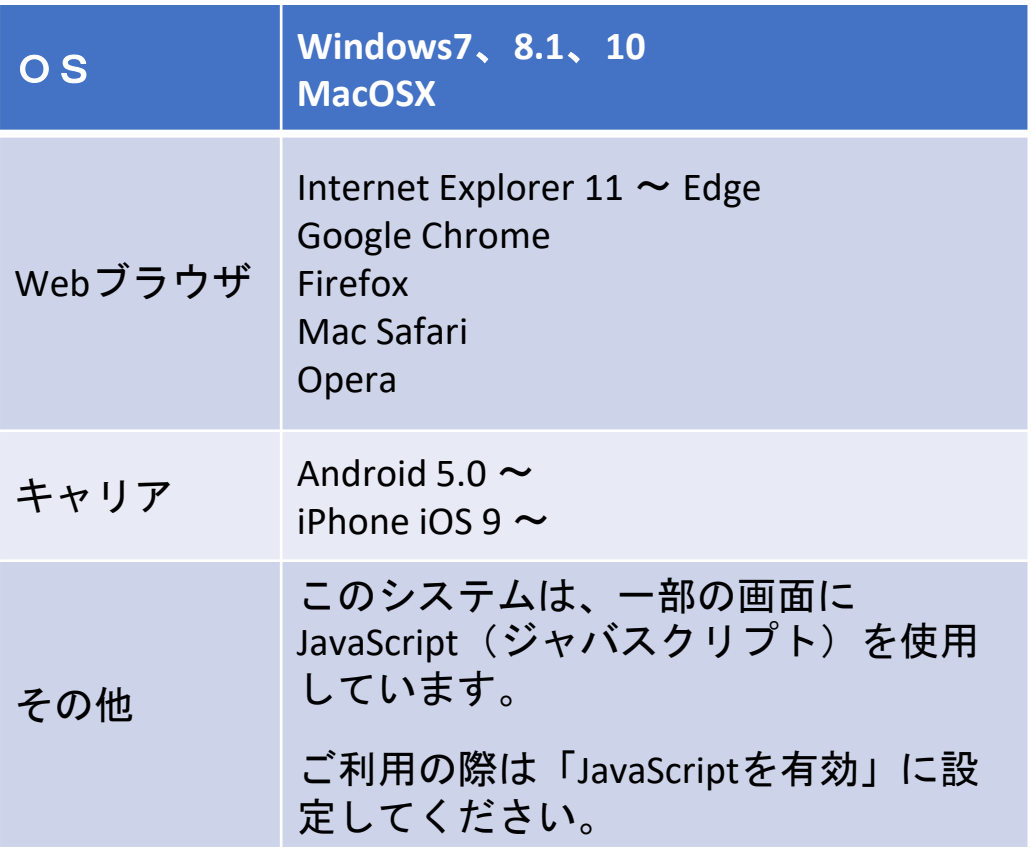

#### **共用パソコンからのご利用について**

他人と共用しているコンピュータ(インターネットカフェ やタッチパネルなど)で、本システムをご利用になったと きは、利用後に必ずログアウトし、Webブラウザを閉じる ようにしてください。

本システムをご利用になる際には、利用者自らも不正なア クセスからご自身の利用者番号・パスワードやコンピュー タを十分に保護するようにしてください。

**このシステムを通じて利用者から受付・登録した個人情報は、 このシステムのサービス提供にのみ利用し、他の目的で利用 することはありません。**

**Ⅱ.初めての方へ**

当施設予約サービスを利用するには、あらかじめ「利 用者登録」が必要になります。以下の手順にて登録を 行ってください。

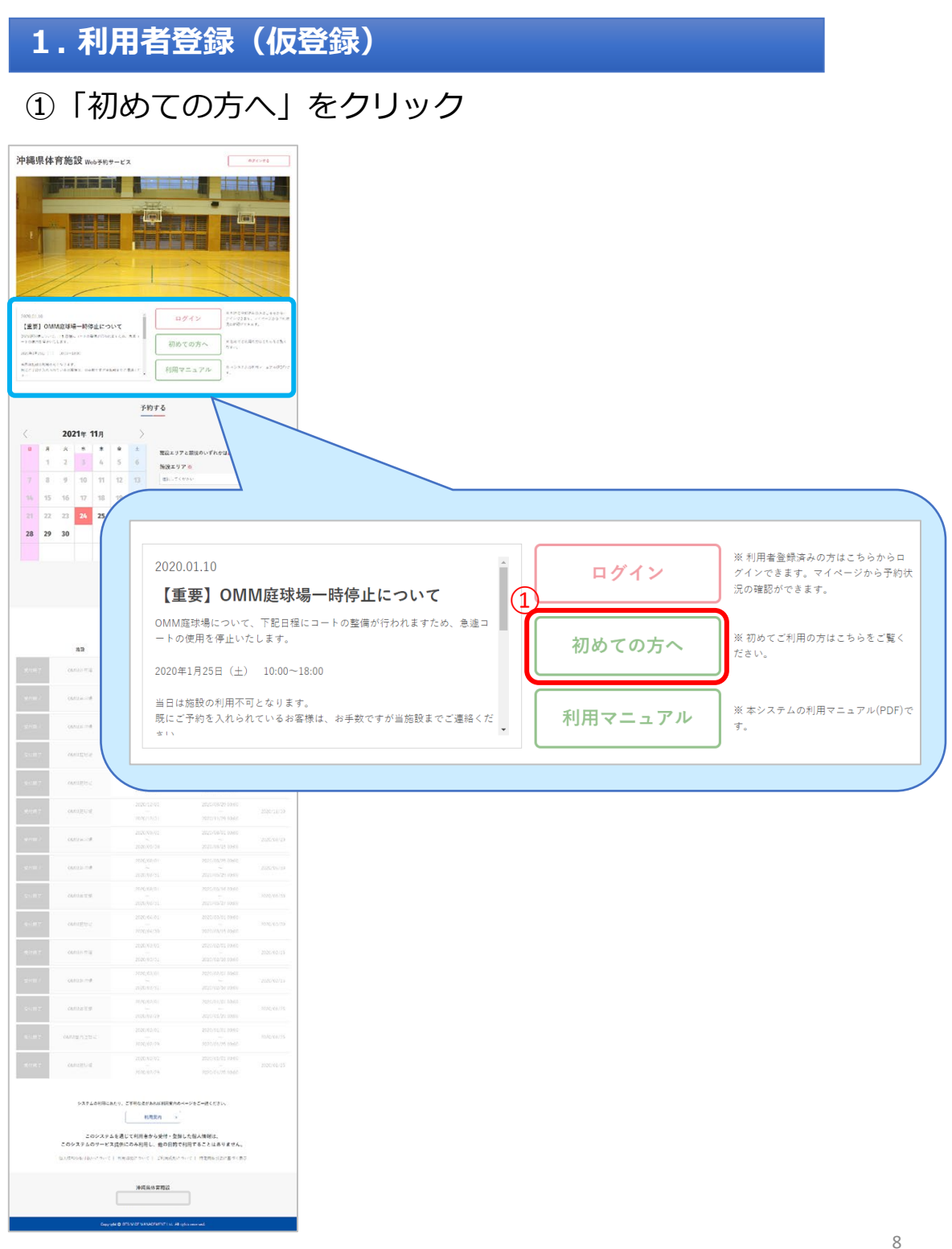

**Ⅱ.初めての方へ**

#### ②内容をご確認いただいた後 「個人情報の取り扱い及び利用規約に同意する」にチ ェックを入れて「利用者登録はこちら」をクリック

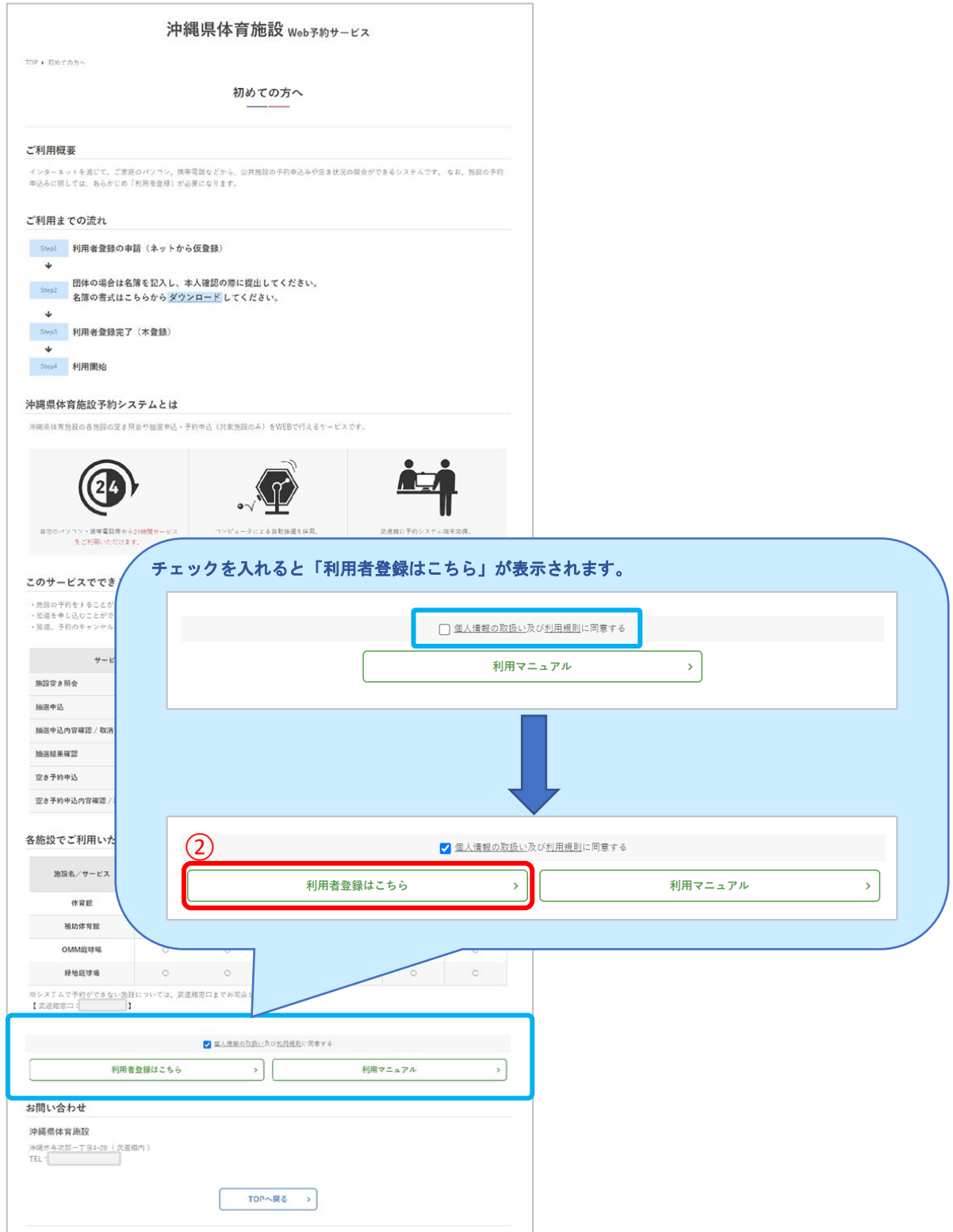

### ③共通情報を入力

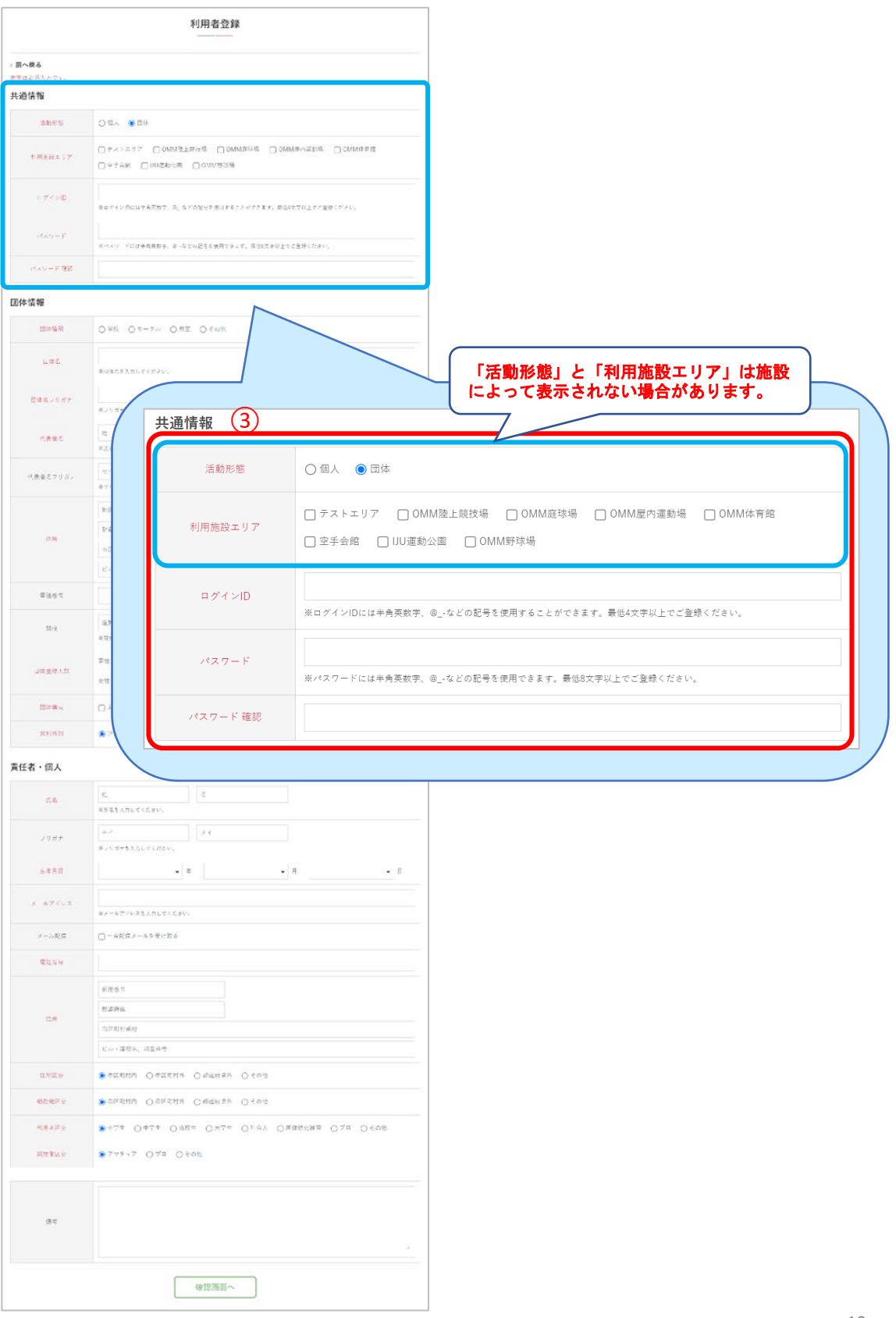

#### ④団体情報を入力(活動形態が「団体」の場合のみ) ※個人利用の場合は⑤の画面へ進んでください

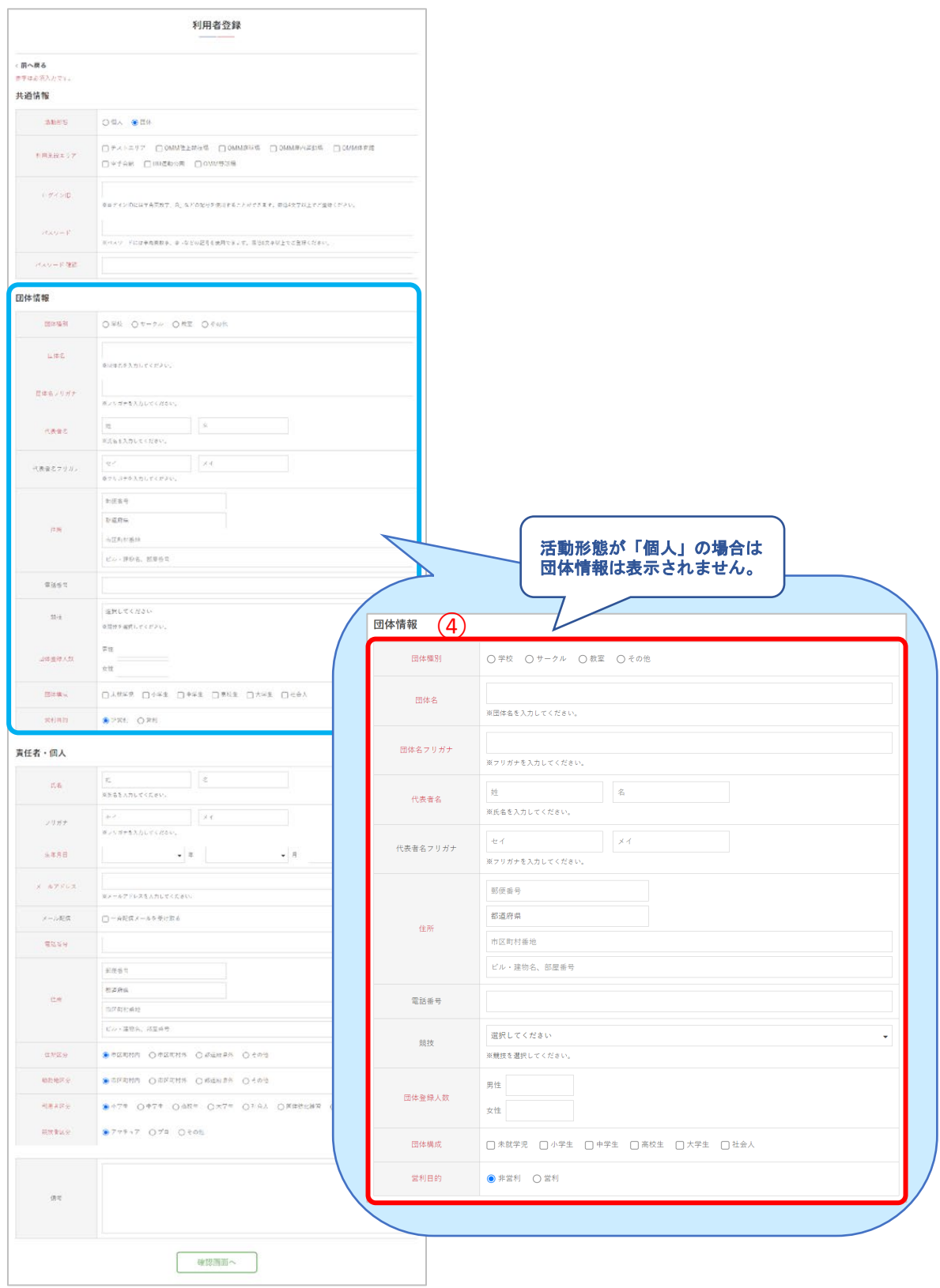

#### ⑤責任者・個人の情報を入力して「確認画面へ」を クリック

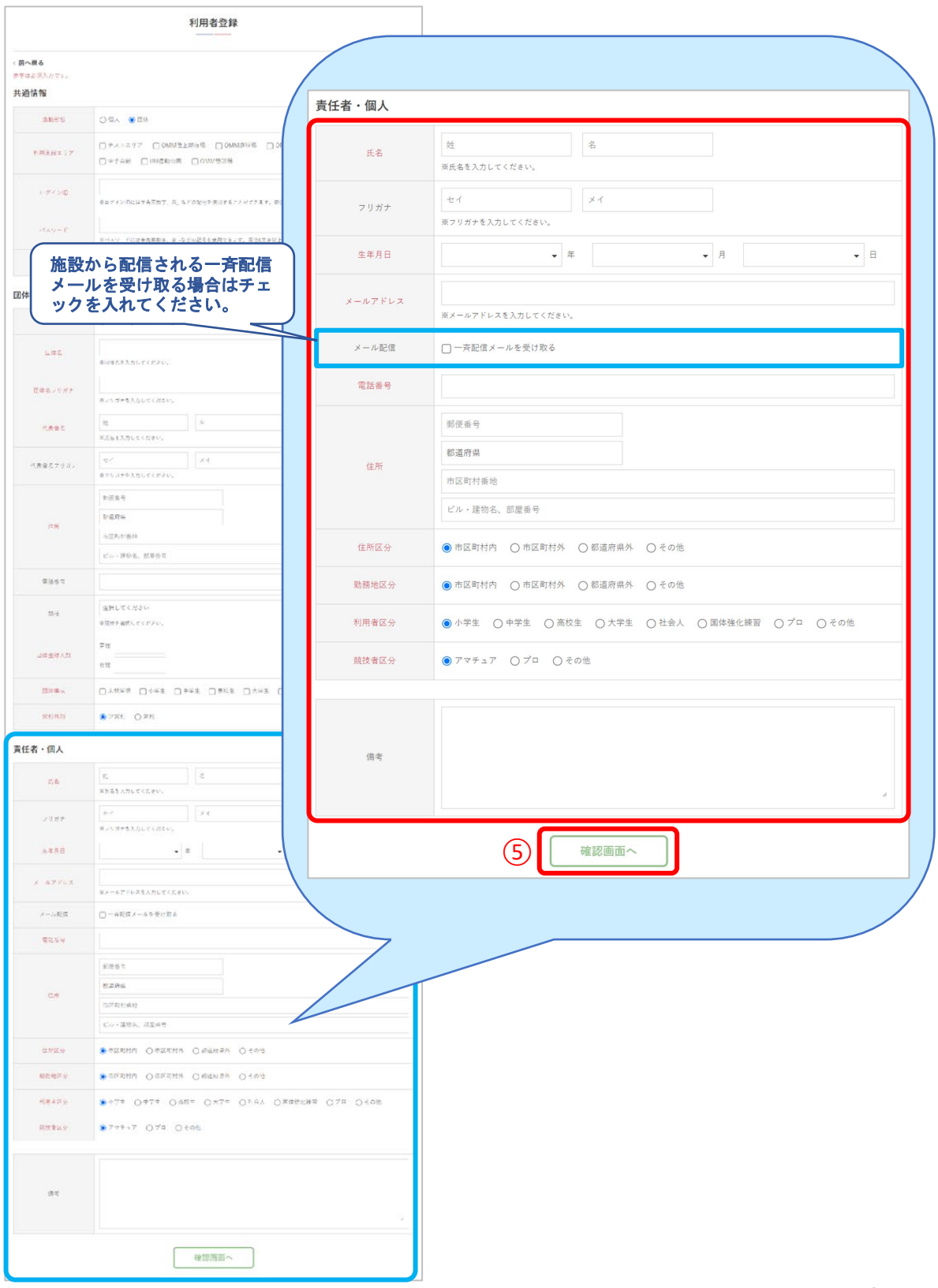

 $\Gamma$ 

### ⑥内容に間違いがなければ「登録する」をクリック

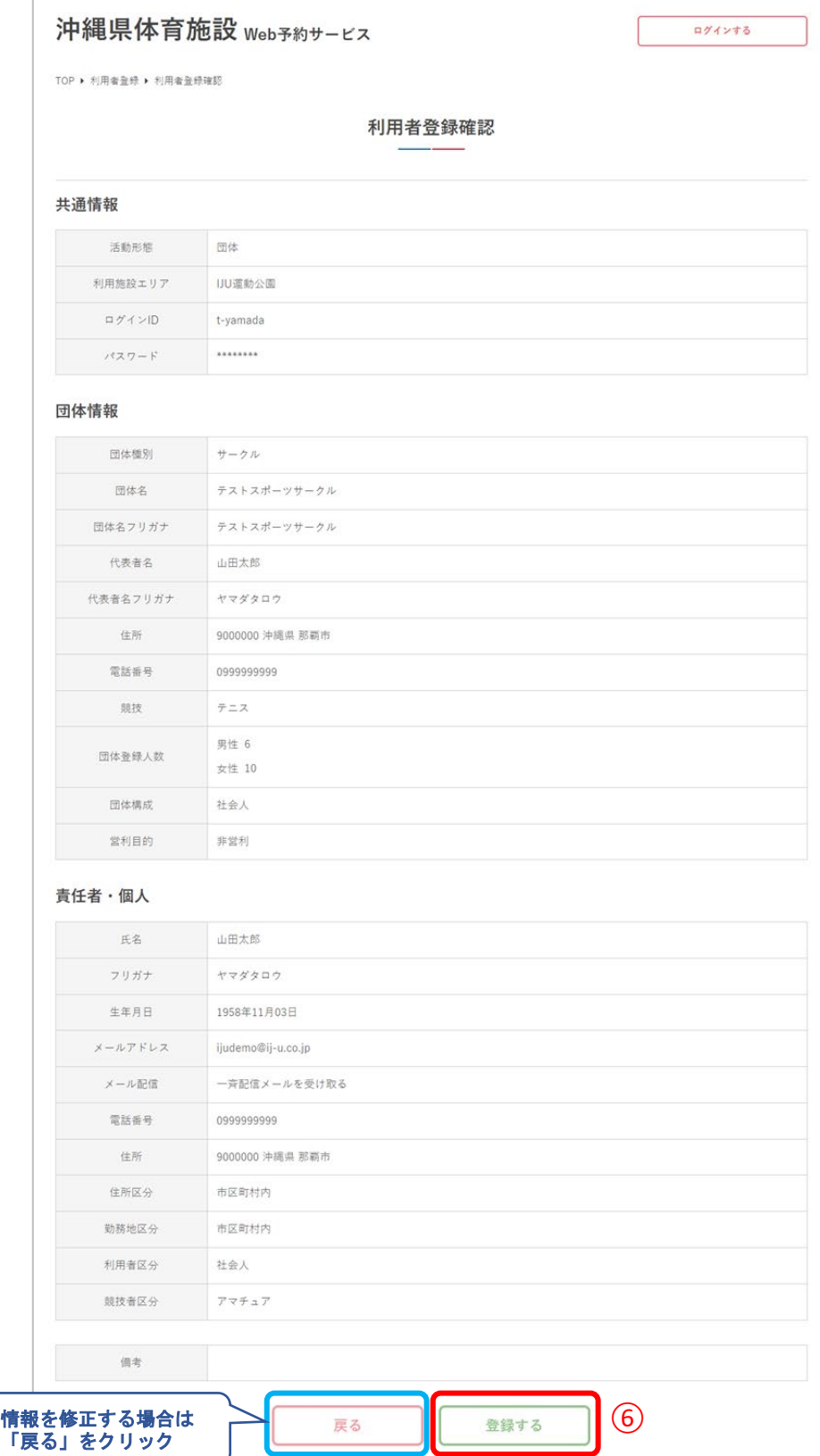

**Ⅱ.初めての方へ**

#### ⑦利用者の仮登録が完了しました

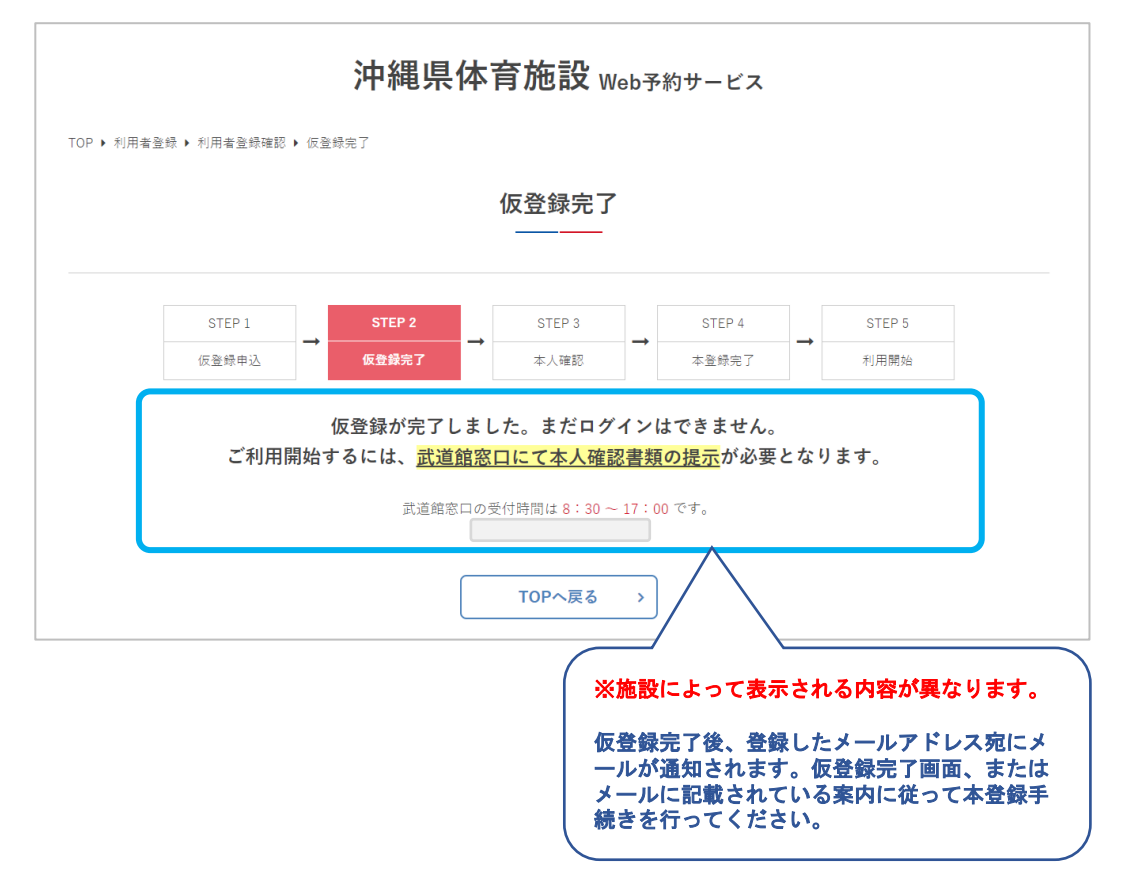

利用者登録が承認されたらメールが通知されます。登録 したID・パスワードでログイン後、各サービスをご利 用いただけます。

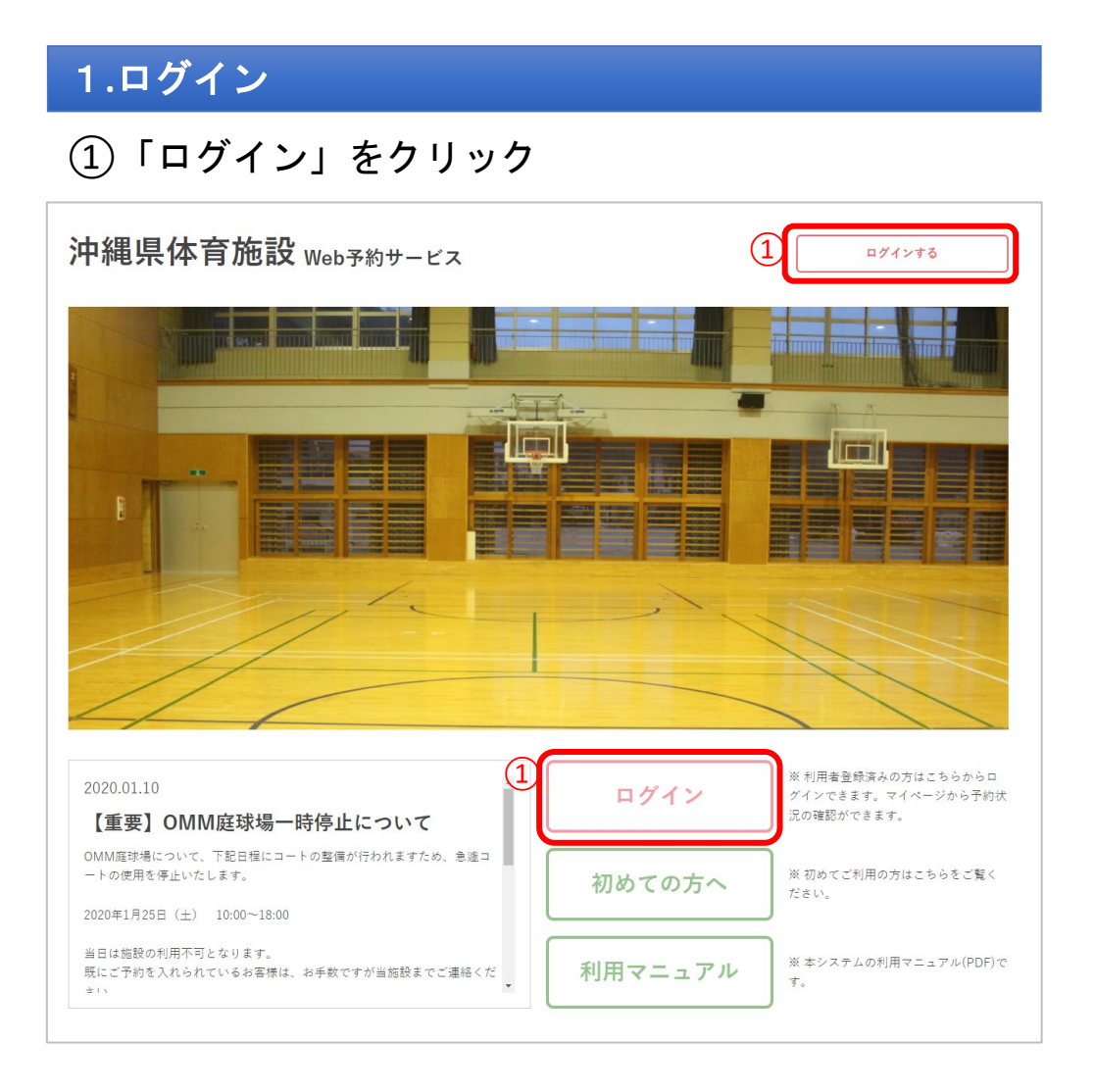

#### ②ID・パスワードを入力して「ログイン」をクリック

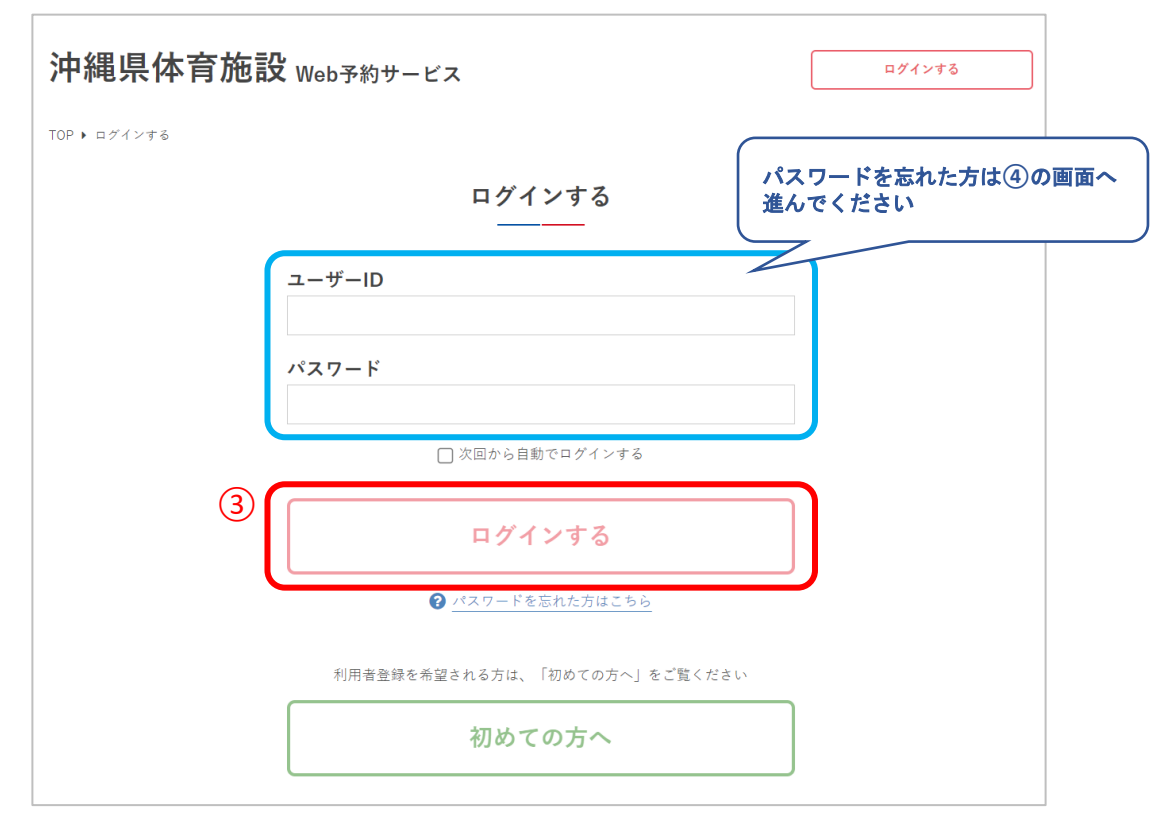

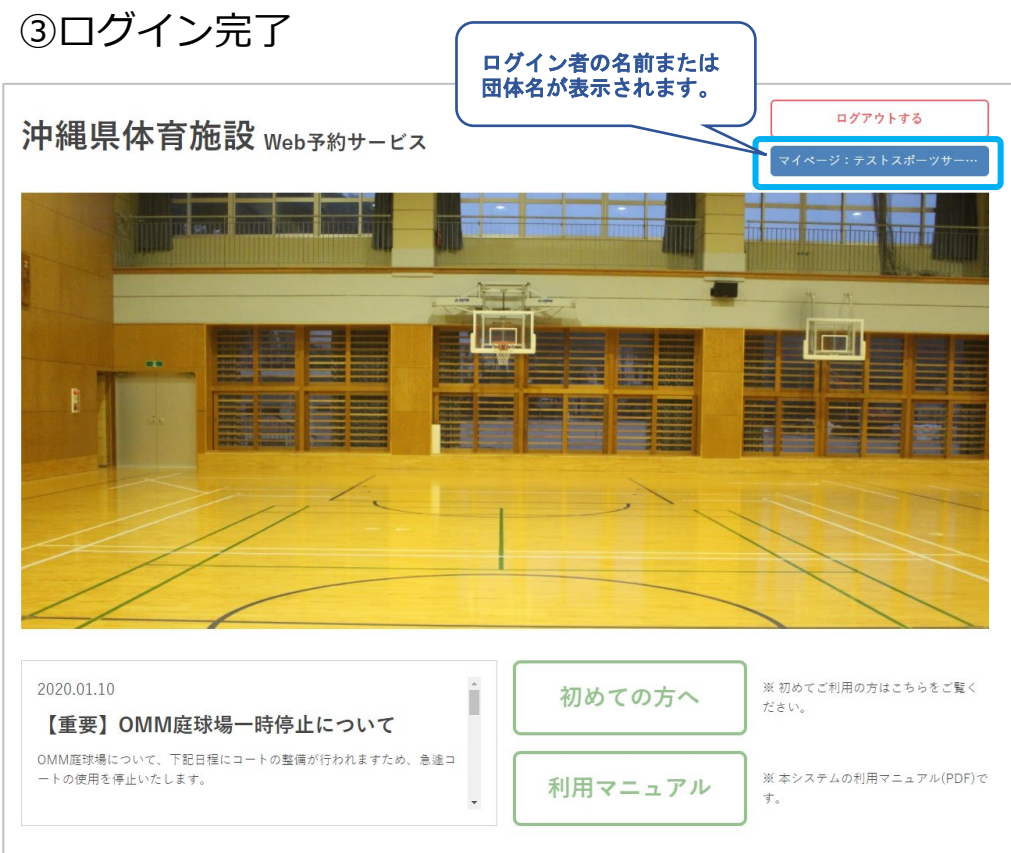

#### ④パスワードを忘れた場合は 「パスワードを忘れた方はこちら」をクリック

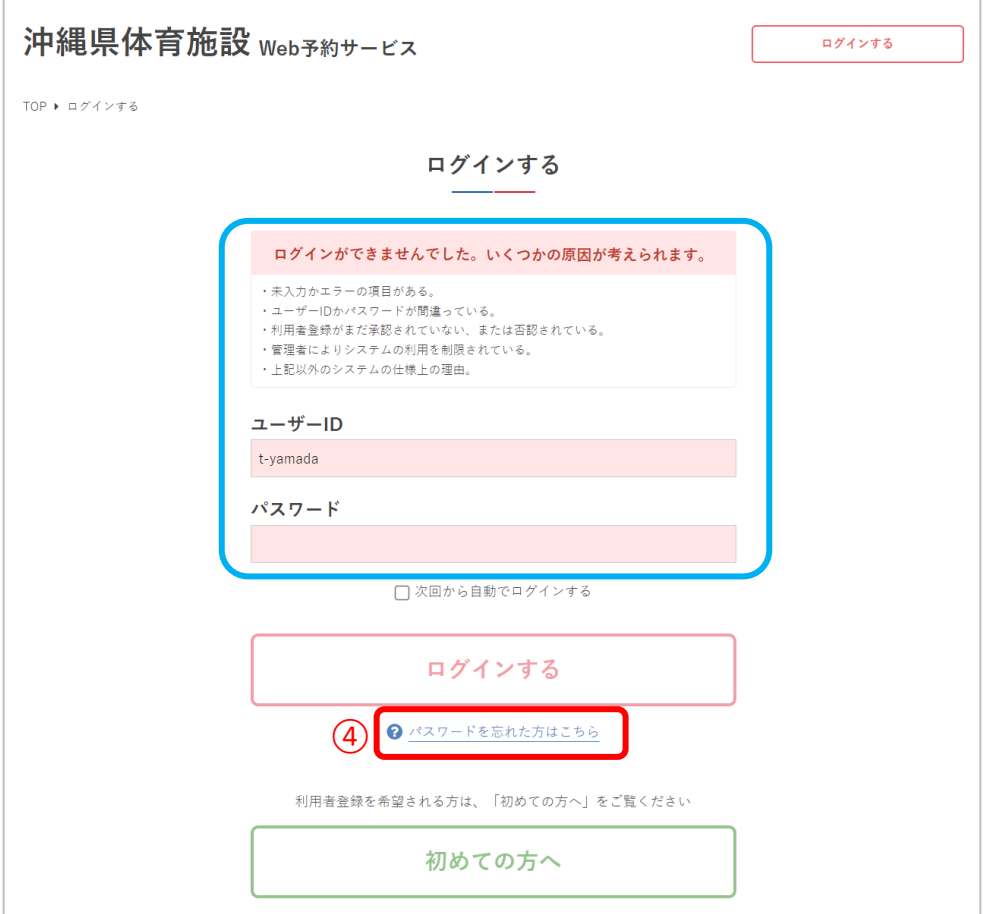

#### ⑤アカウントに設定したメールアドレスを入力して 「送信する」をクリック

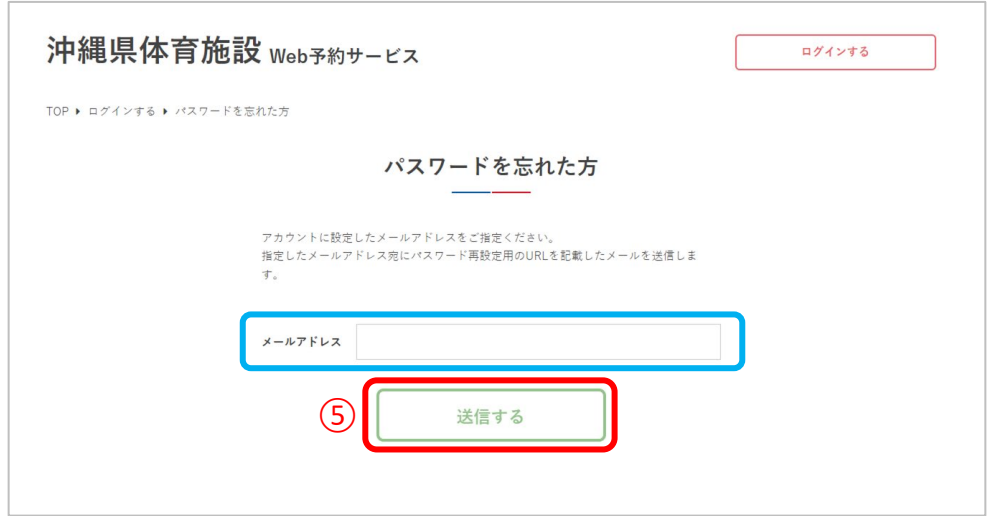

#### ⑥メールが送信されるので、届いたメールに記載のURL からパスワードの再発行をしてください

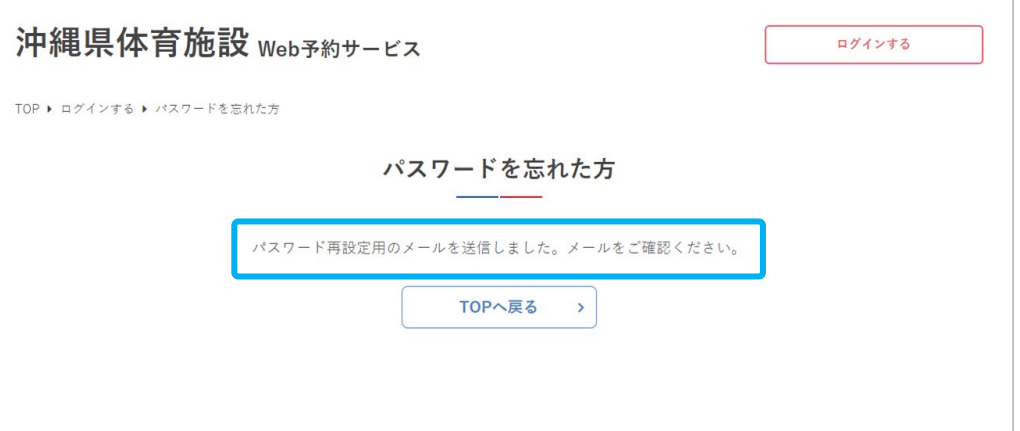

#### ⑦新しいパスワードを設定して 「パスワードを再設定する」をクリック

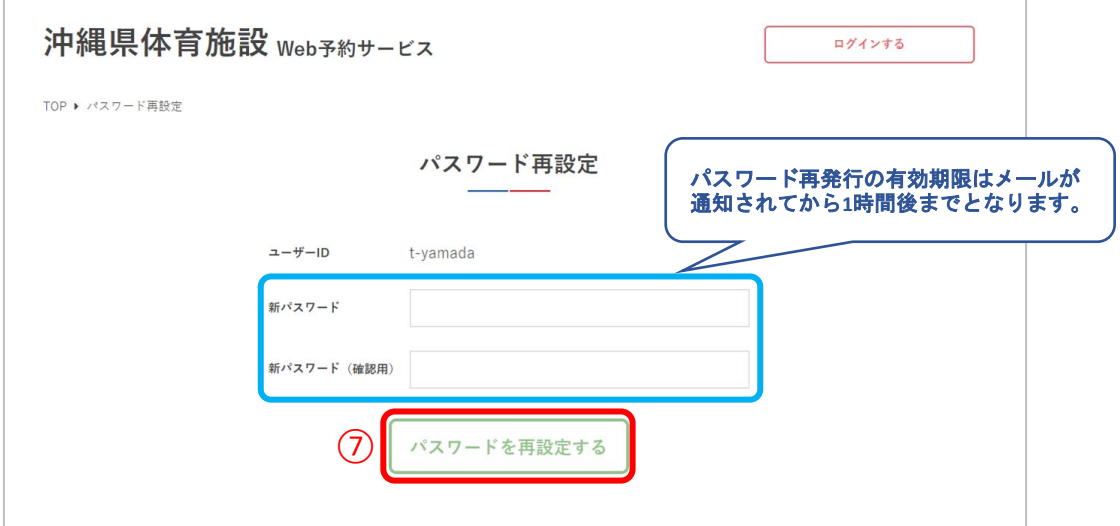

#### ⑧パスワードの再設定が完了しました

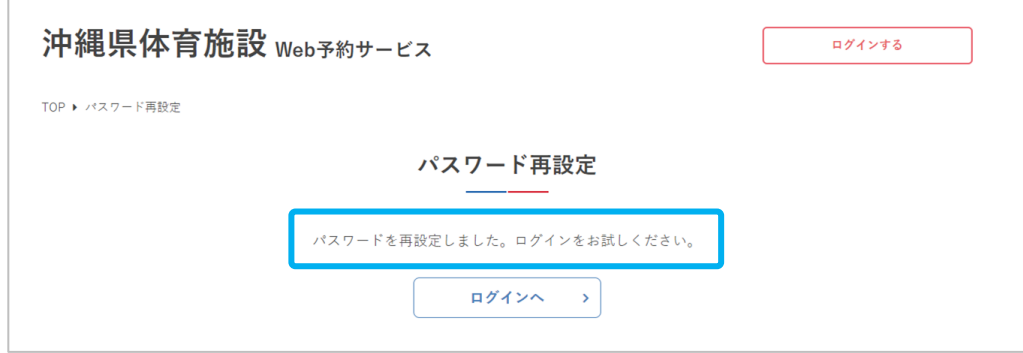

### 2**.**月別カレンダー

①月の予約状況を確認するため「月別カレンダー」を クリック

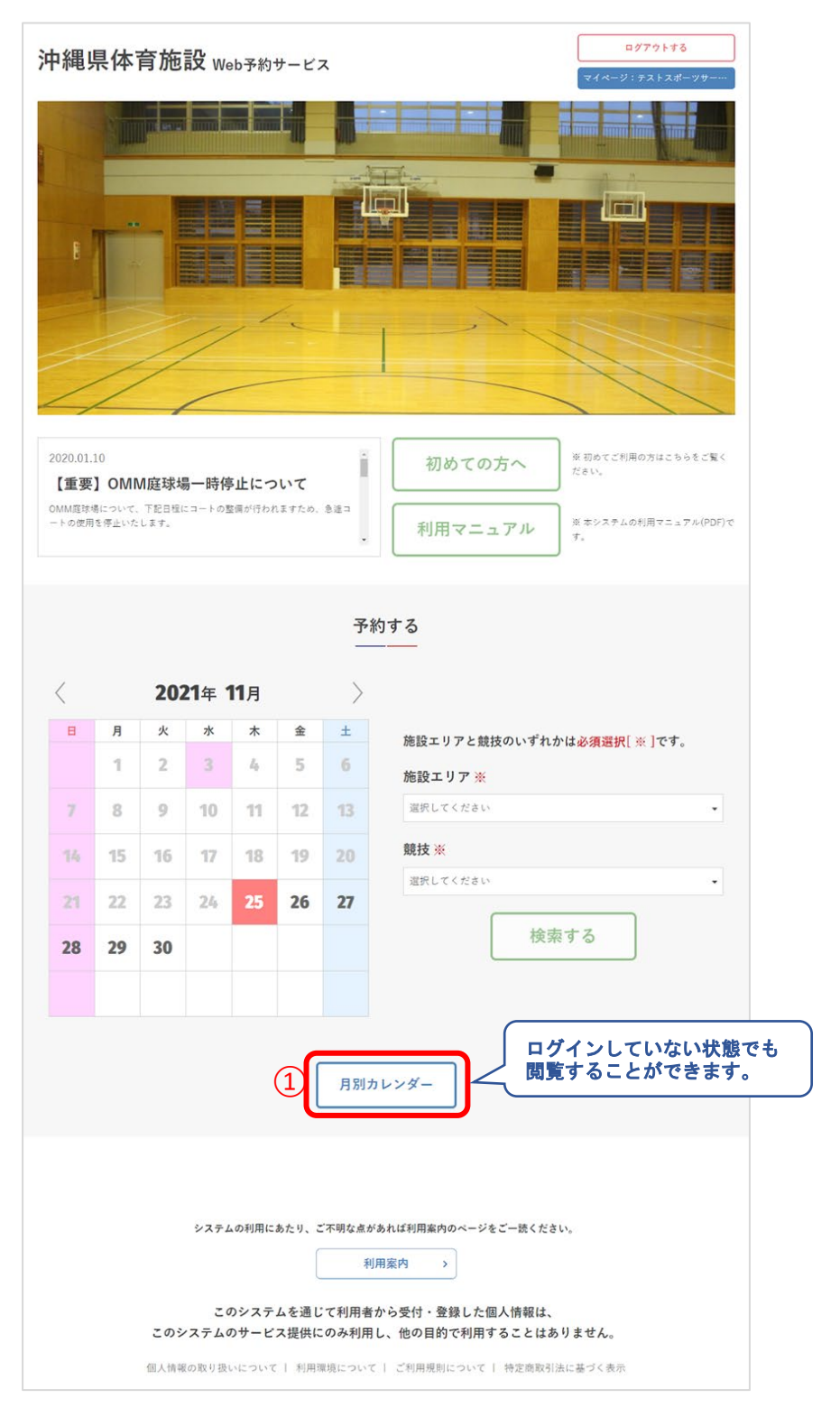

#### ②1か月分の施設の予約状況が確認できます

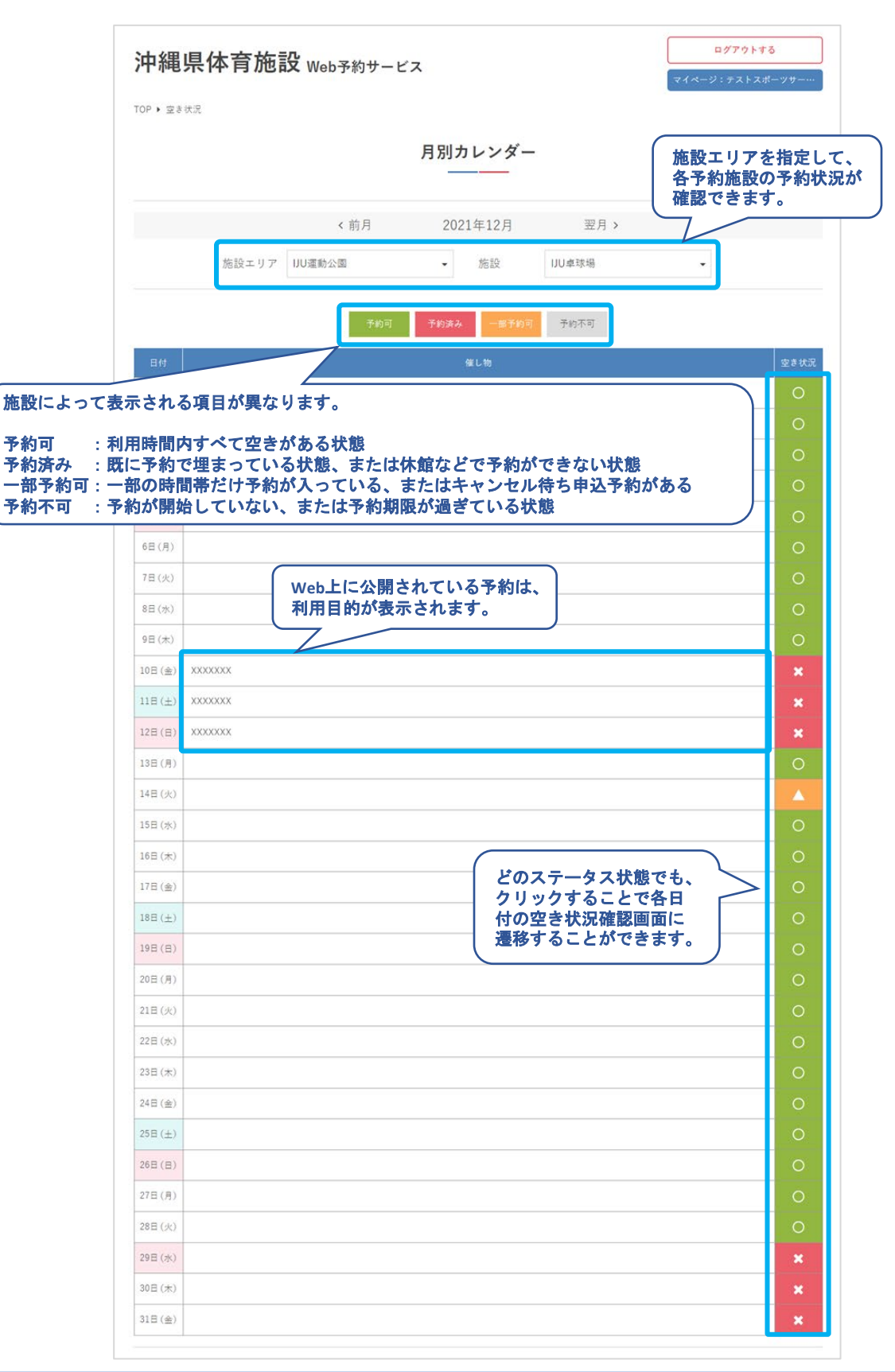

#### ③施設によって、Web予約させない場合もあります

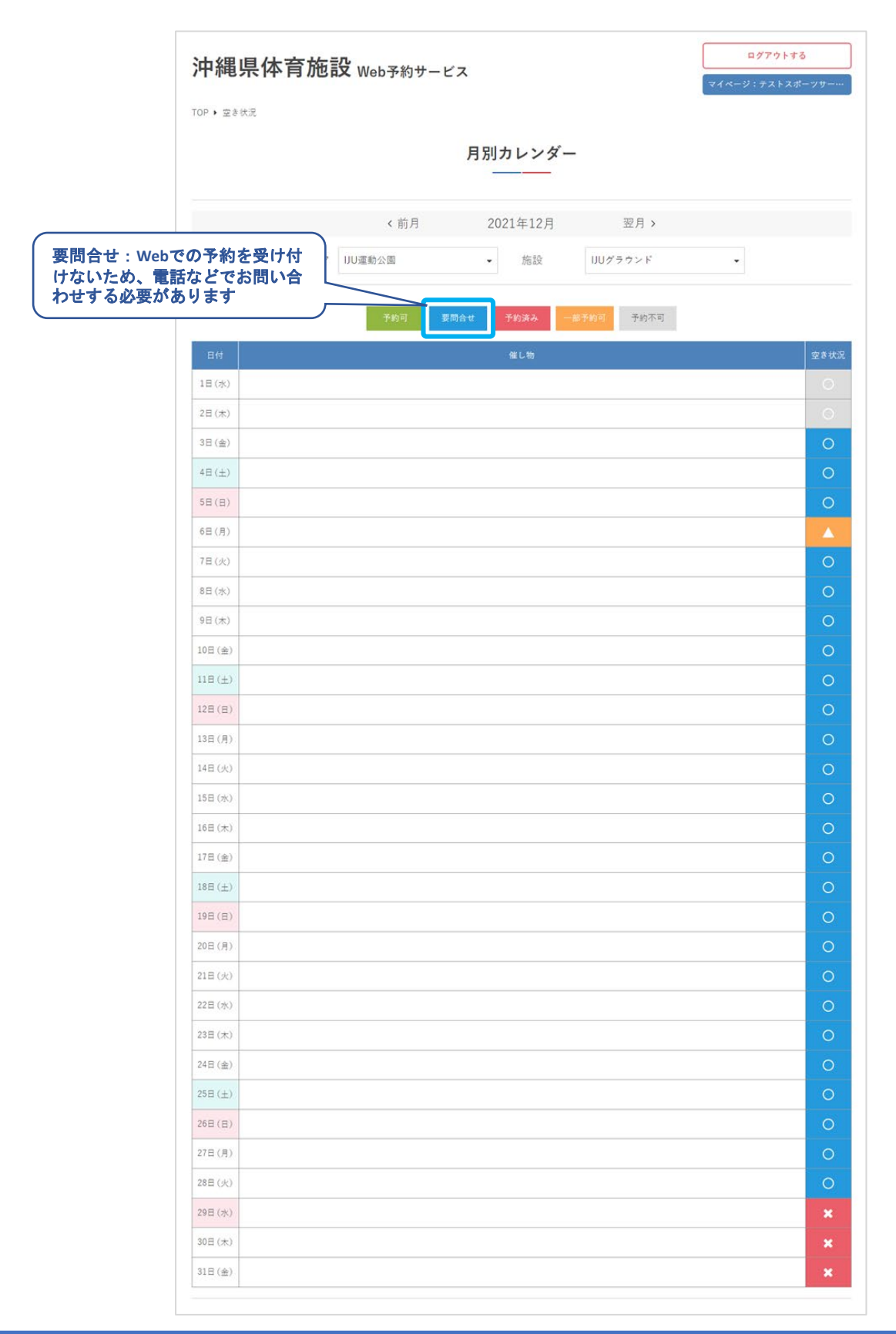

**Ⅲ.予約申込**

#### 3**.**空き状況の確認

①施設を利用したい日の予約状況を確認するため、カ レンダーで日付を選択して「施設エリア」「競技」ど ちらかを選択して「検索する」をクリック

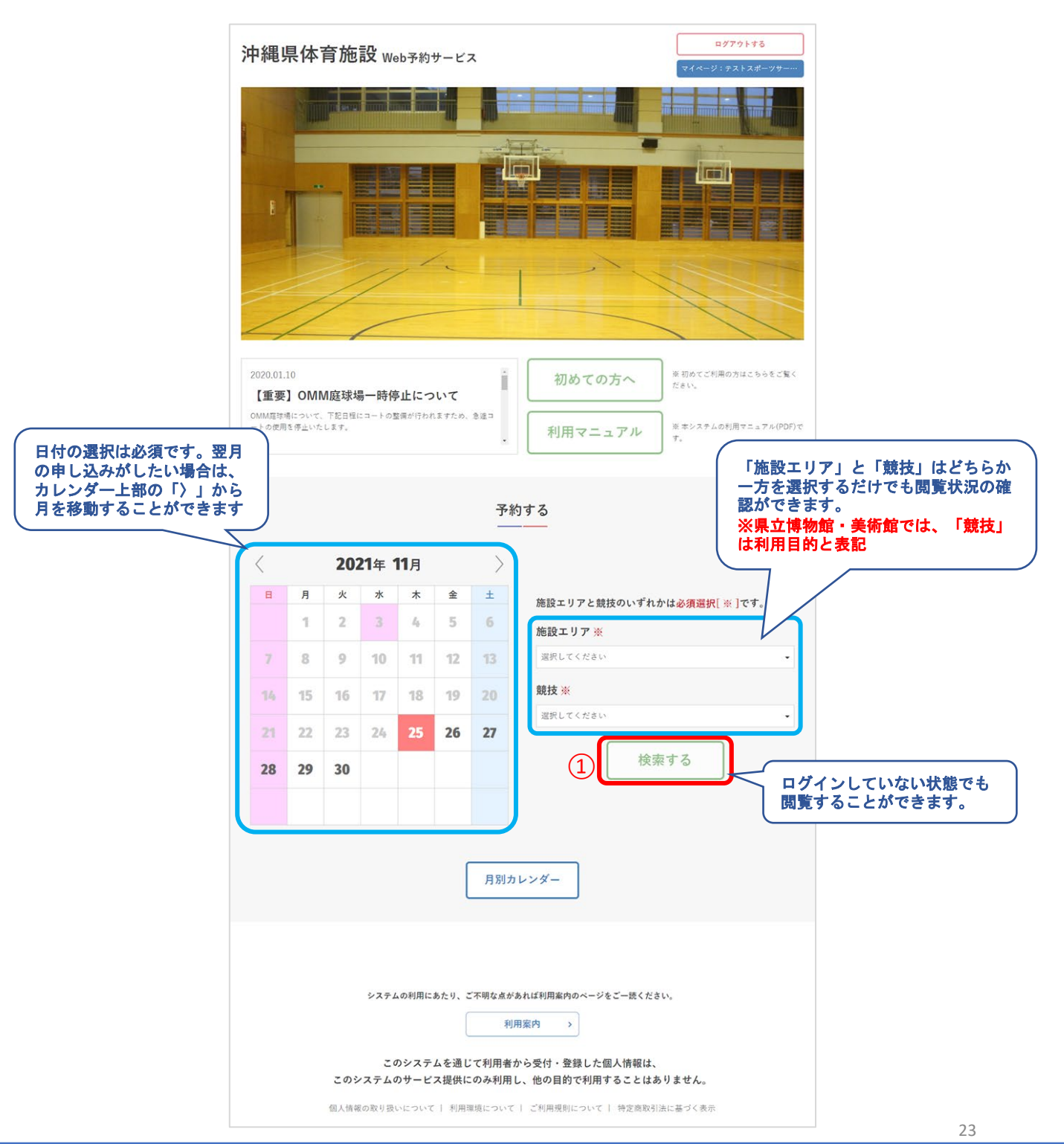

 $B - 1$ 

7.00  $_{0.00}$ 

受付 登録

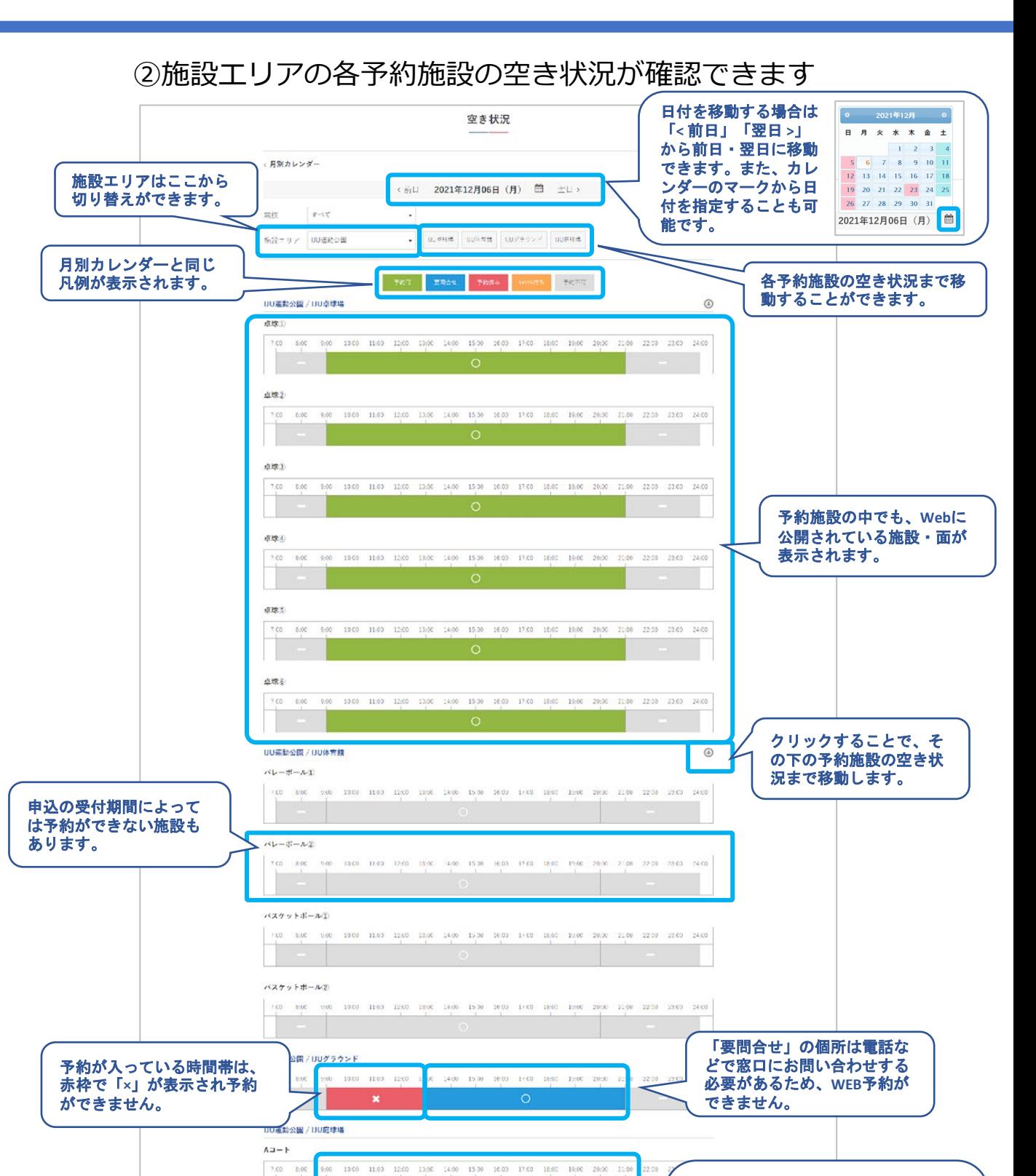

 $9.00 \qquad 10.00 \qquad 11.00 \qquad 12.00 \qquad 13.00 \qquad 14.00 \qquad 15.00 \qquad 16.03 \qquad 17.00 \qquad 18.00 \qquad 19.00 \qquad 20.00 \qquad 21.00 \qquad 22.00 \qquad 22.00 \qquad 23.00 \qquad 24.00 \qquad 25.00 \qquad 26.00 \qquad 27.00 \qquad 28.00 \qquad 29.00 \qquad 29.00 \qquad 20.00 \qquad 21.00$ 

「キャンセル待ち」には「キャンセル 待ち申込」をすることができます。 既に入っている予約がキャンセルされ た後で、予約として繰上げられる場合

※県立博物館・美術館ではキャンセル

があります。

待ち設定は無し。

#### ③競技を選択することで、該当する面を絞り込んで表示 することができます。

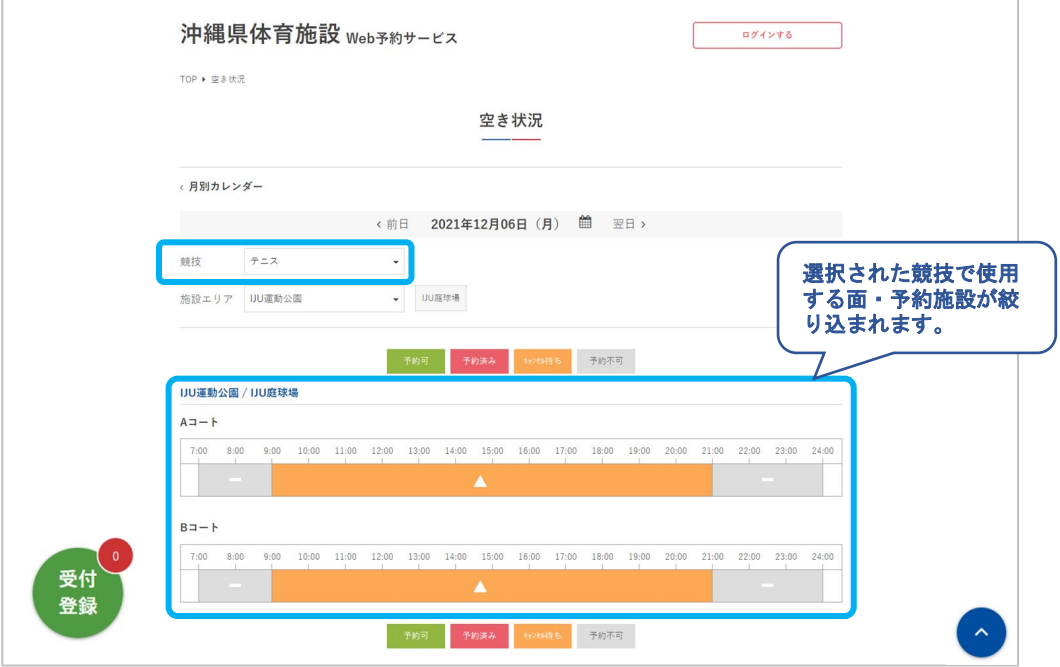

#### 4**.** 予約申込

①利用したい施設・面を選択して「受付登録」をクリック

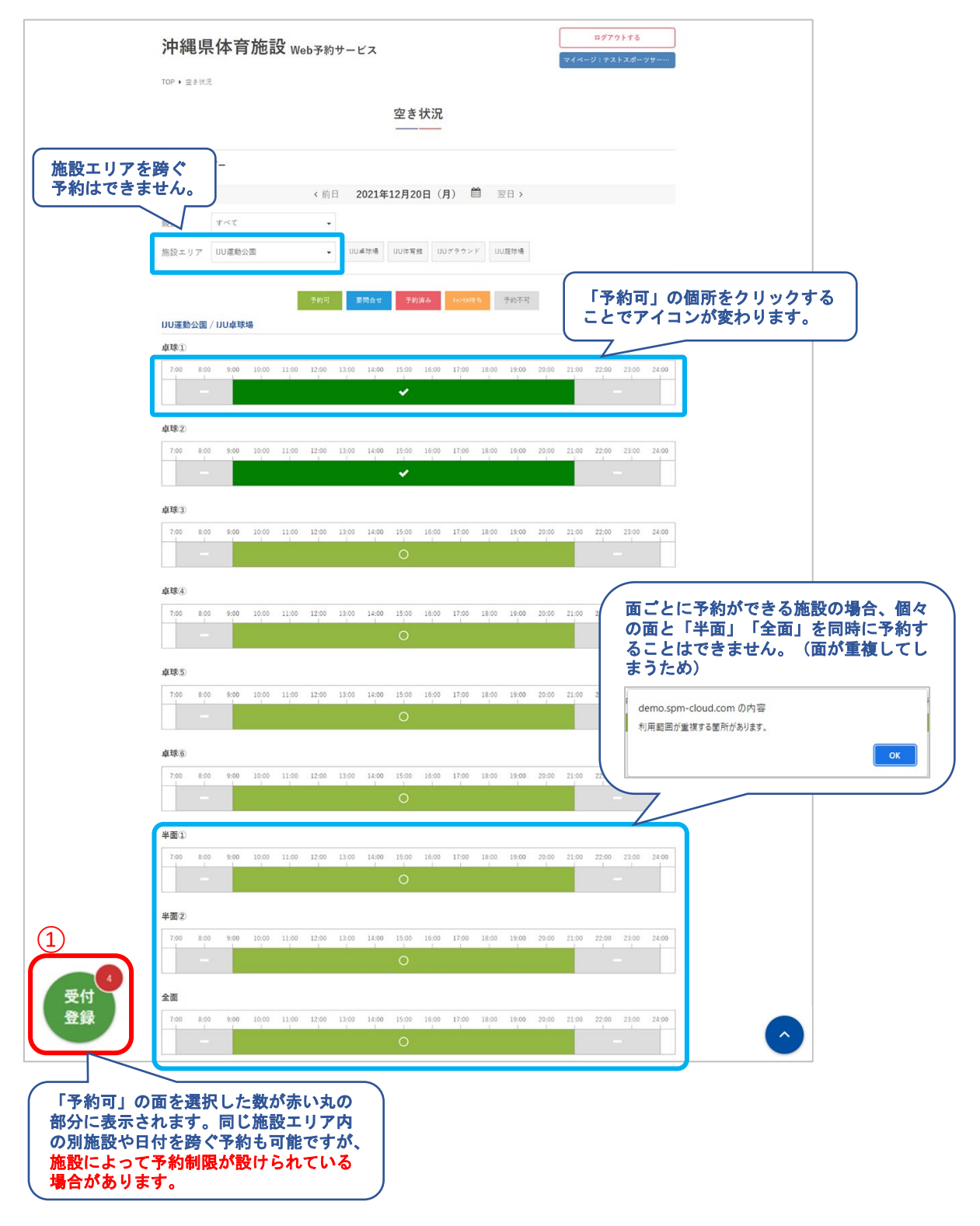

### ②競技と利用目的を入力して「次へ」をクリック

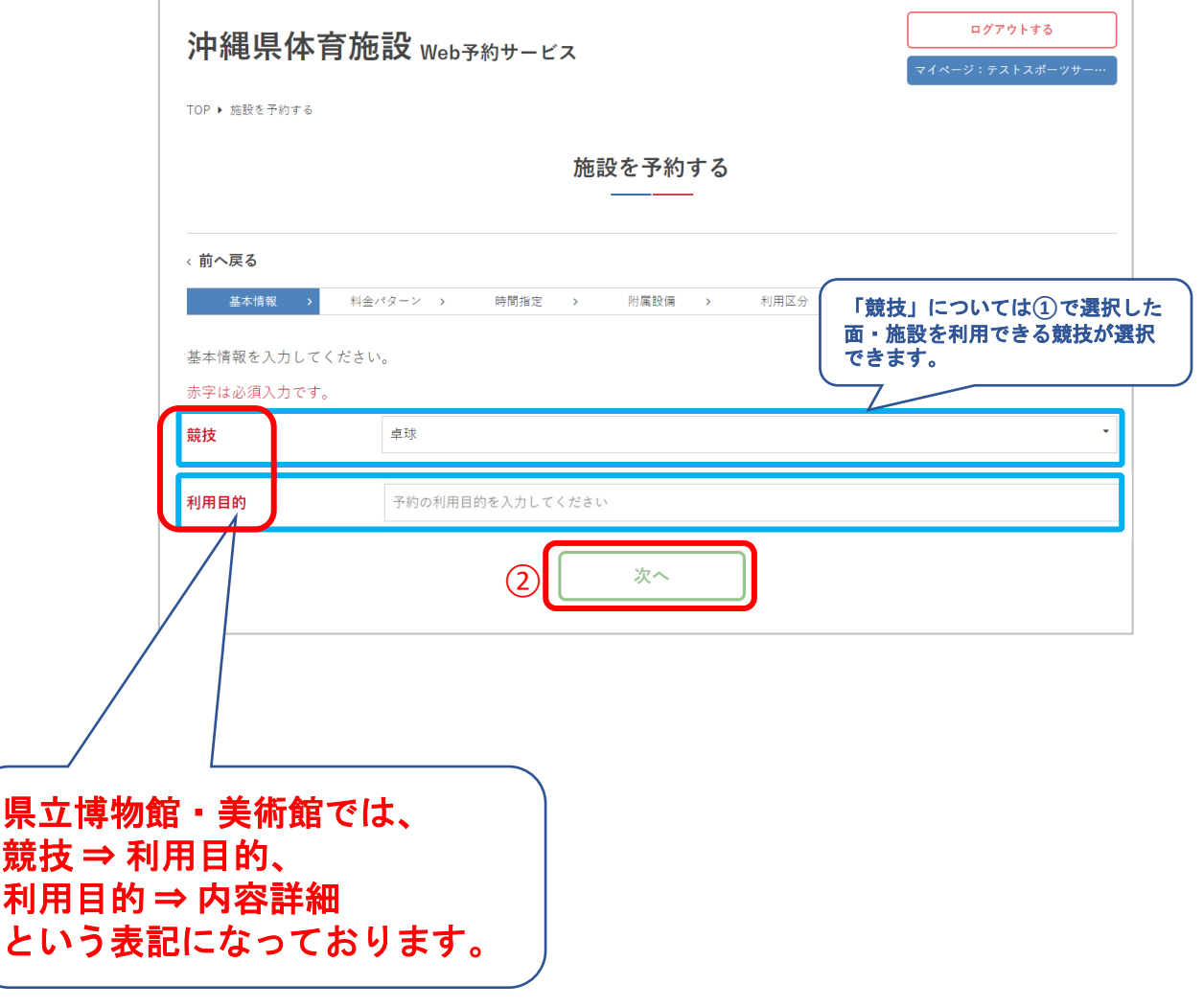

#### ③料金パターンを選択して「次へ」をクリック

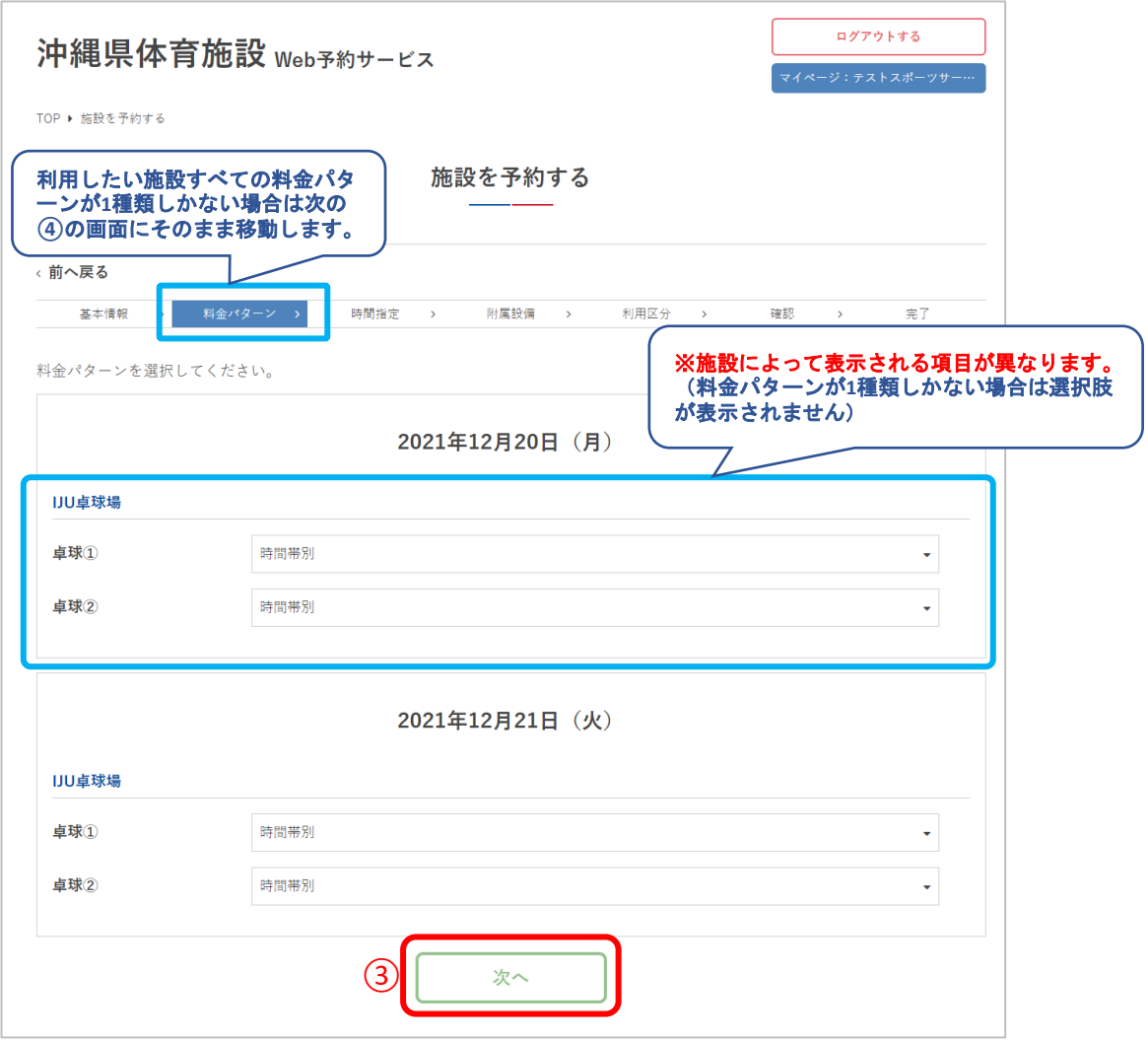

#### ④施設の利用時間を選択して「次へ」をクリック

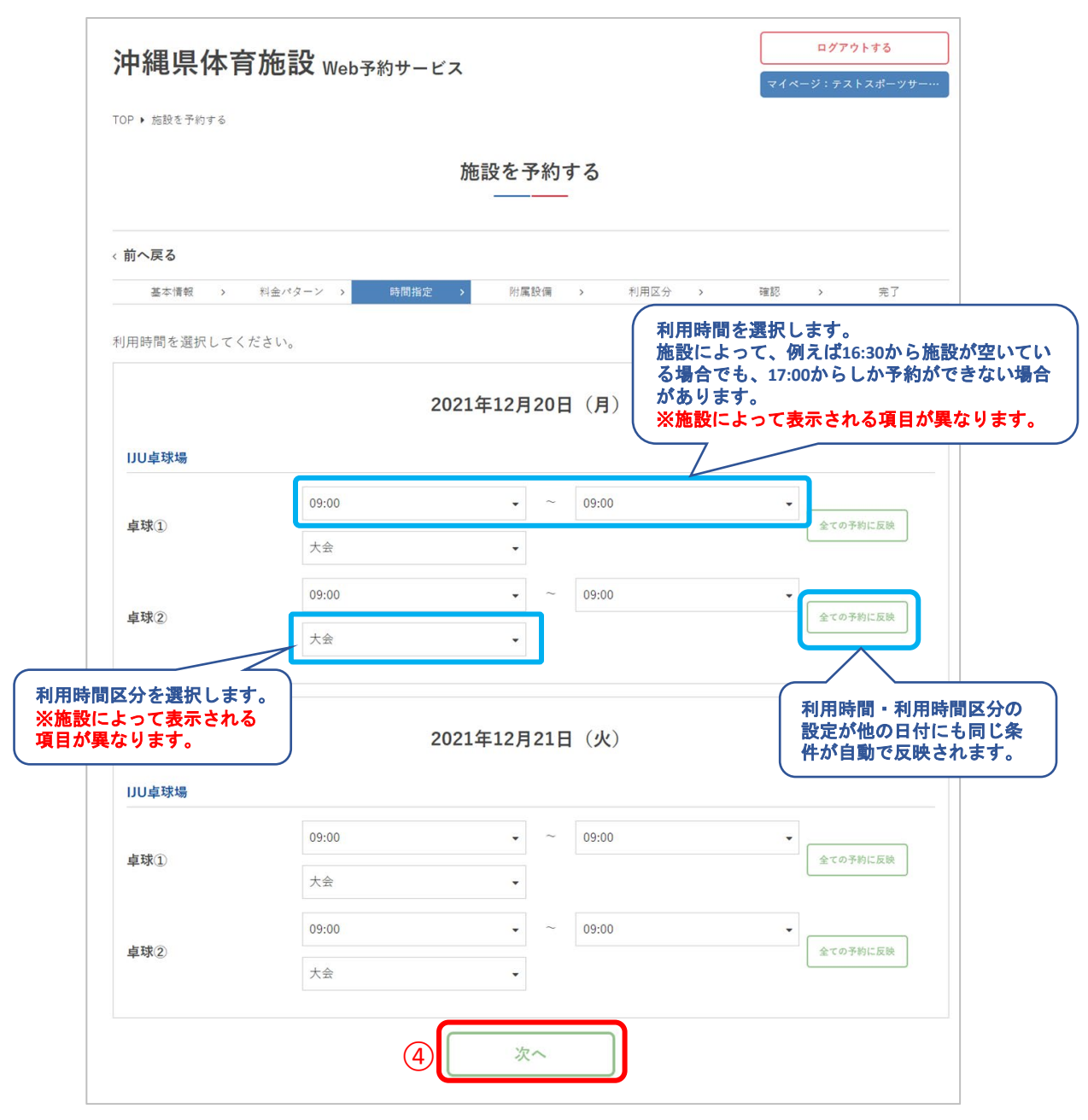

#### ⑤附属設備の利用時間・利用数を選択して 「次へ」をクリック

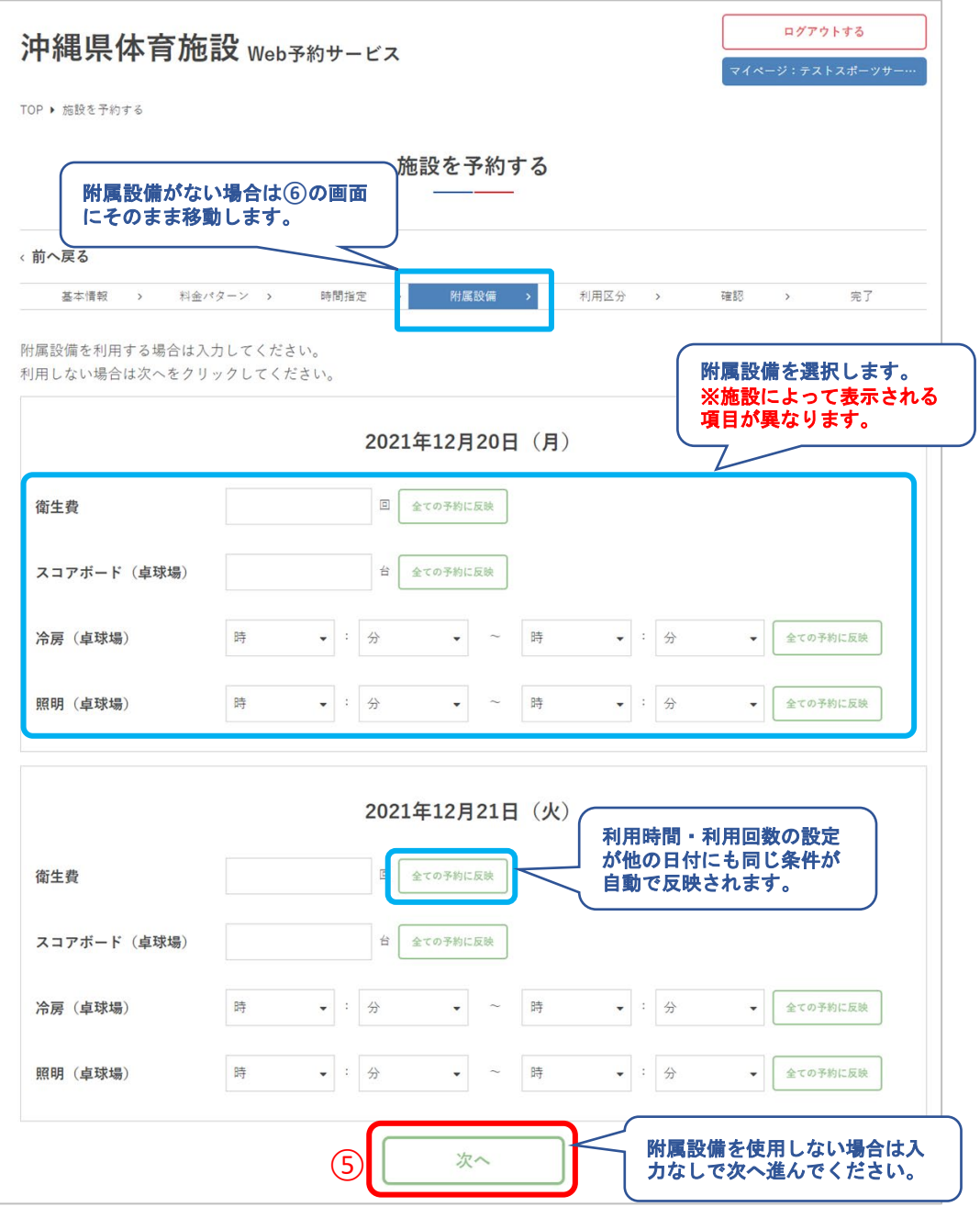

### ⑥利用情報を入力して「次へ」をクリック

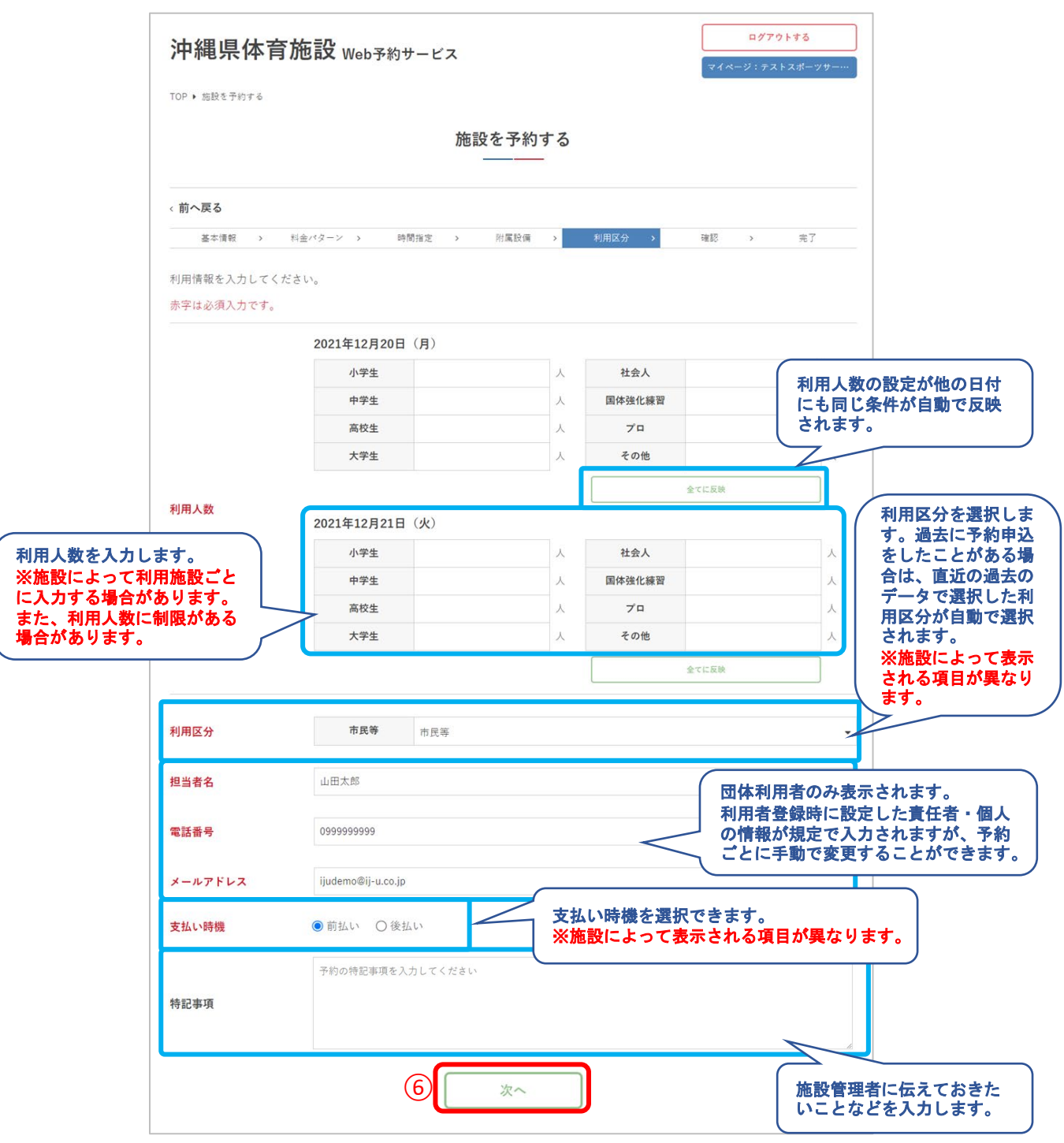

#### ⑦予約内容を確認して「予約する」をクリック

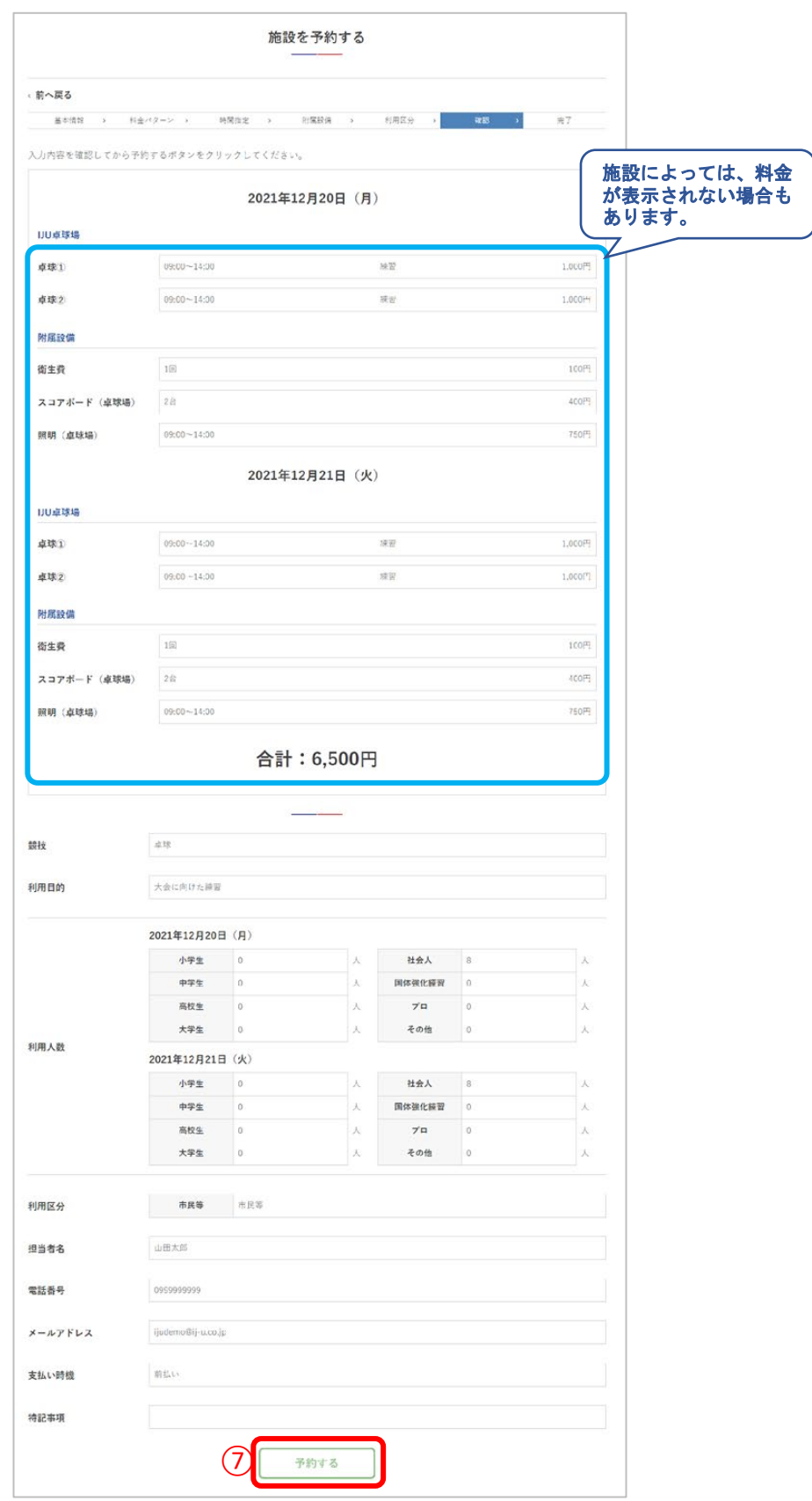

### ⑧予約が完了しました

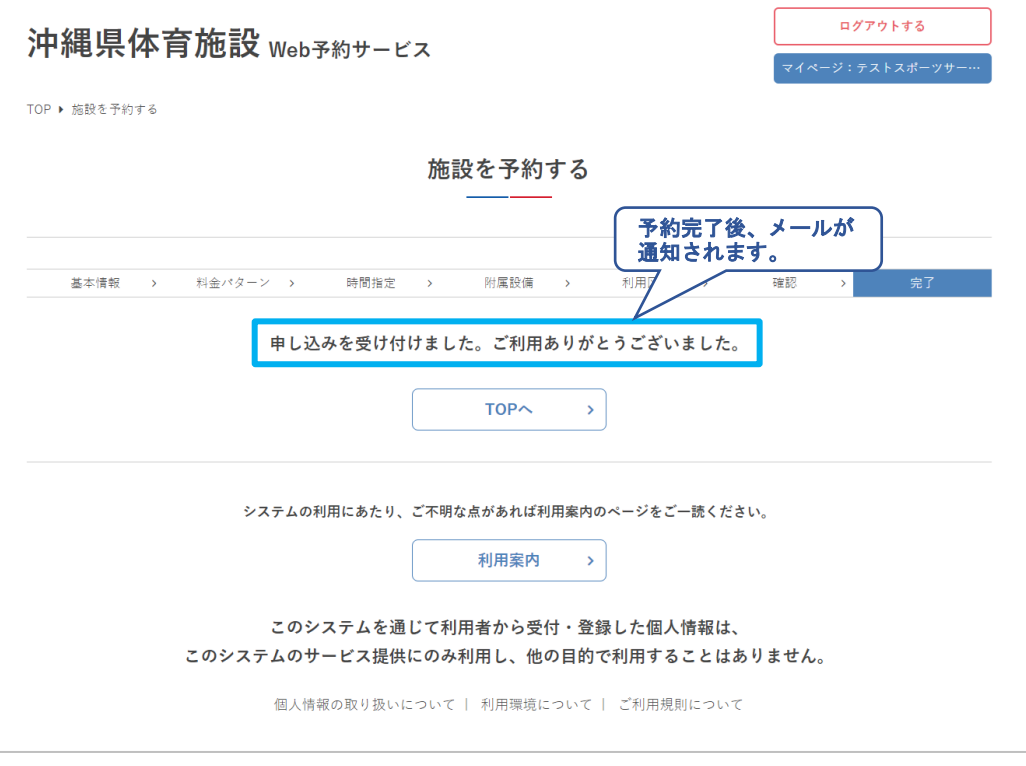

### **.**ログアウト

#### 「ログアウト」をクリック

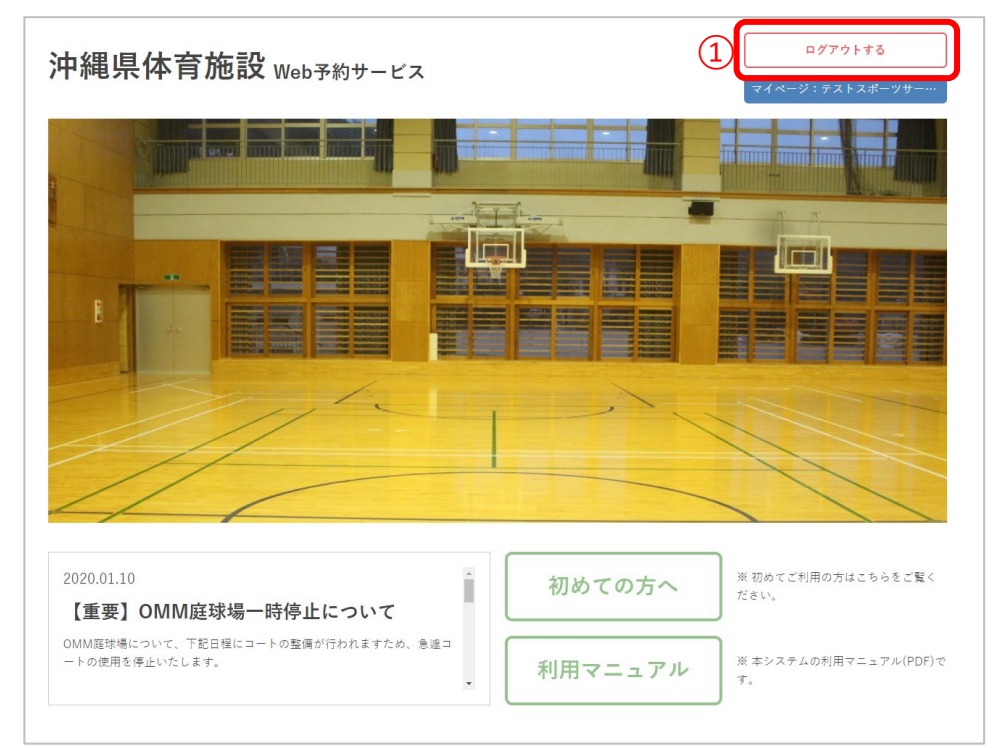

### ログアウト完了

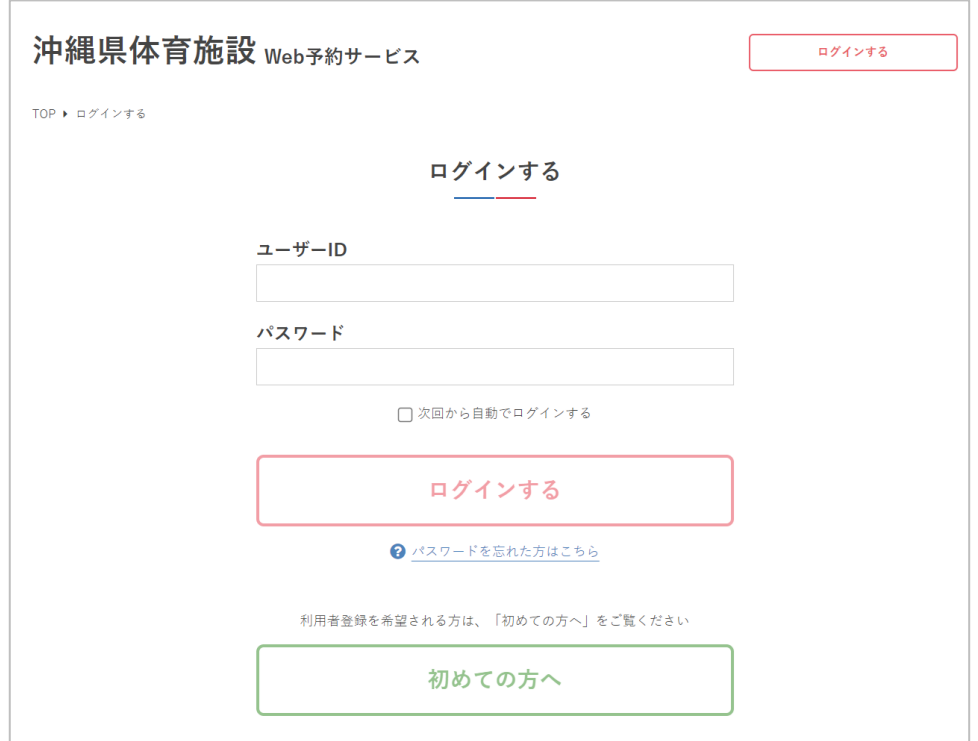

# **Ⅳ.抽選申込**

### **Ⅳ.抽選申込**

予約可能な施設の翌月以降の施設利用について、抽選申 込をすることができます。抽選結果は後日メールで通知 されます。

#### 1**.** 抽選申込

①ログインします

②「申込する」をクリック

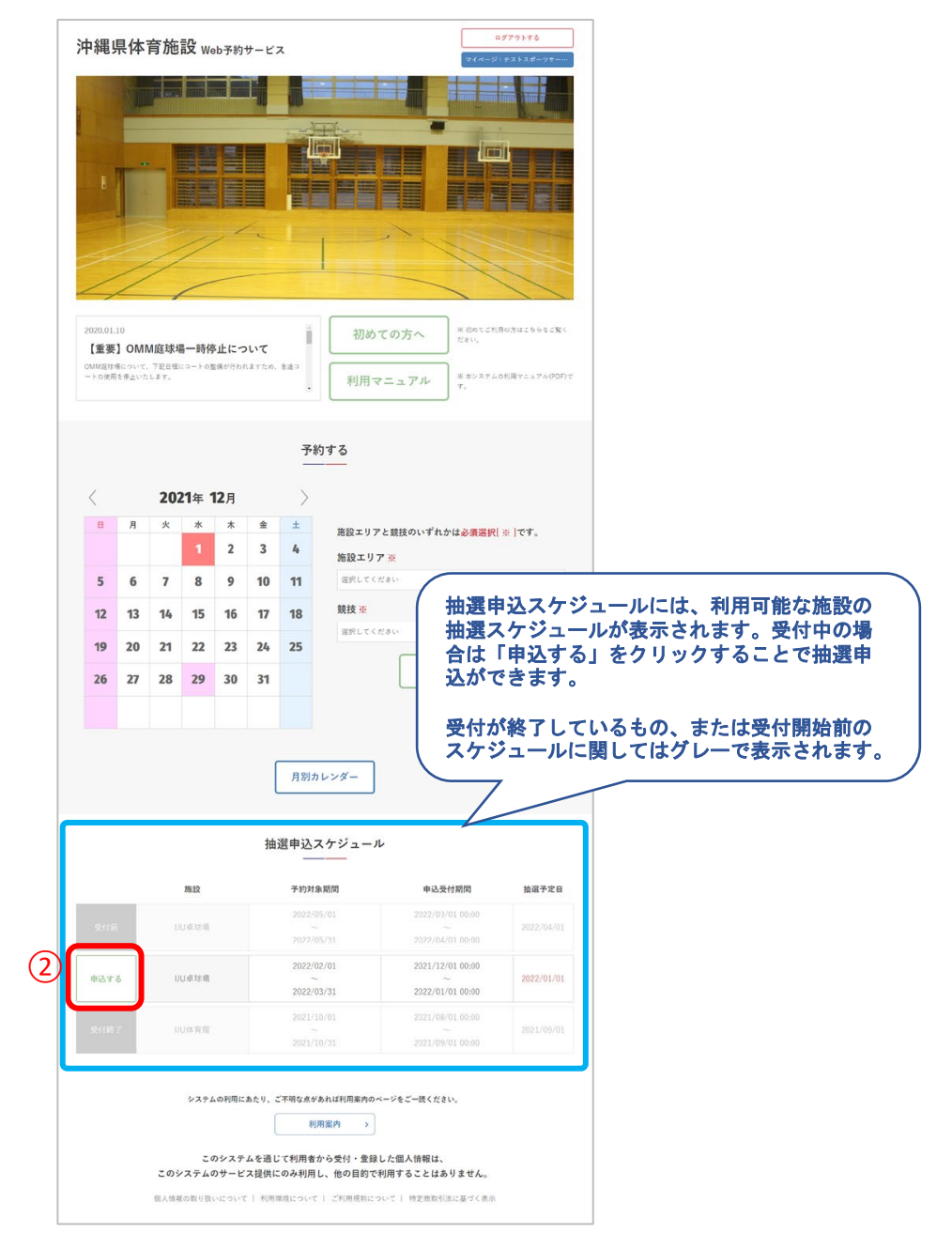
③抽選を申し込む日付を選択して「次へ」をクリック

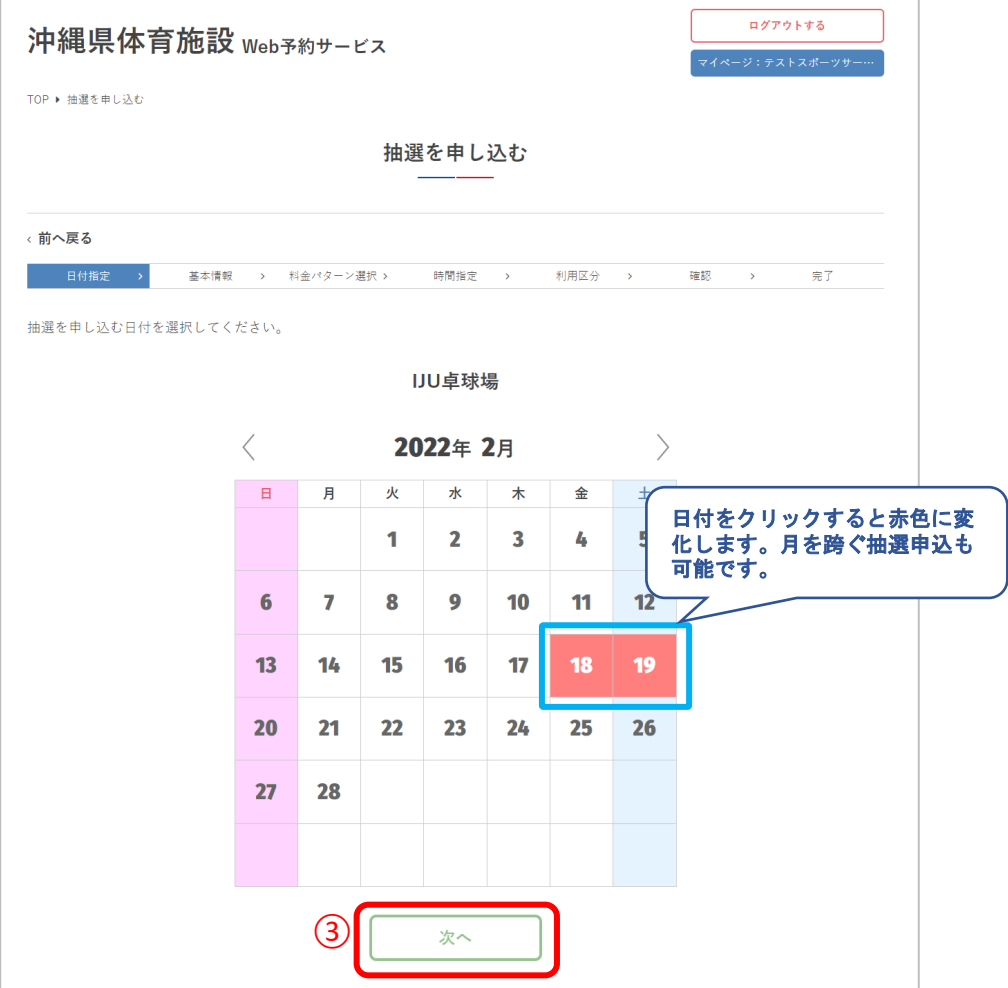

#### ④競技と利用目的を入力して「次へ」をクリック ※県立博物館・美術館は「利用目的」と「内容詳細」

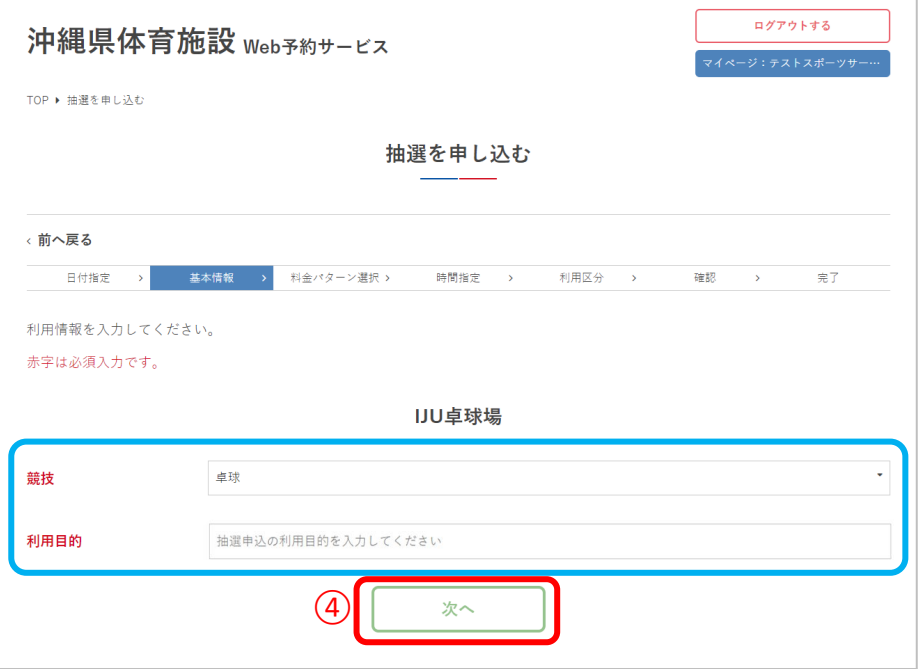

#### ⑤料金パターンを選択して「次へ」をクリック

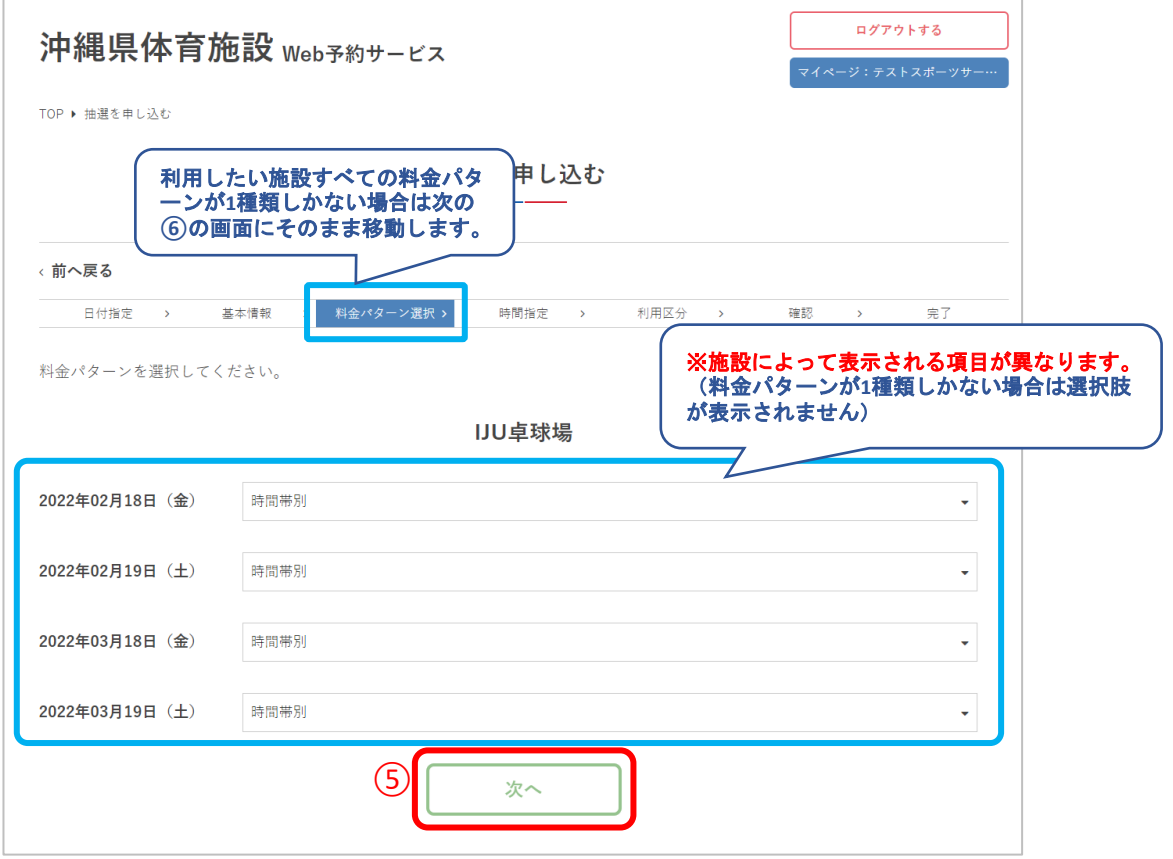

#### ⑥施設の利用時間を選択して「次へ」をクリック

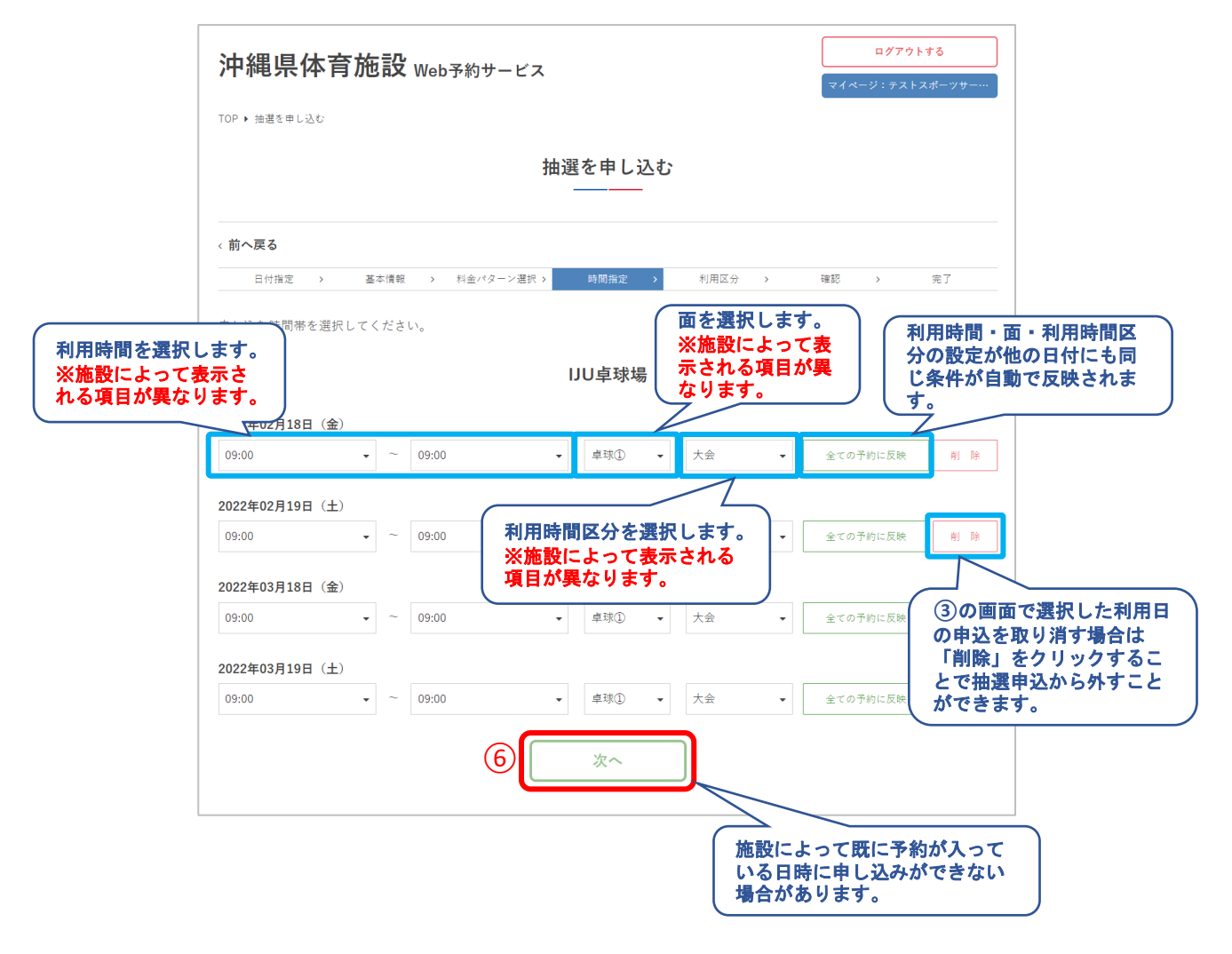

# ⑦利用情報を入力して「次へ」をクリック

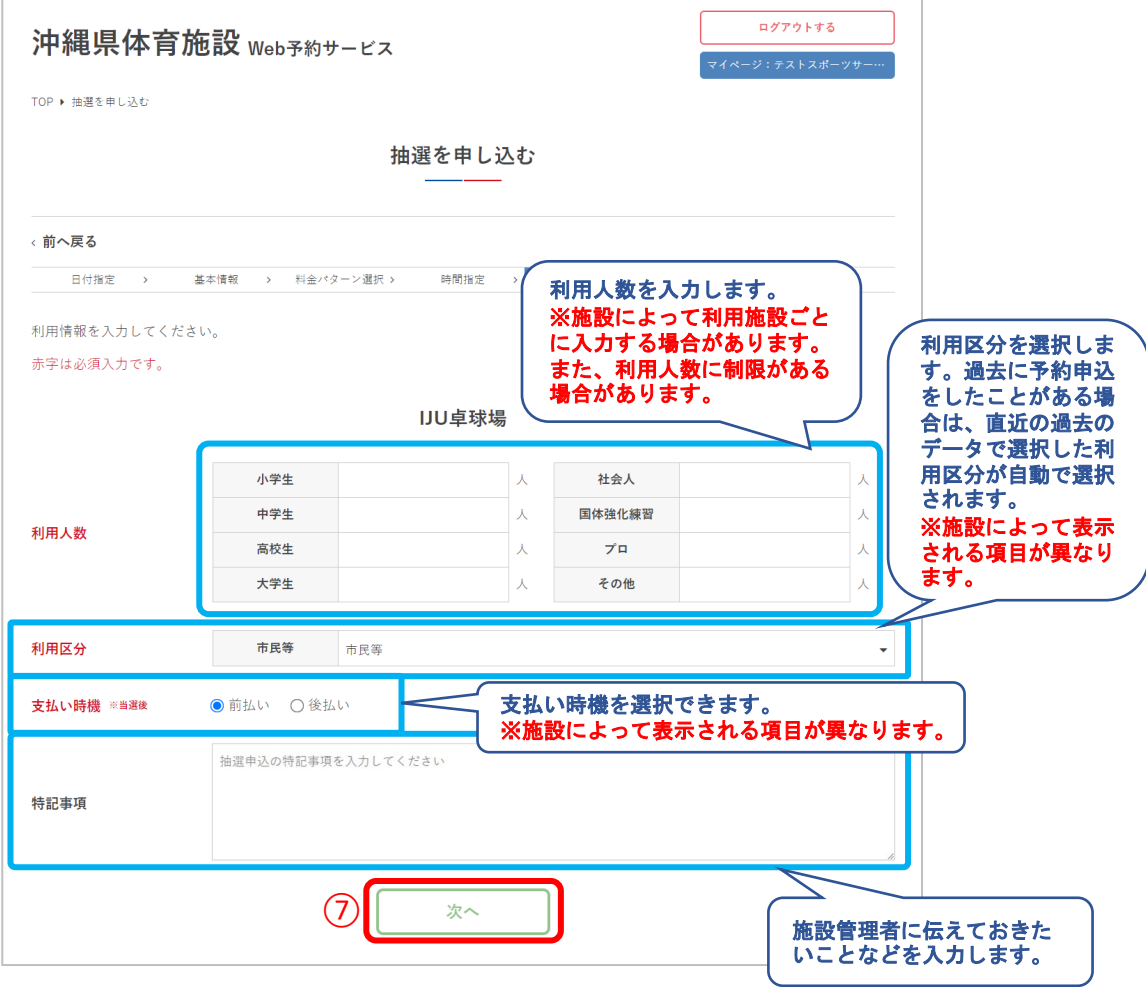

# IV.抽選申込

## 8申込内容を確認して「抽選を申し込む」をクリック

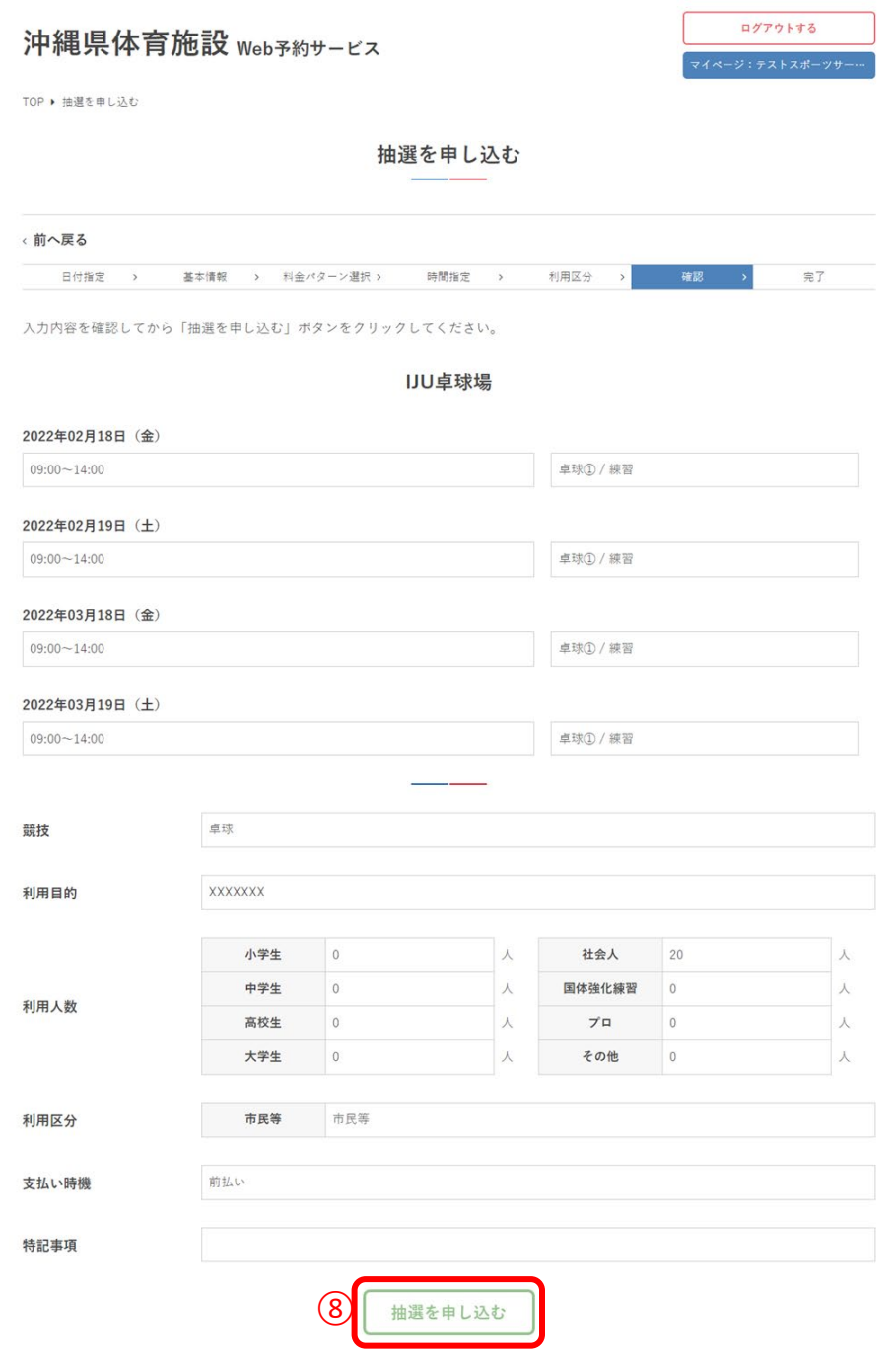

## ⑨申し込みが完了しました

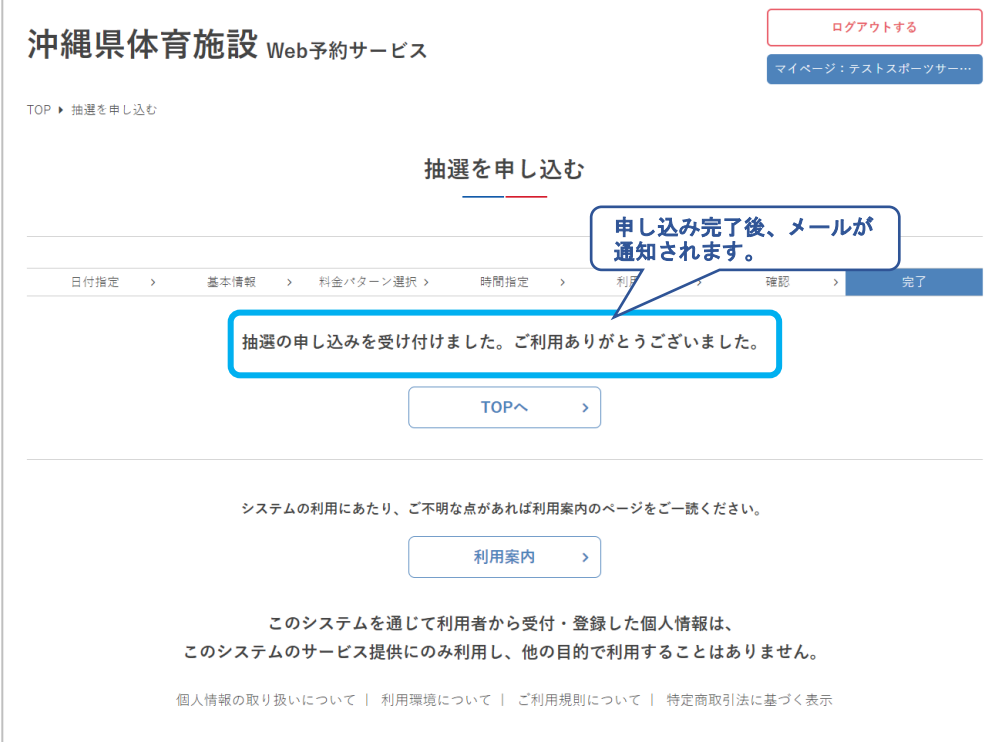

# ⑩ログアウトします

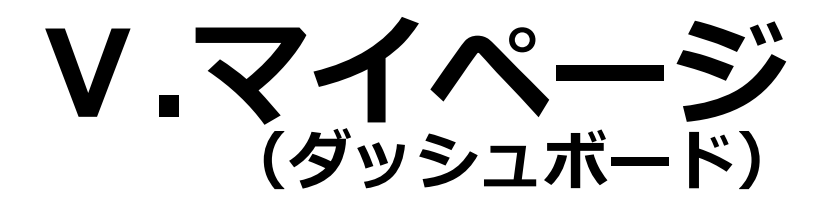

**Ⅴ.マイページ**

ダッシュボードでは、予約・抽選、アカウント情報の確 認などができます。

### **.**ダッシュボード(利用状況の確認)

ログインします

利用者名または団体名をクリック

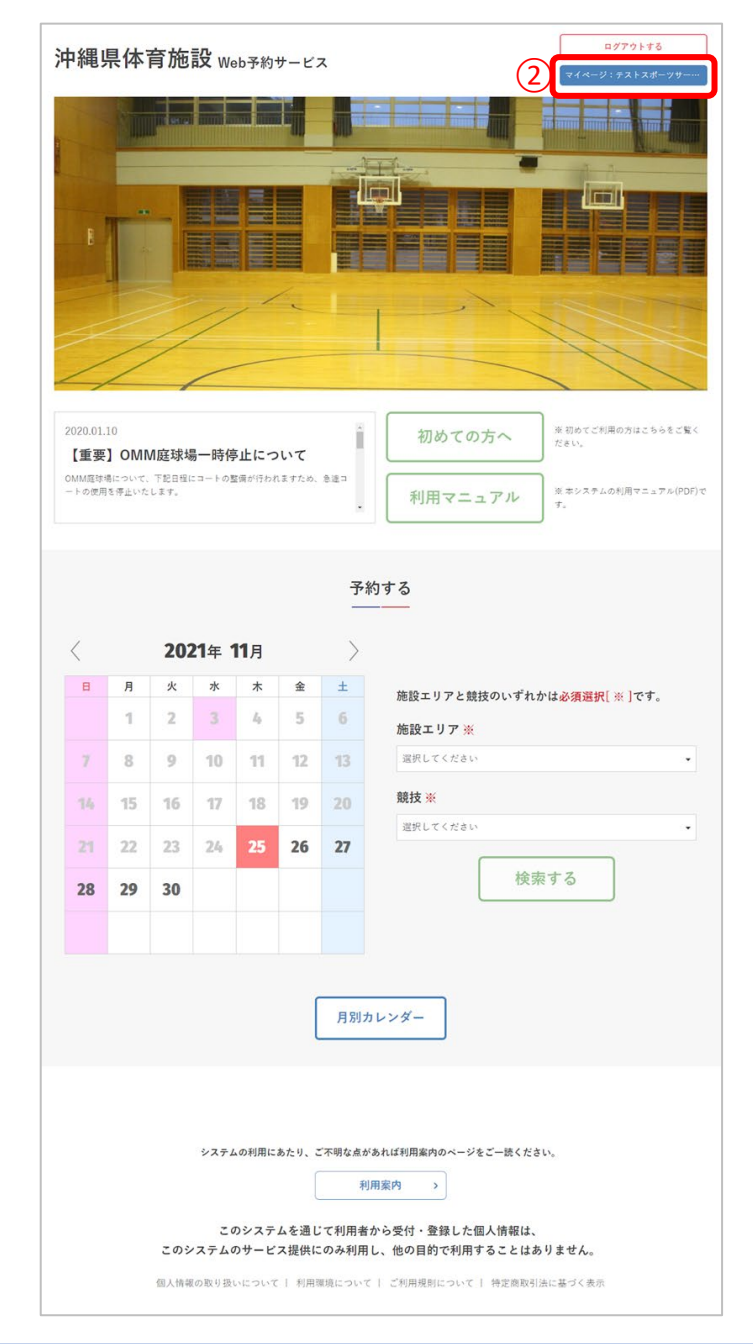

**Ⅴ.マイページ**

#### ③ダッシュボードが表示され、予約状況やアカウント情 報の確認ができます。

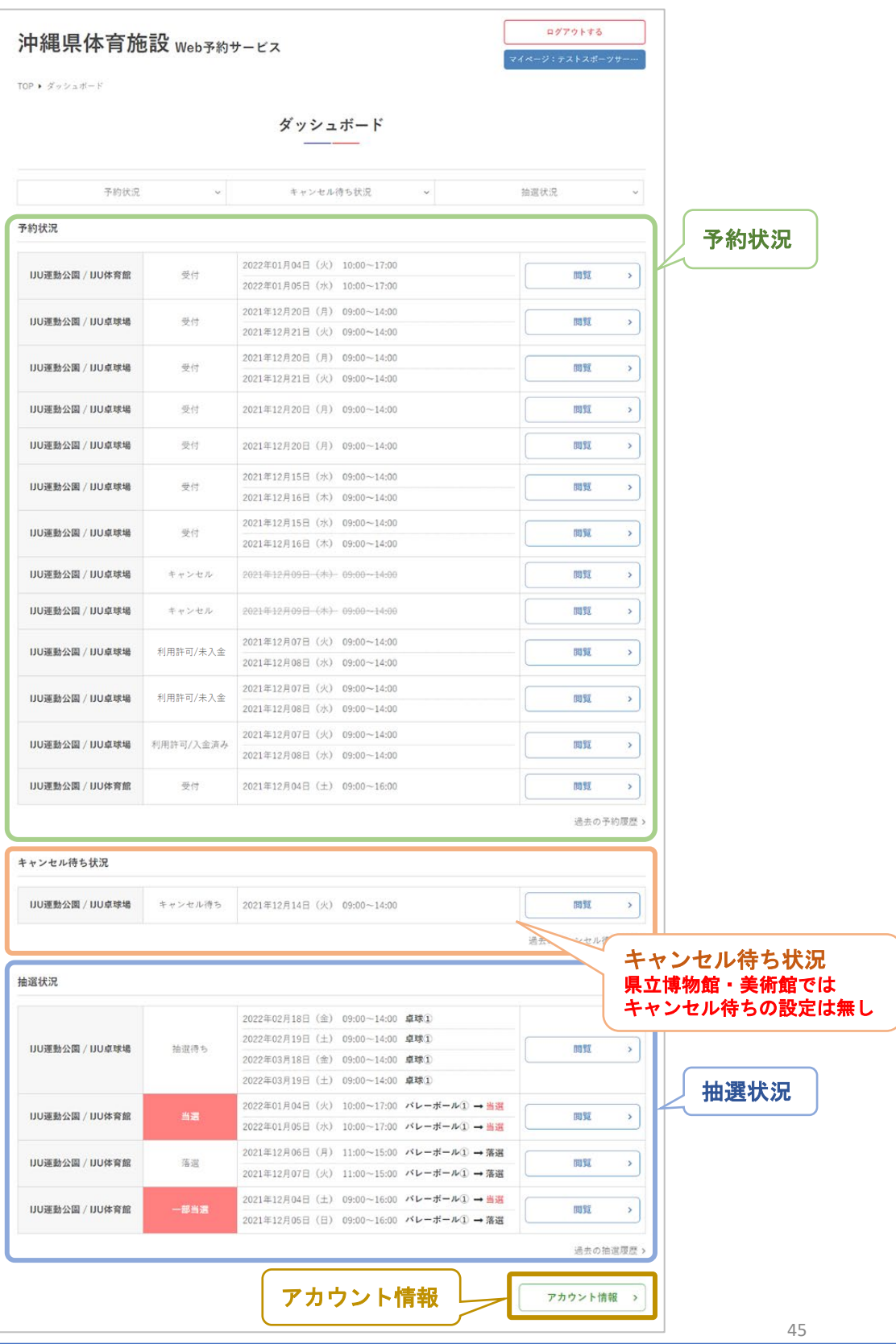

**Ⅴ.マイページ**

#### ④ダッシュボードの予約状況では、当月以降の予約申込 が確認できます。

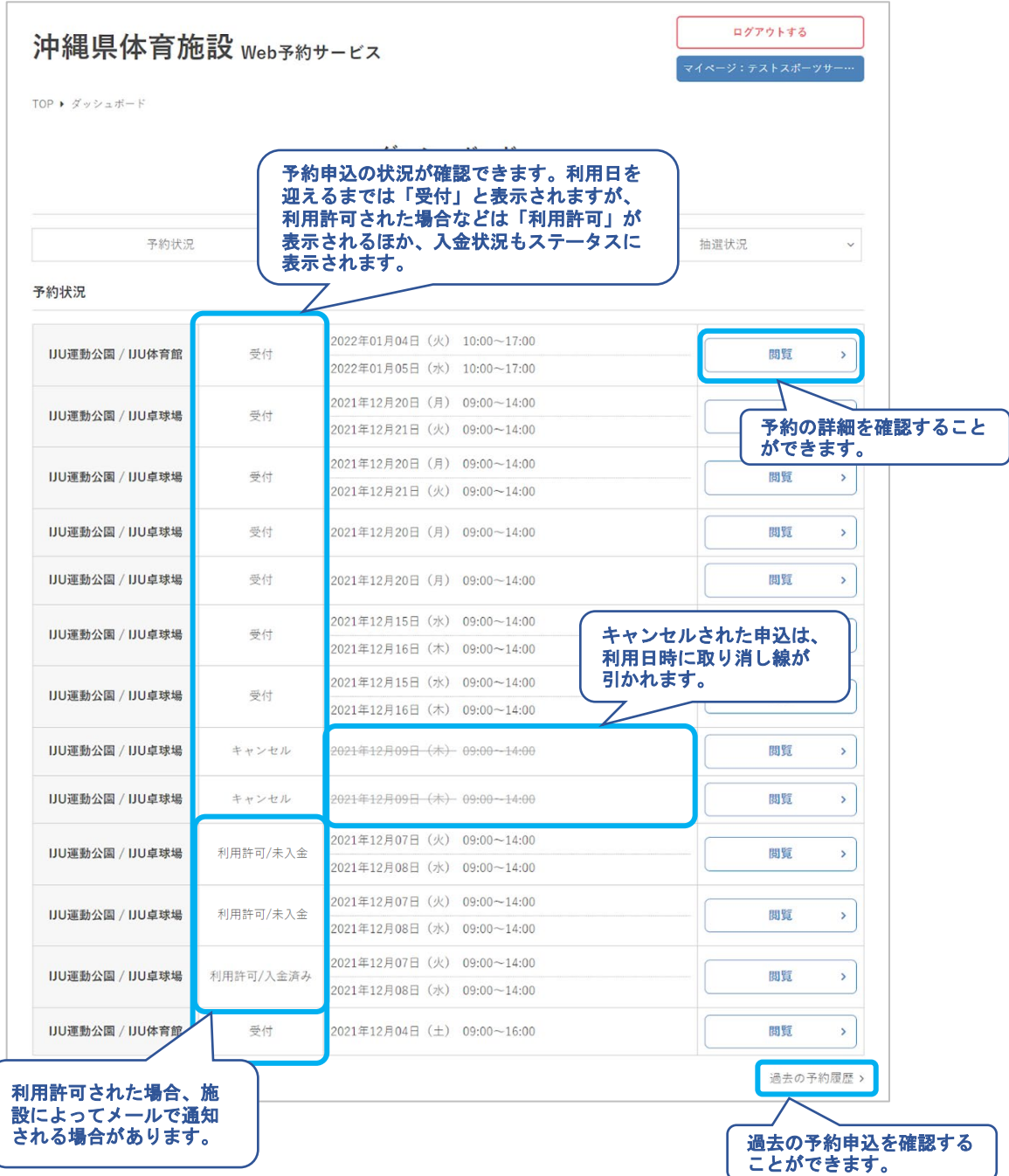

**Ⅴ.マイページ**

⑤ダッシュボードのキャンセル待ち状況では、当月以降 のキャンセル待ち申込の状況が確認できます。

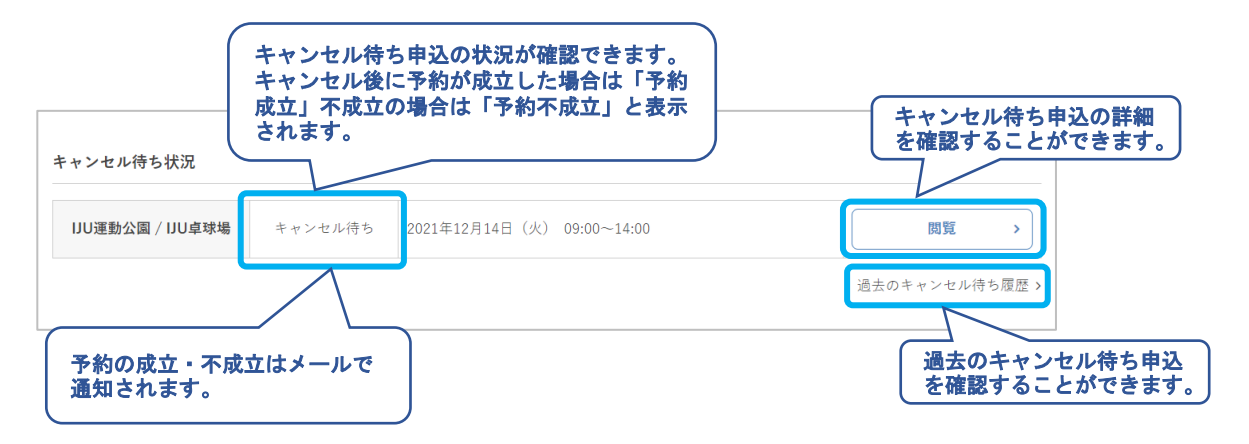

#### ⑥ダッシュボードの抽選状況では、当月以降の抽選申込 の状況が確認できます。

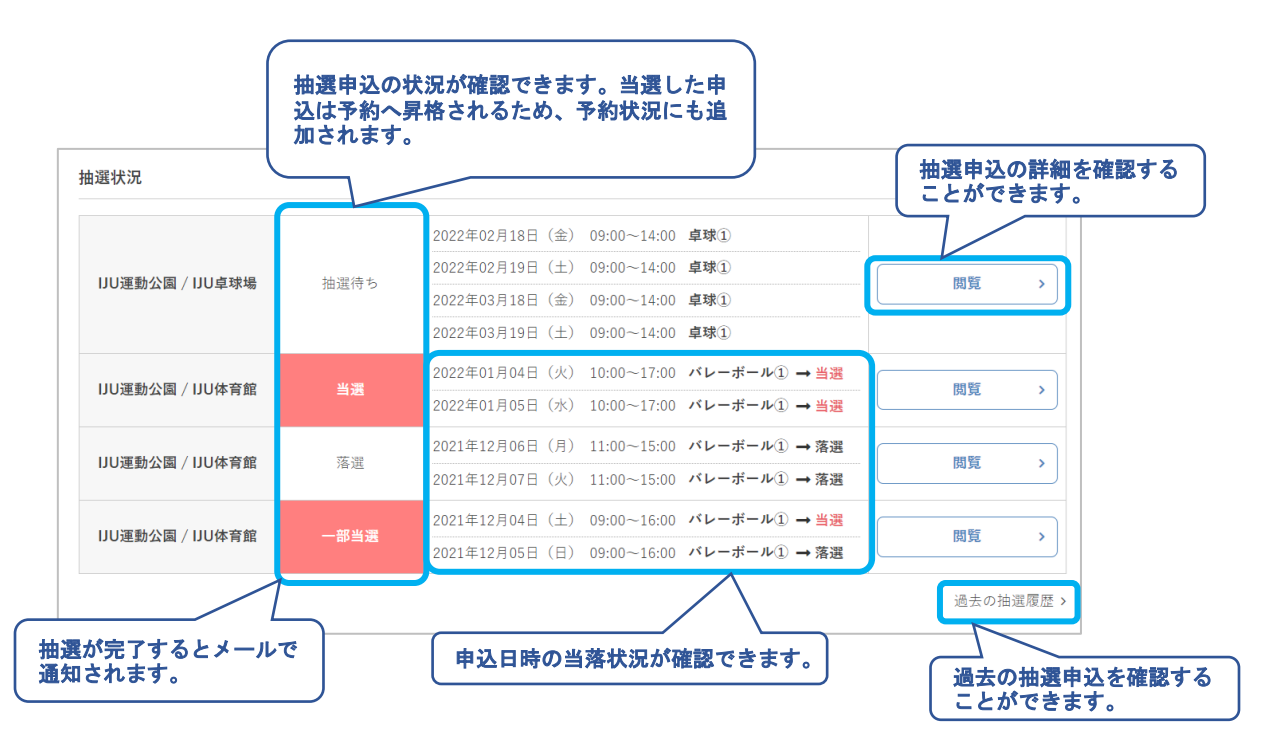

**Ⅴ.マイページ**

# 2**.**予約詳細

①「閲覧」をクリック

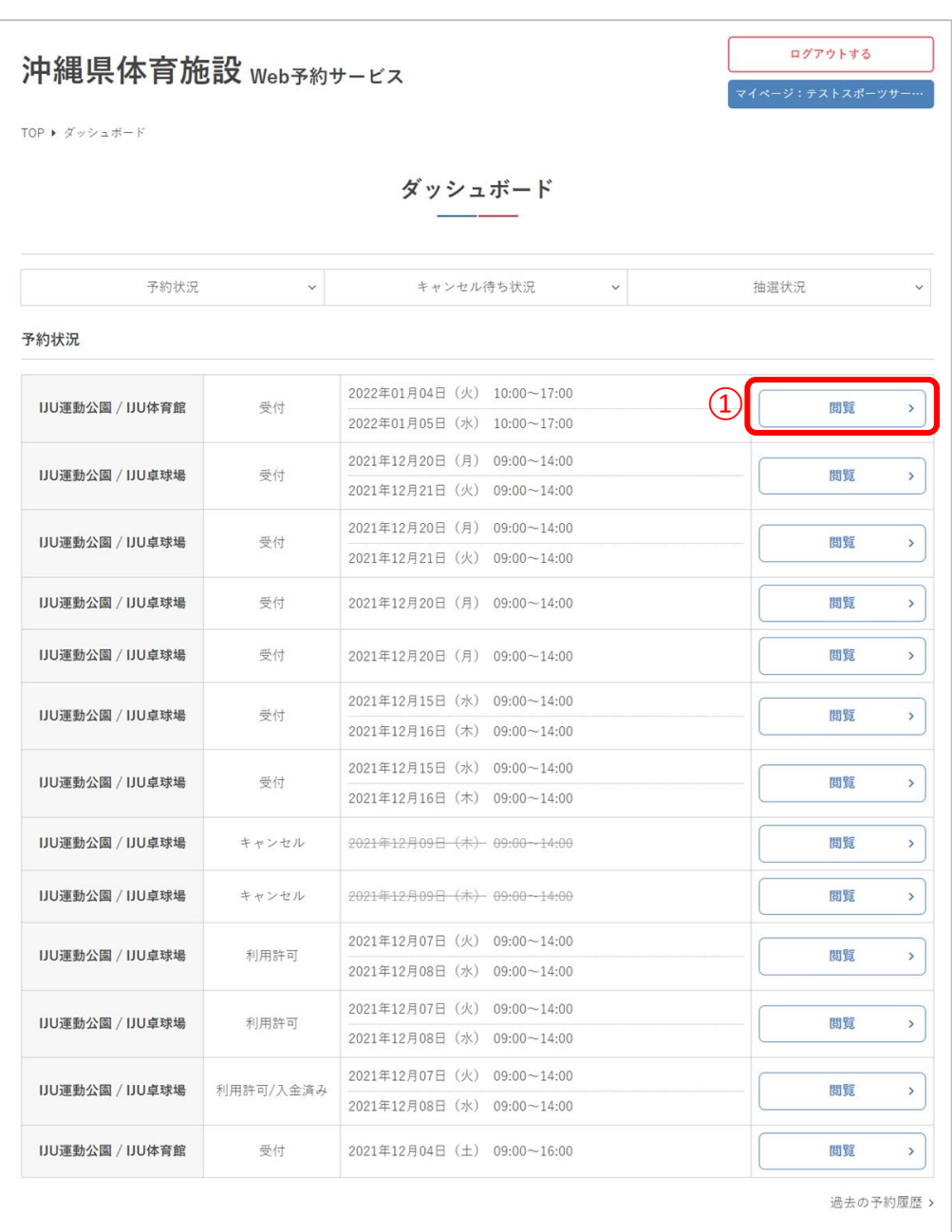

**Ⅴ.マイページ**

#### ②予約申込の詳細が確認できます

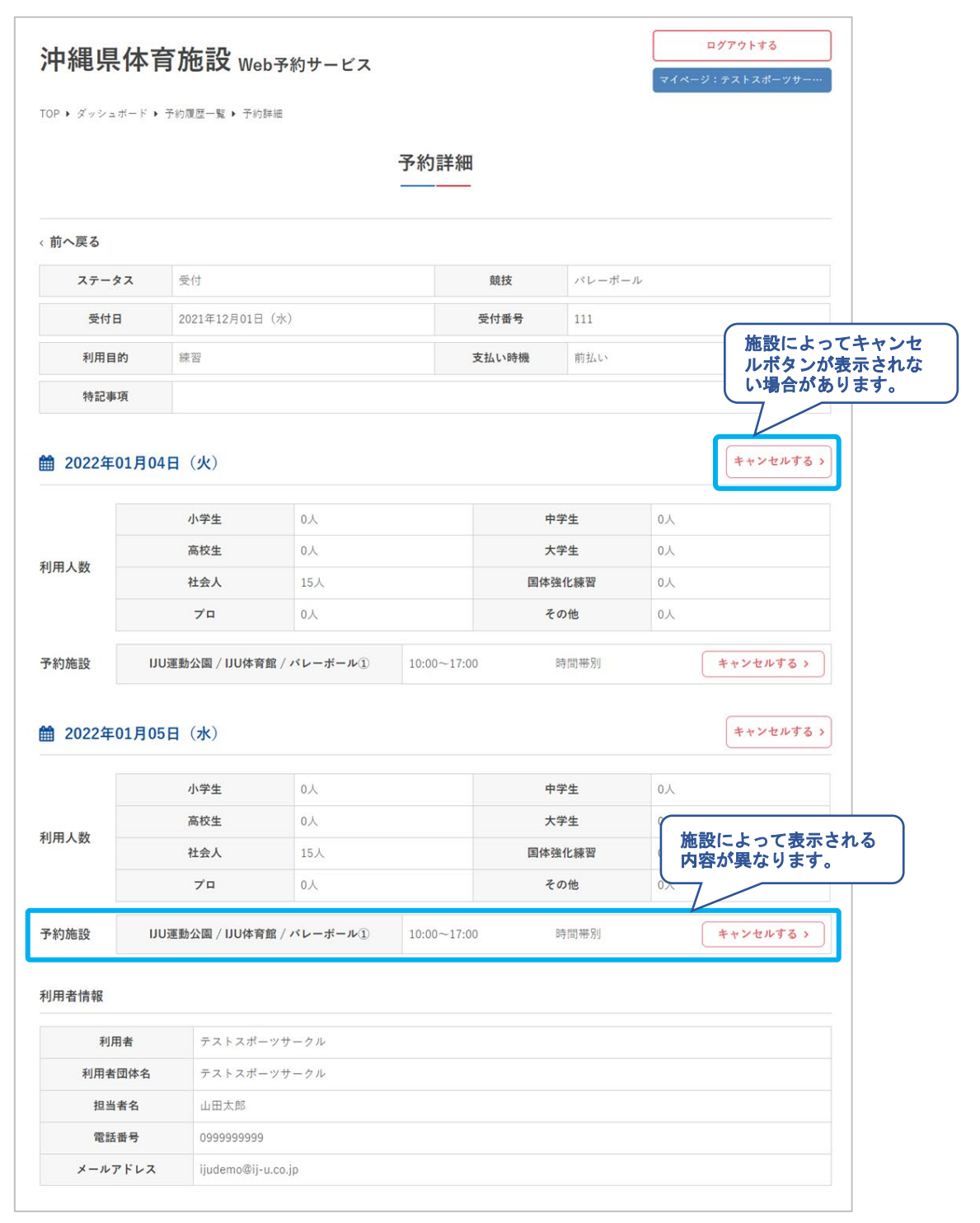

**Ⅴ.マイページ**

## **.**予約キャンセル

予約申込をキャンセルする場合は「キャンセルする」 をクリック

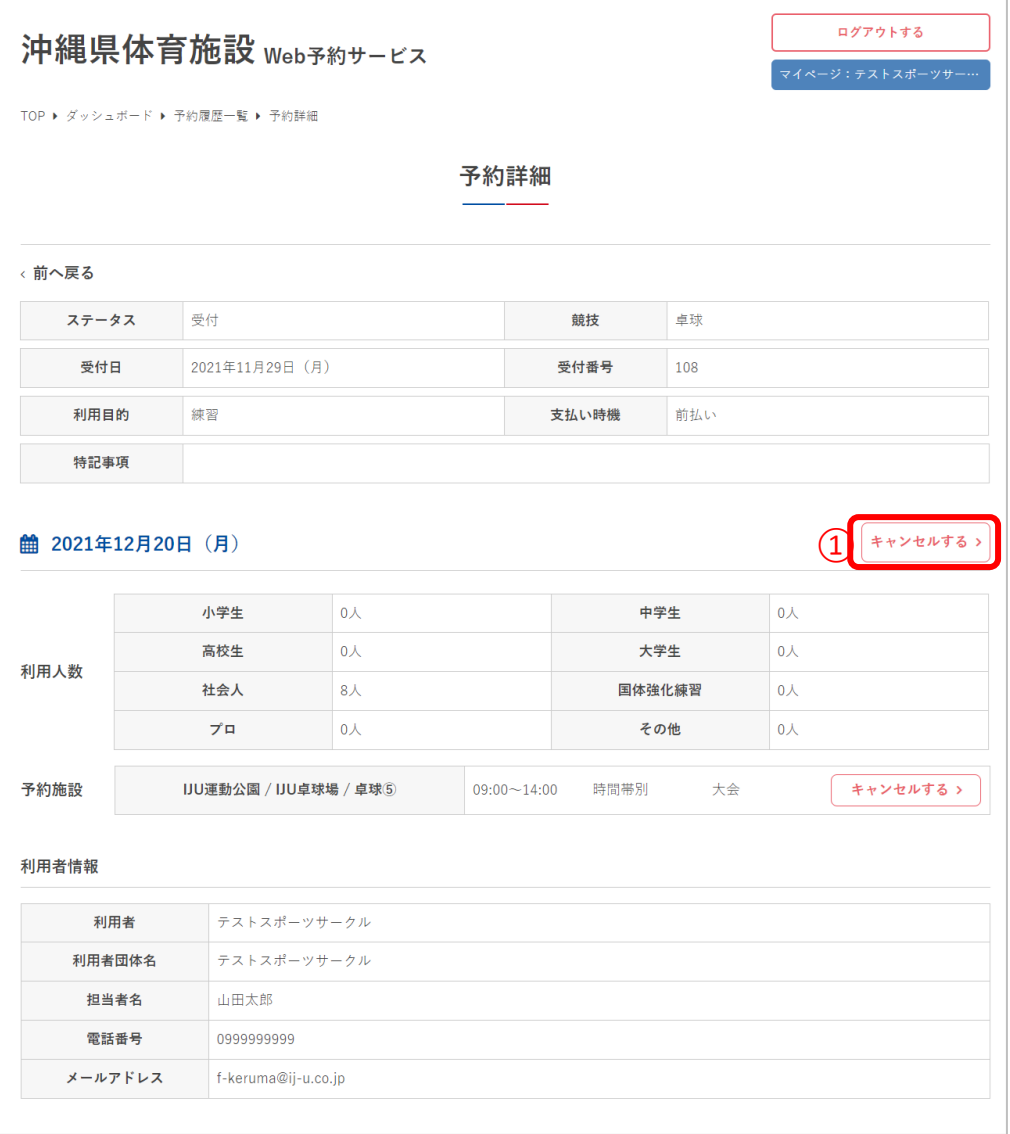

**Ⅴ.マイページ**

②ポップアップが表示されるため「キャンセルする」を クリック

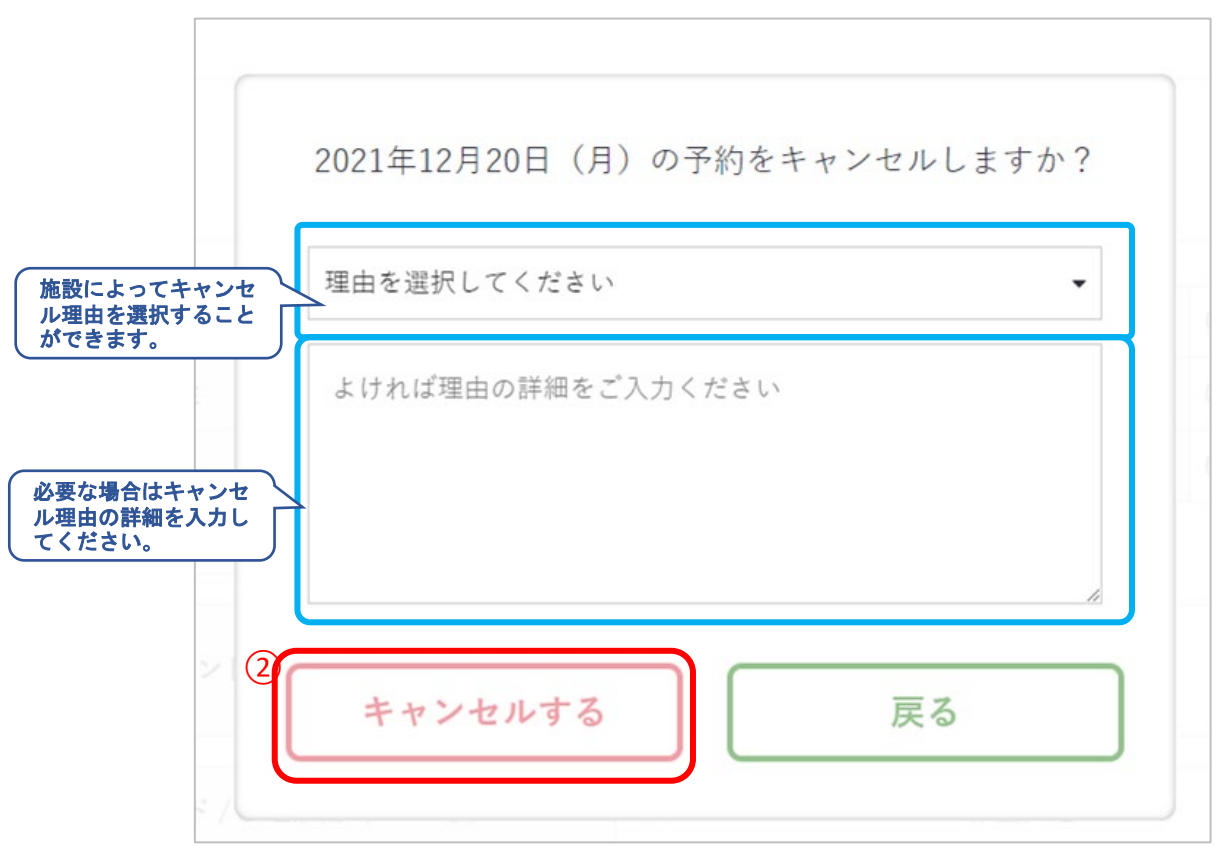

**Ⅴ.マイページ**

## ③キャンセルが完了しました。

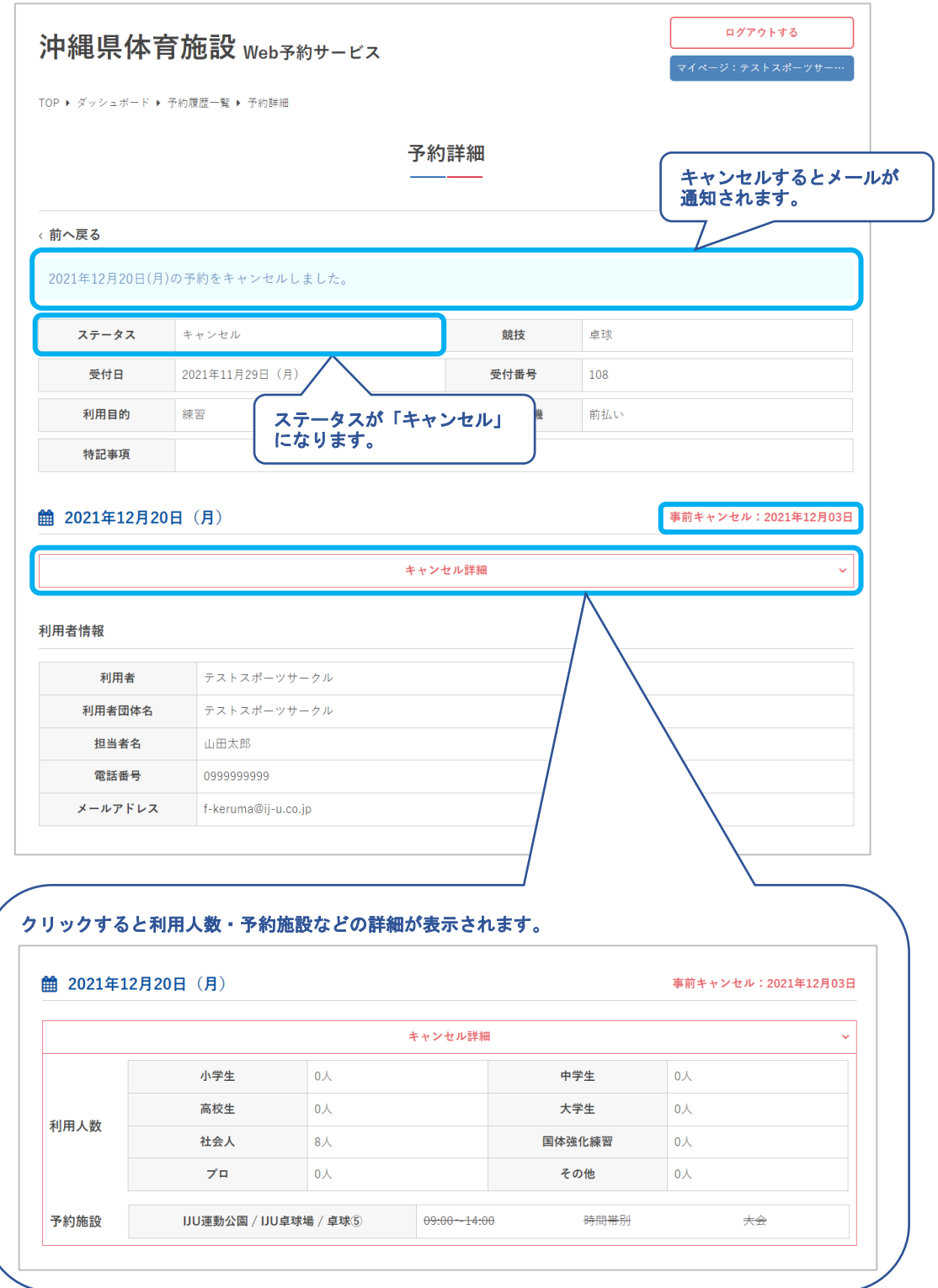

**V.マイページ** 

#### 4複数日の申込をすべてキャンセルする場合は各日付の 予約をキャンセルする必要があります

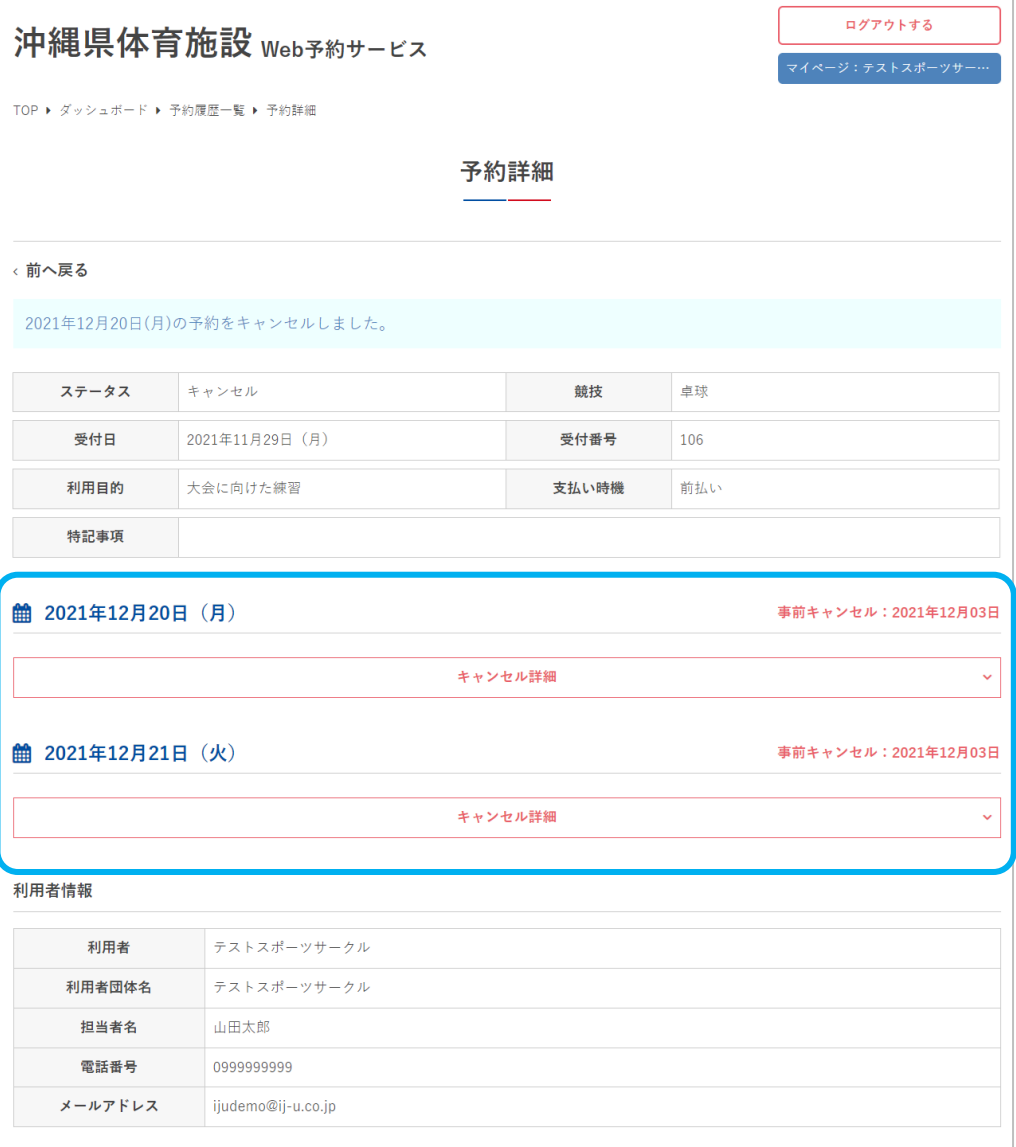

**V.マイページ** 

#### 5一部の施設・附属設備をキャンセルする場合は、各項 目の「キャンセルする」をクリック

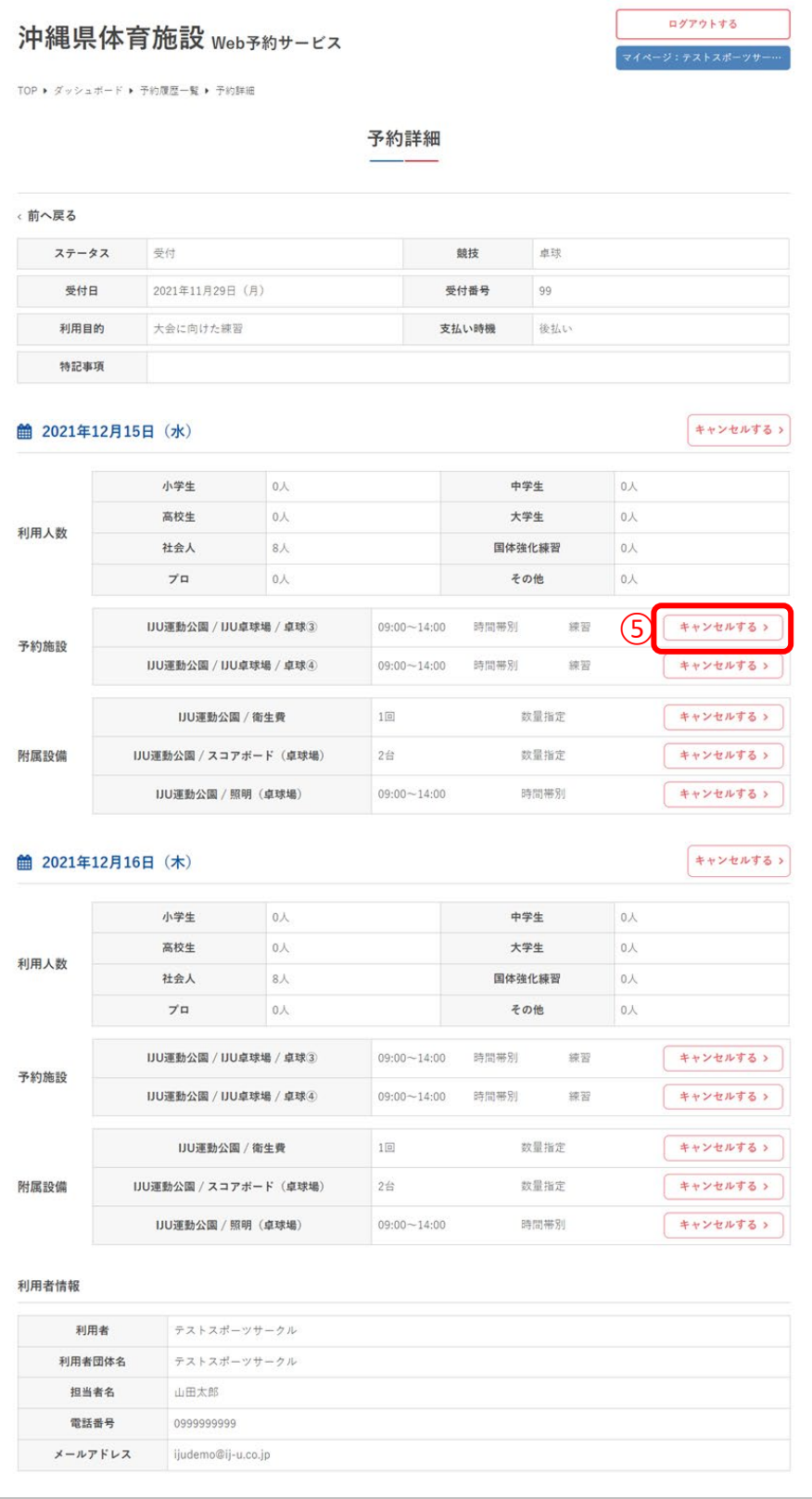

**Ⅴ.マイページ**

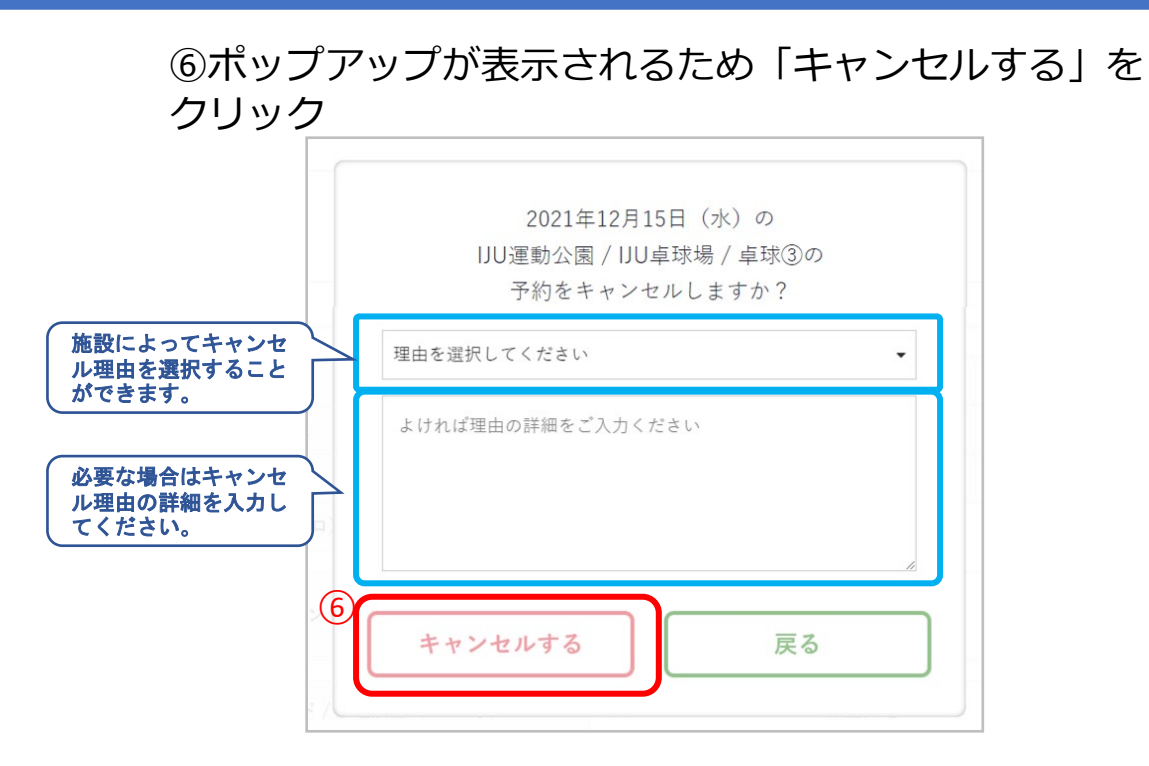

#### ⑦キャンセルが完了しました

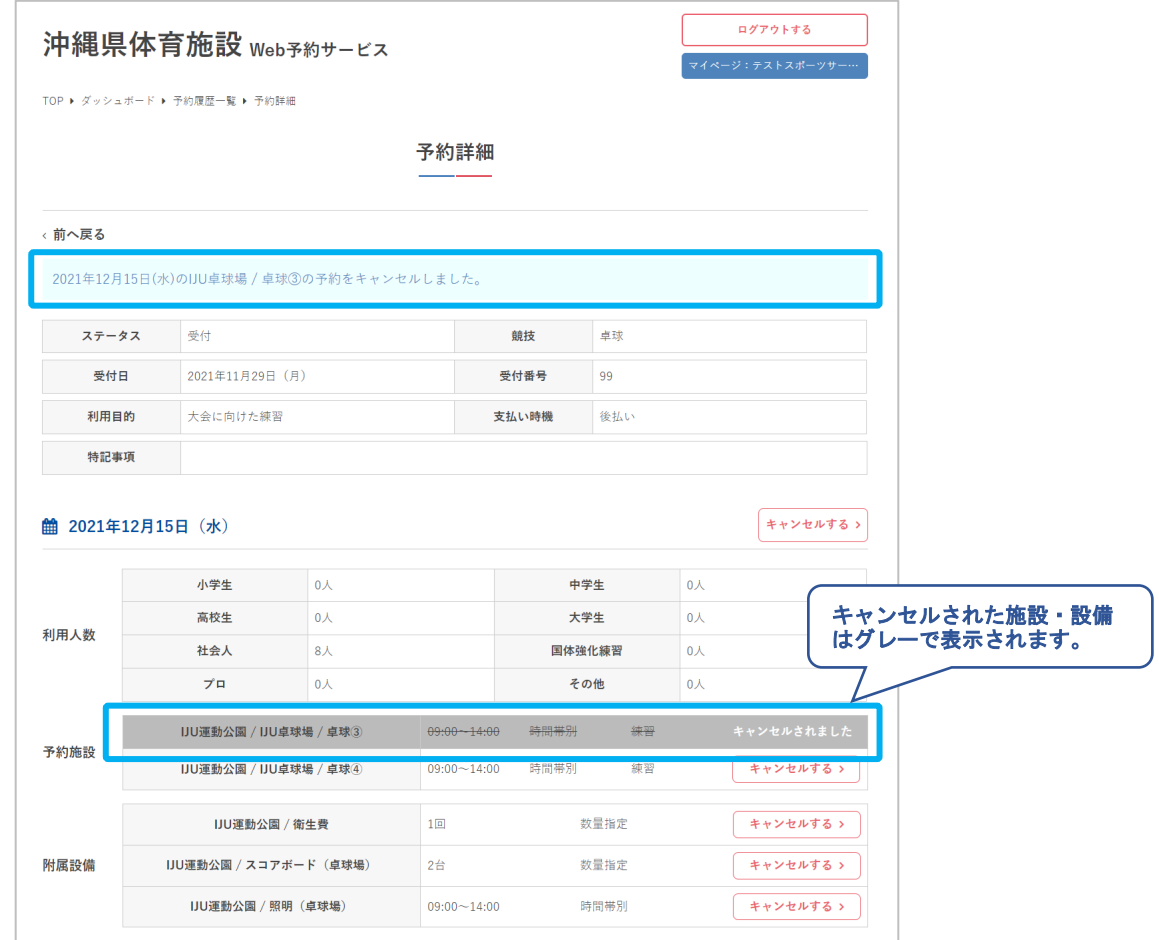

**V.マイページ** 

#### 8施設によって、利用許可済みまたは入金済みの予約は キャンセルができない場合があります

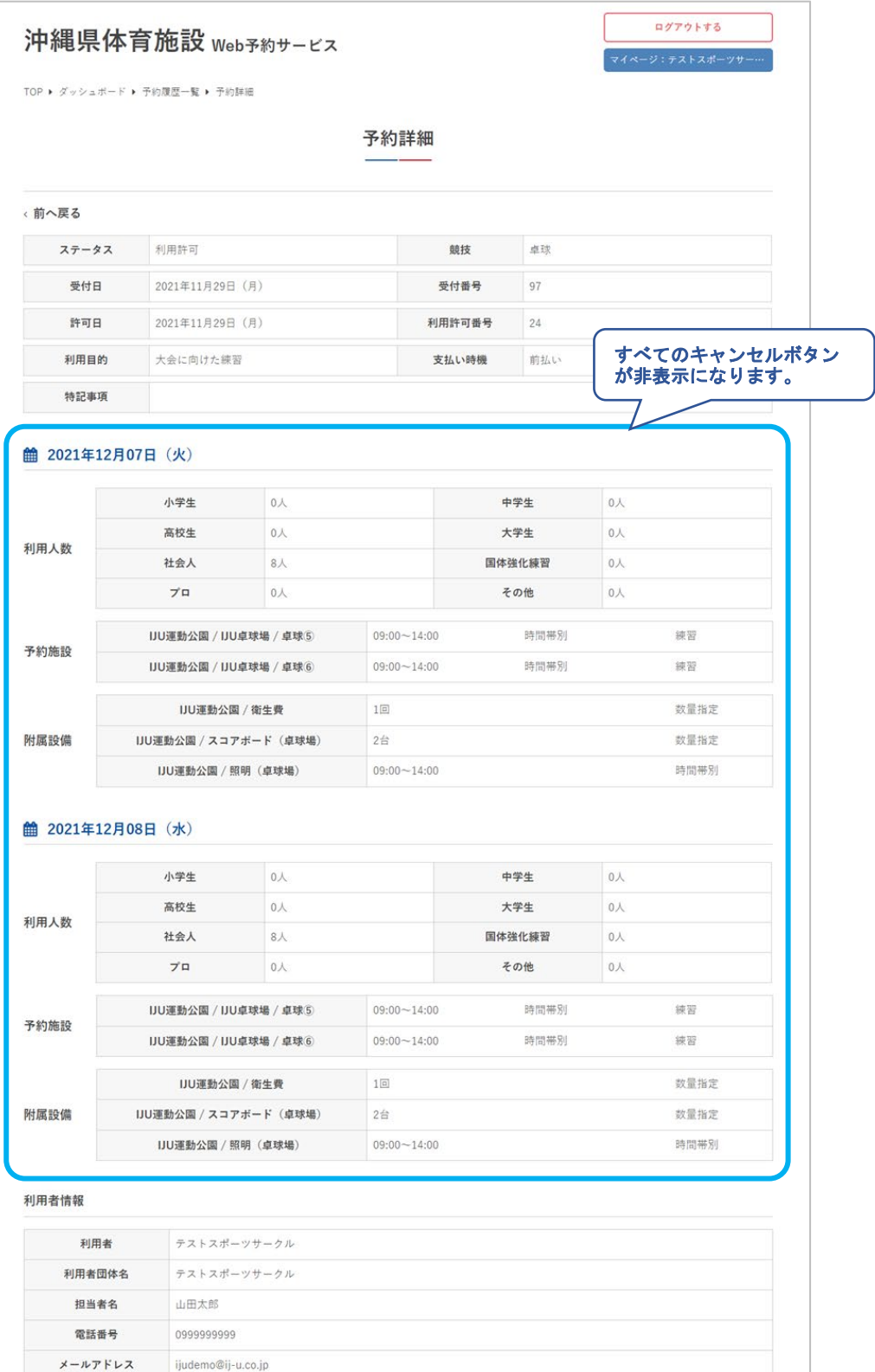

**V.マイページ** 

#### ⑨附属設備のみ予約がある日は、アラートのメッセージ が表示されます。

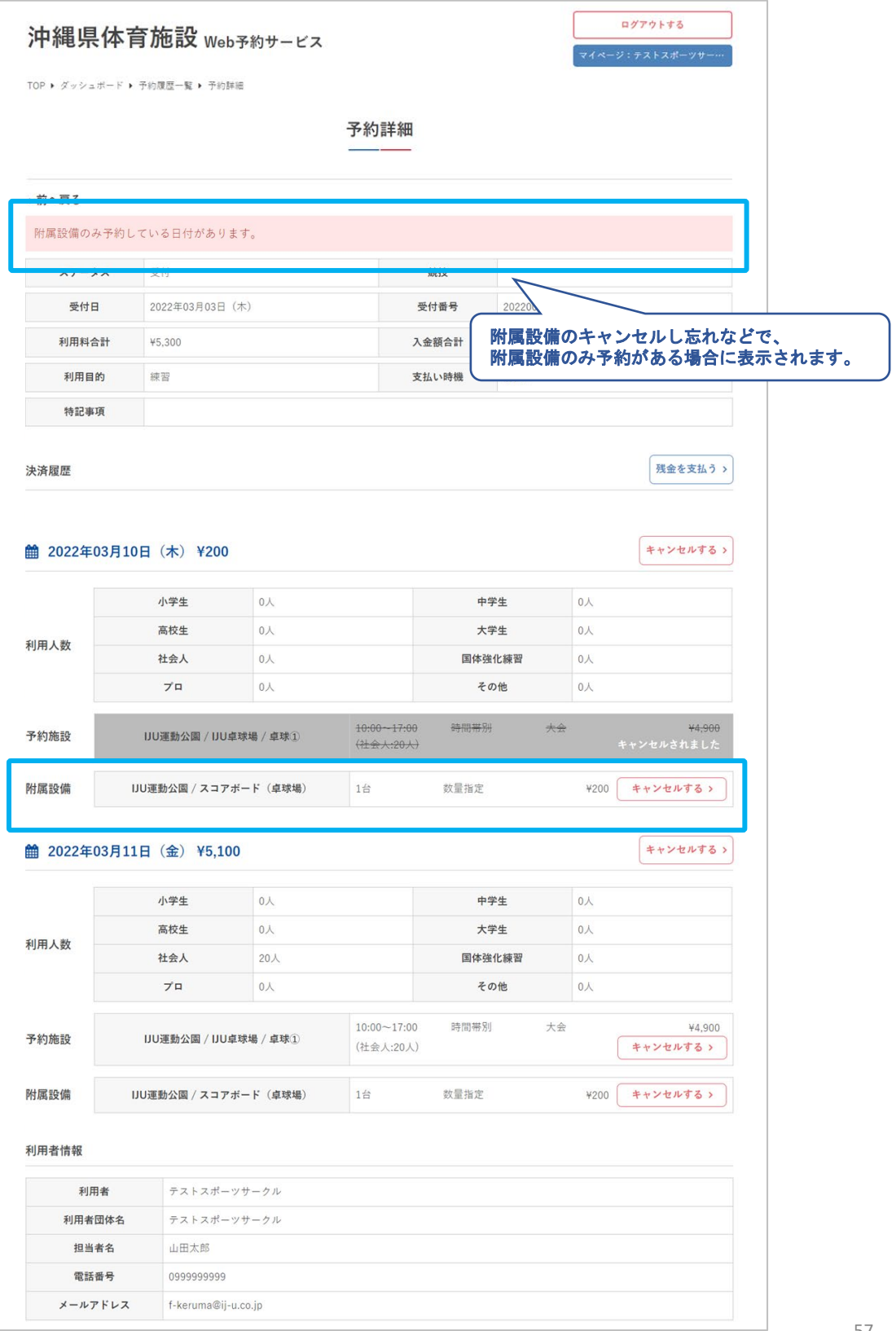

**Ⅴ.マイページ**

## 4**.**決済履歴

①入金済みの予約申込詳細では「決済履歴」が表示さ れます

②「内容確認」をクリック

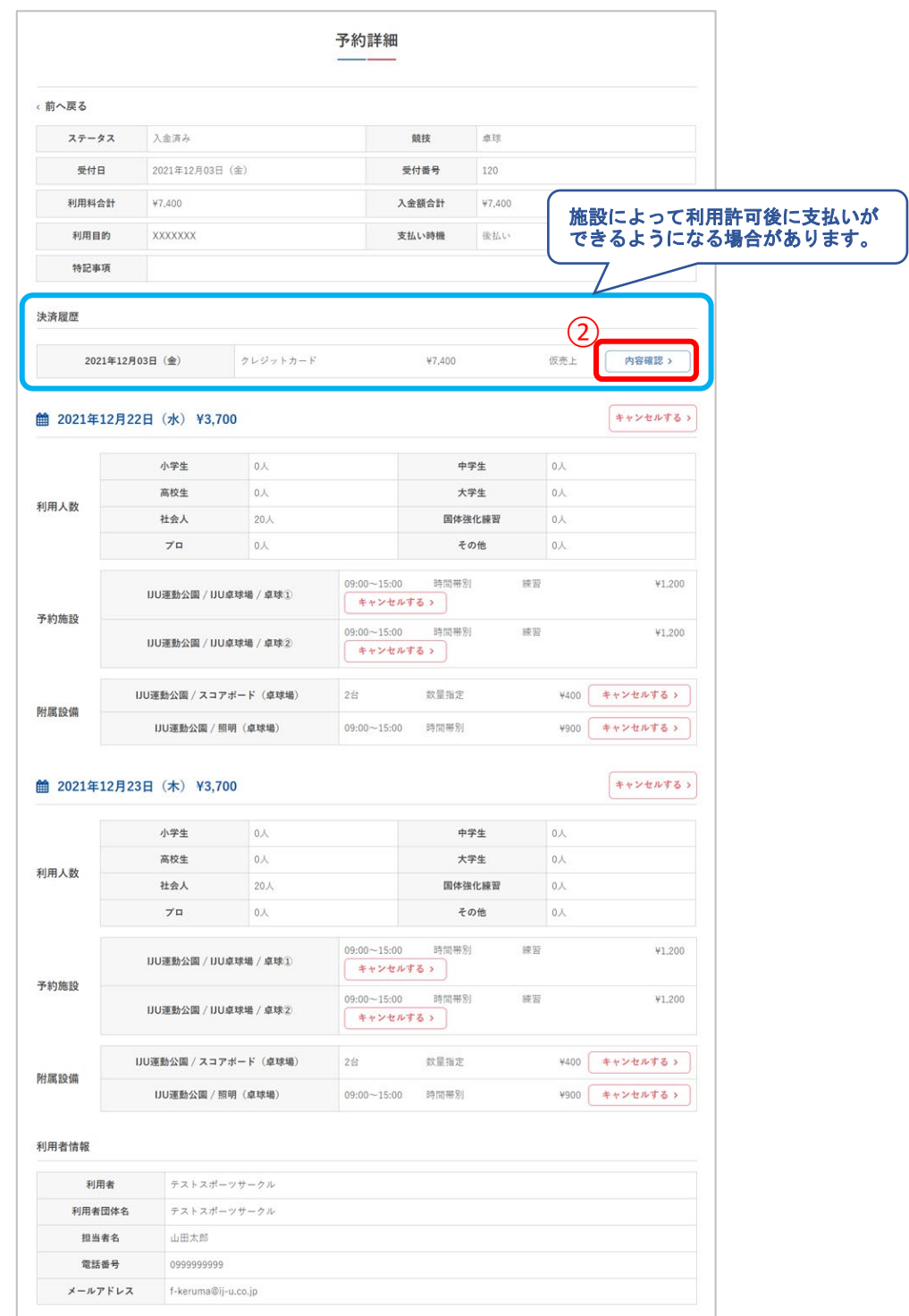

**V.マイページ** 

### ③決済内容の詳細が確認できます

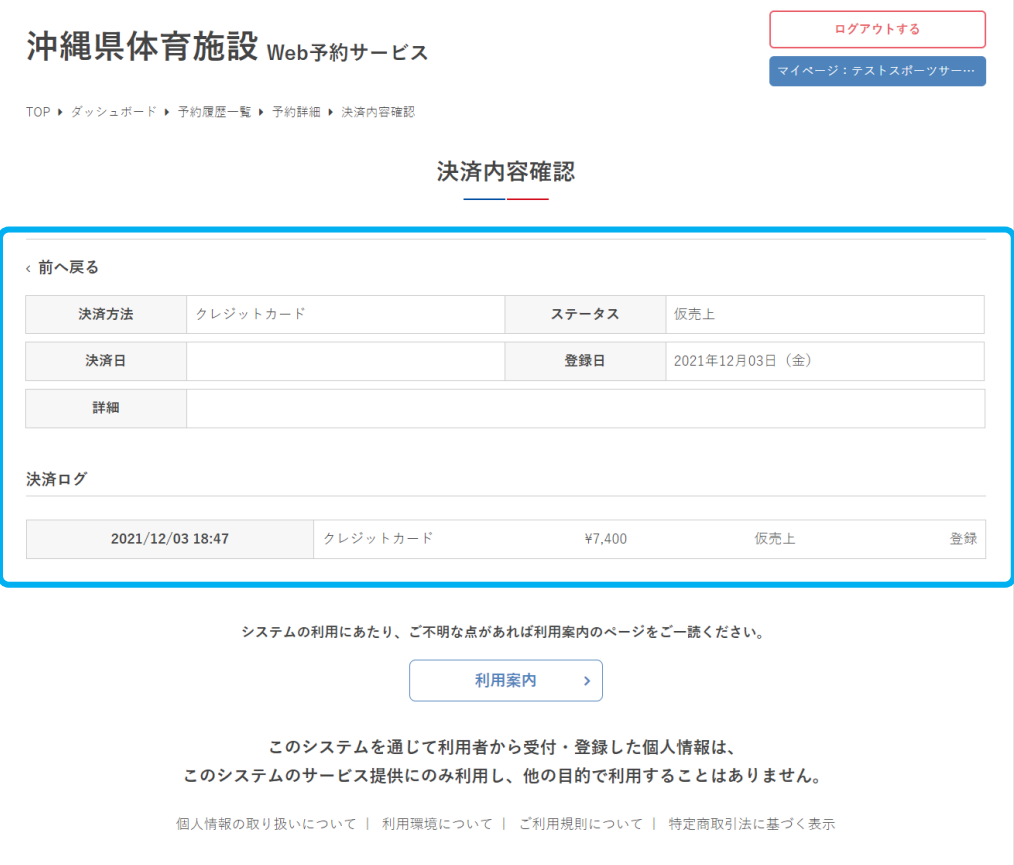

**Ⅴ.マイページ**

# **.**抽選申込状況の確認

# 「閲覧」をクリック

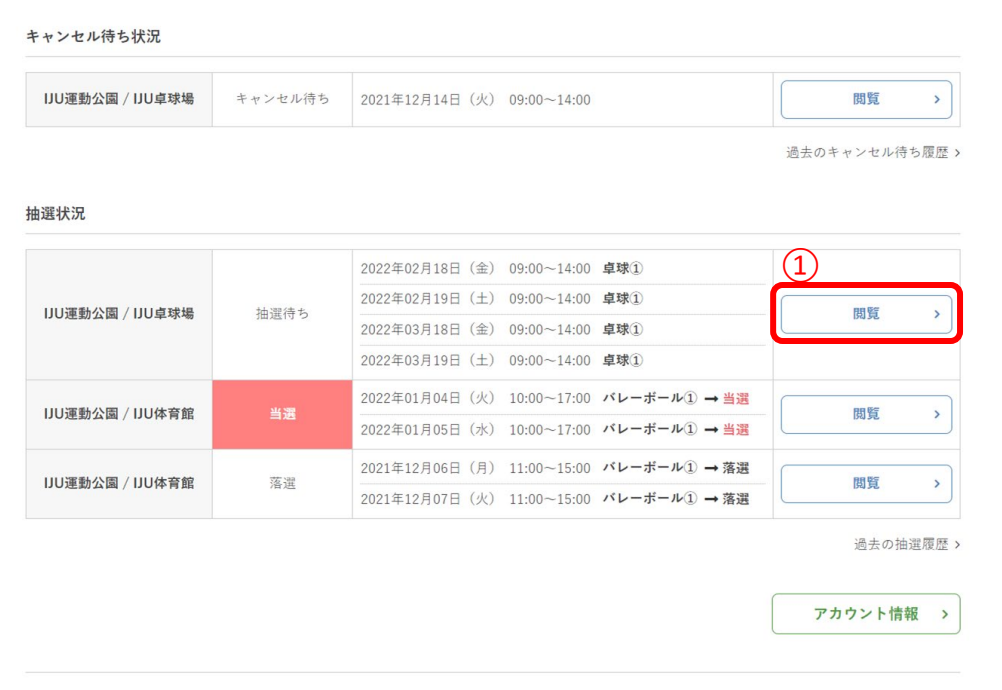

**Ⅴ.マイページ**

### ②抽選申込の詳細が確認できます

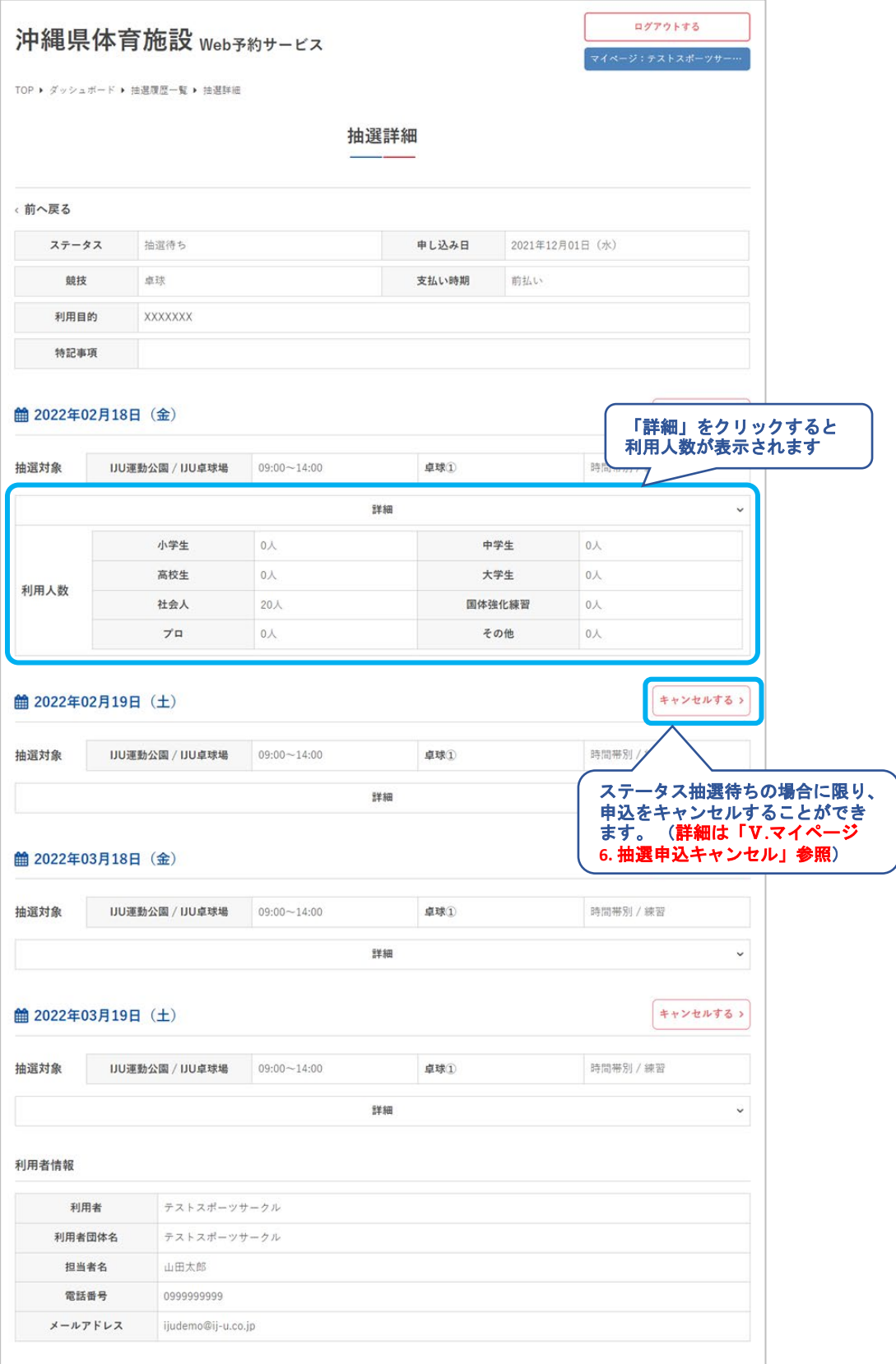

**Ⅴ.マイページ**

#### ③抽選完了、かつ申込が当選した場合は予約データが自 動で作成され、予約詳細へのリンクも追加されます。

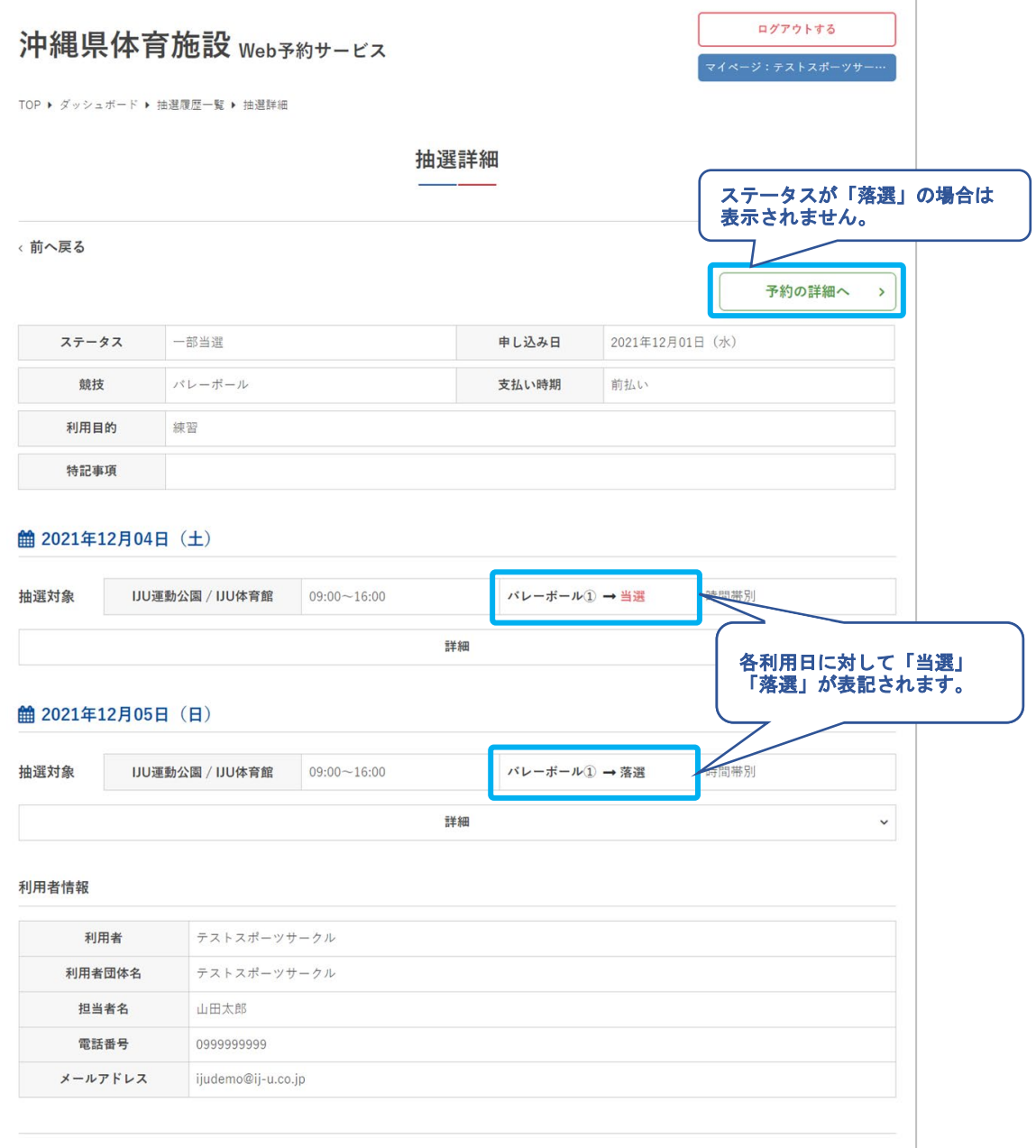

**Ⅴ.マイページ**

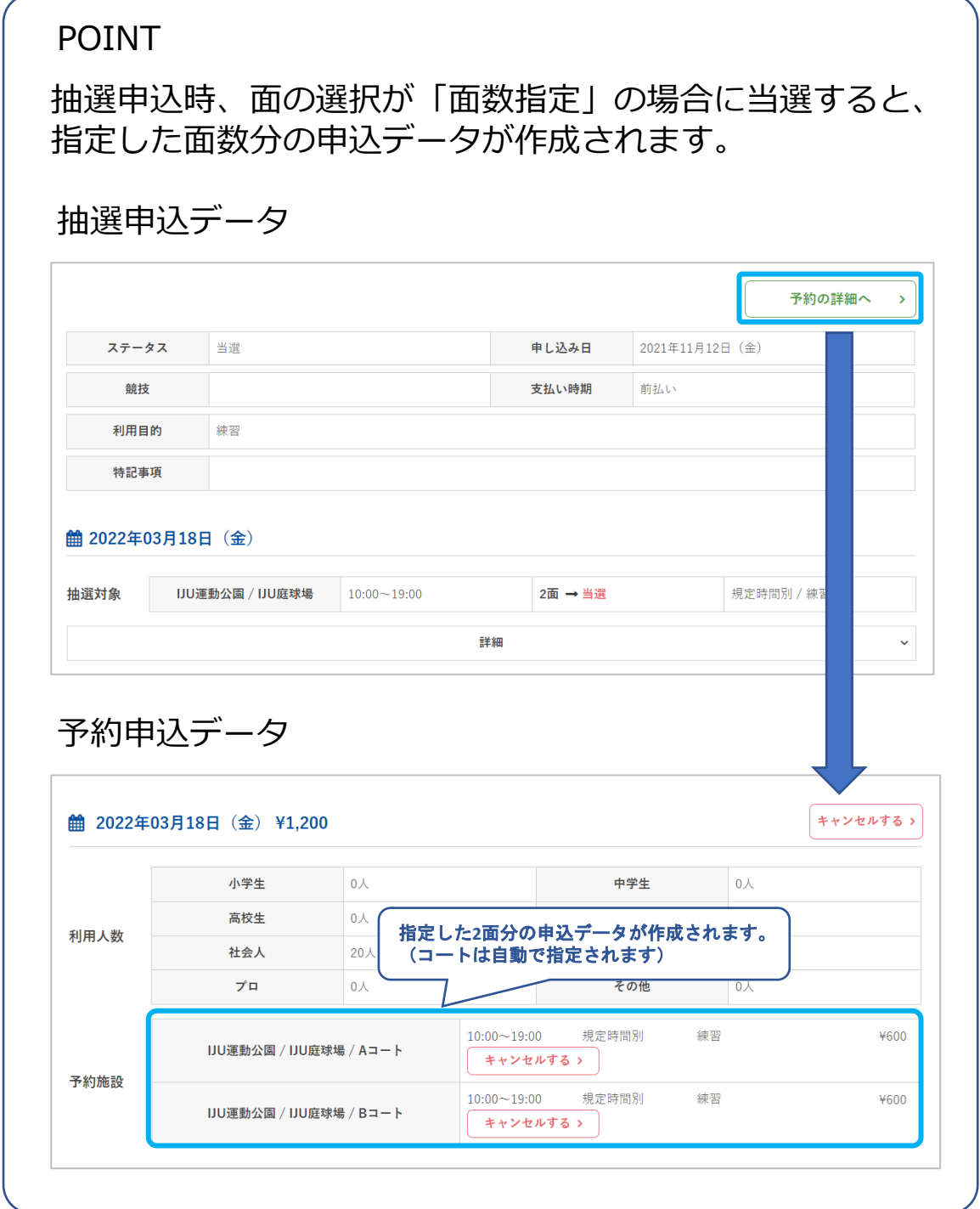

**Ⅴ.マイページ**

## 6**.**抽選申込キャンセル

## ①「キャンセル」をクリック

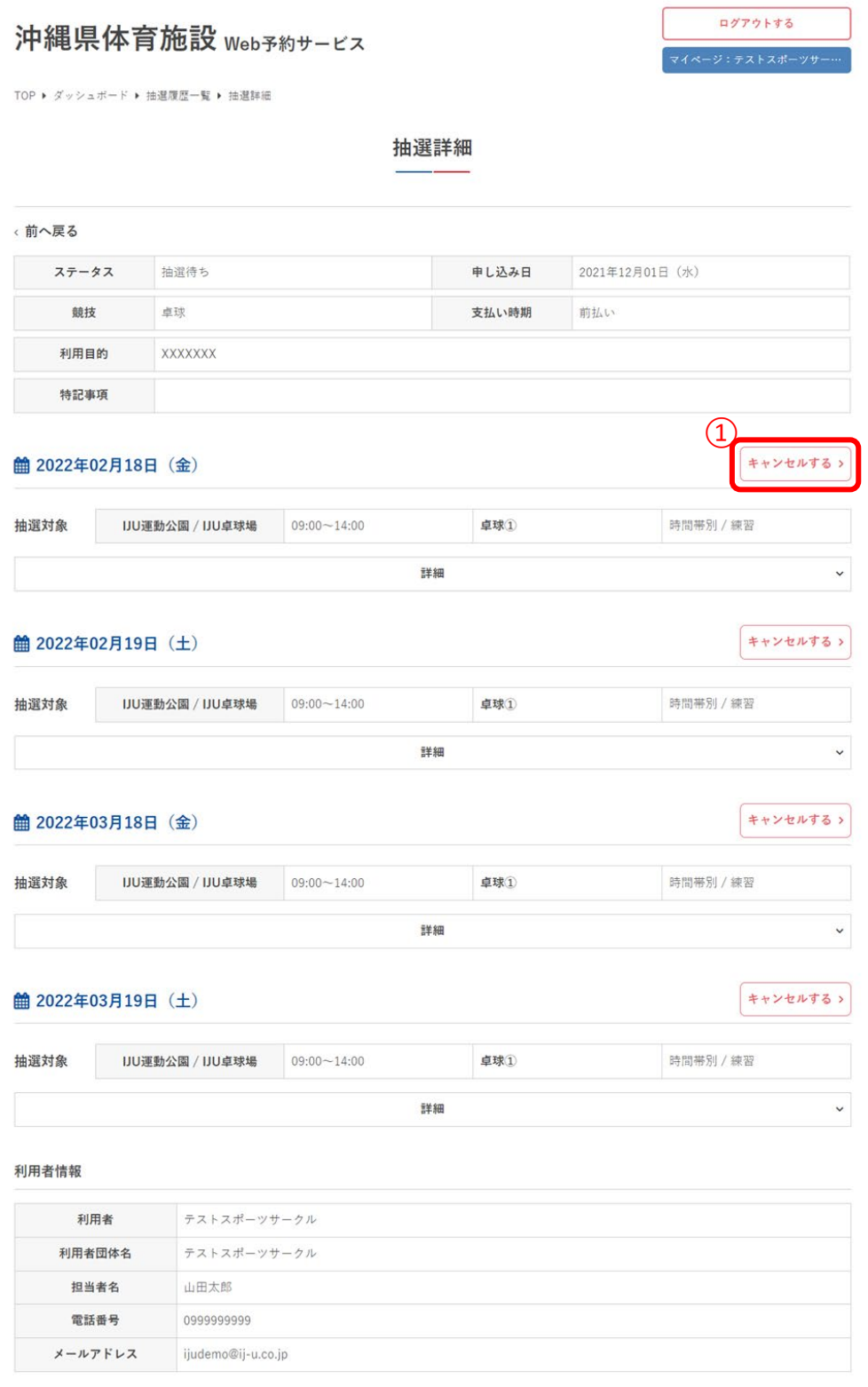

**Ⅴ.マイページ**

②ポップアップが表示されるため「キャンセルする」を クリック

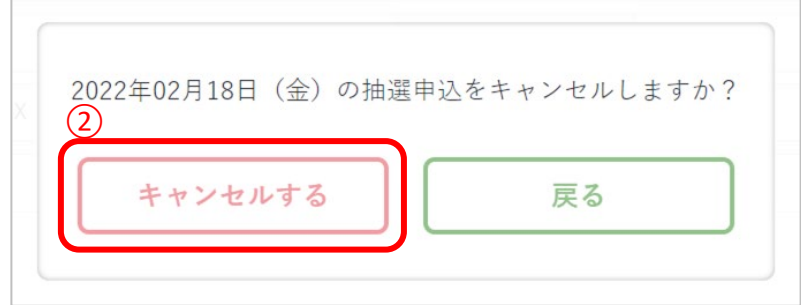

### ③キャンセルが完了しました

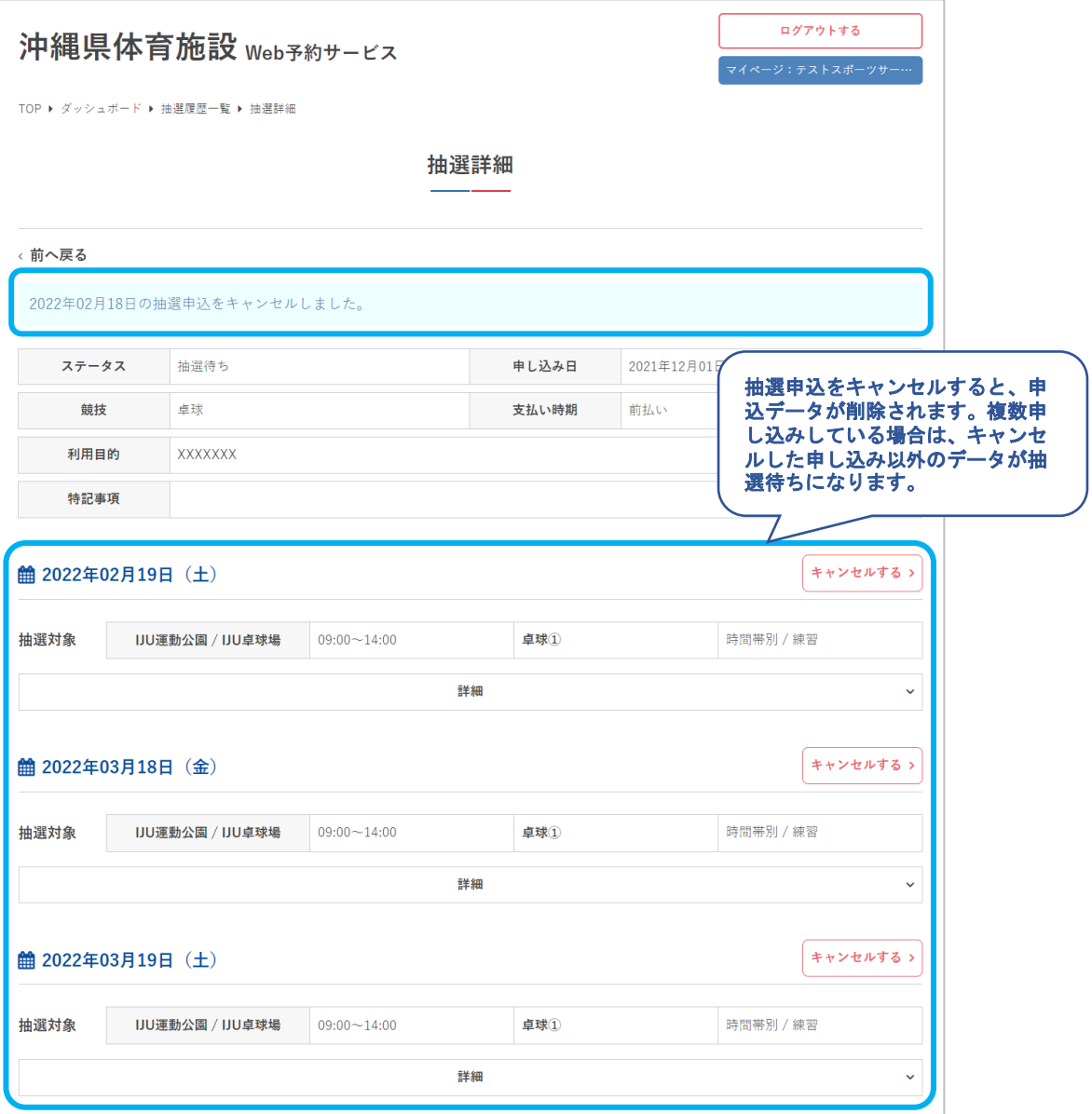

**Ⅴ.マイページ**

# **.**アカウント情報の確認

## 「アカウント情報」をクリック

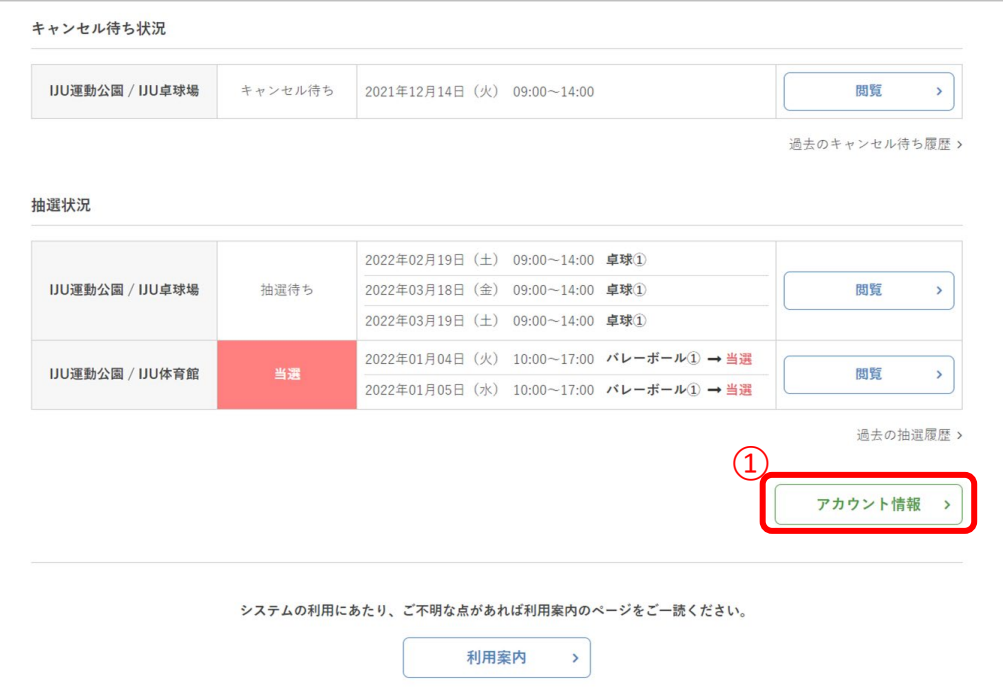

**Ⅴ.マイページ**

## ②利用者のプロフィールが表示されます

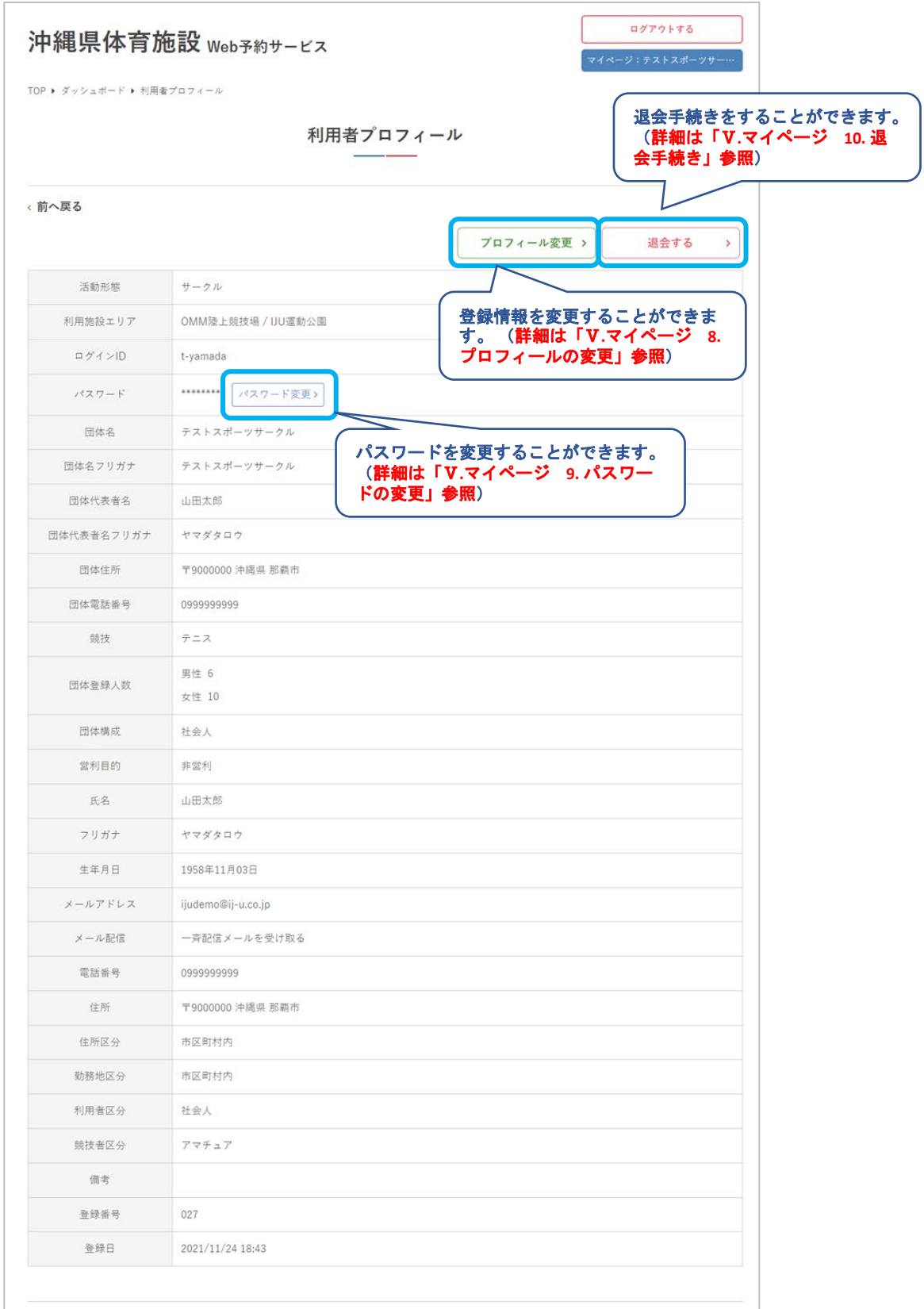

**Ⅴ.マイページ**

# 8**.** プロフィールの変更

### ①「プロフィール変更」をクリック

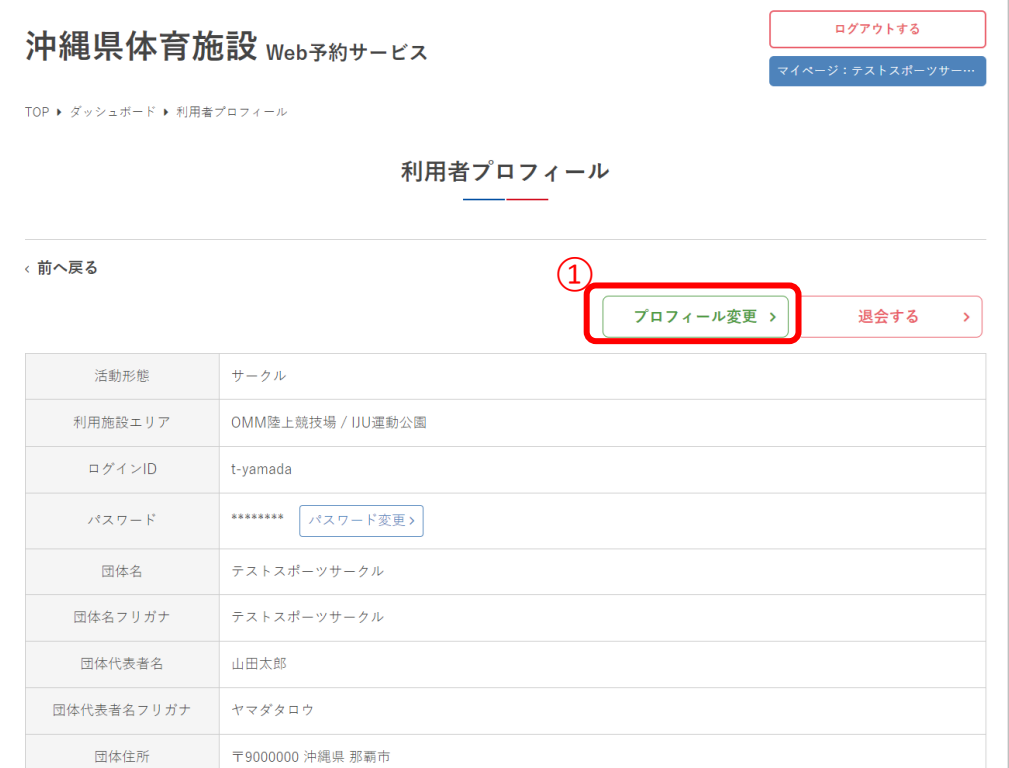

**Ⅴ.マイページ**

# ②内容を修正して「変更する」をクリック

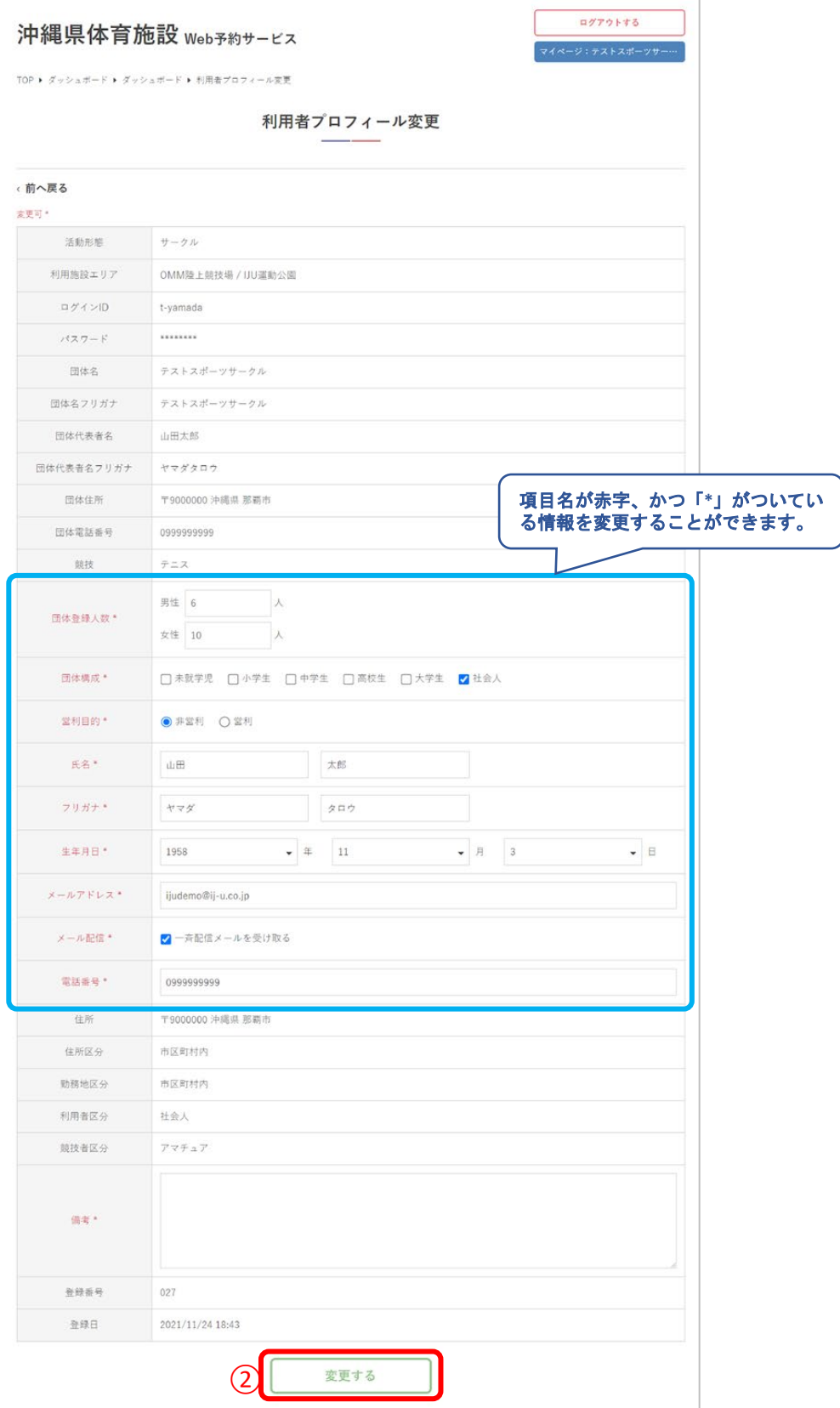

**V.マイページ** 

# 3プロフィールの変更が完了しました

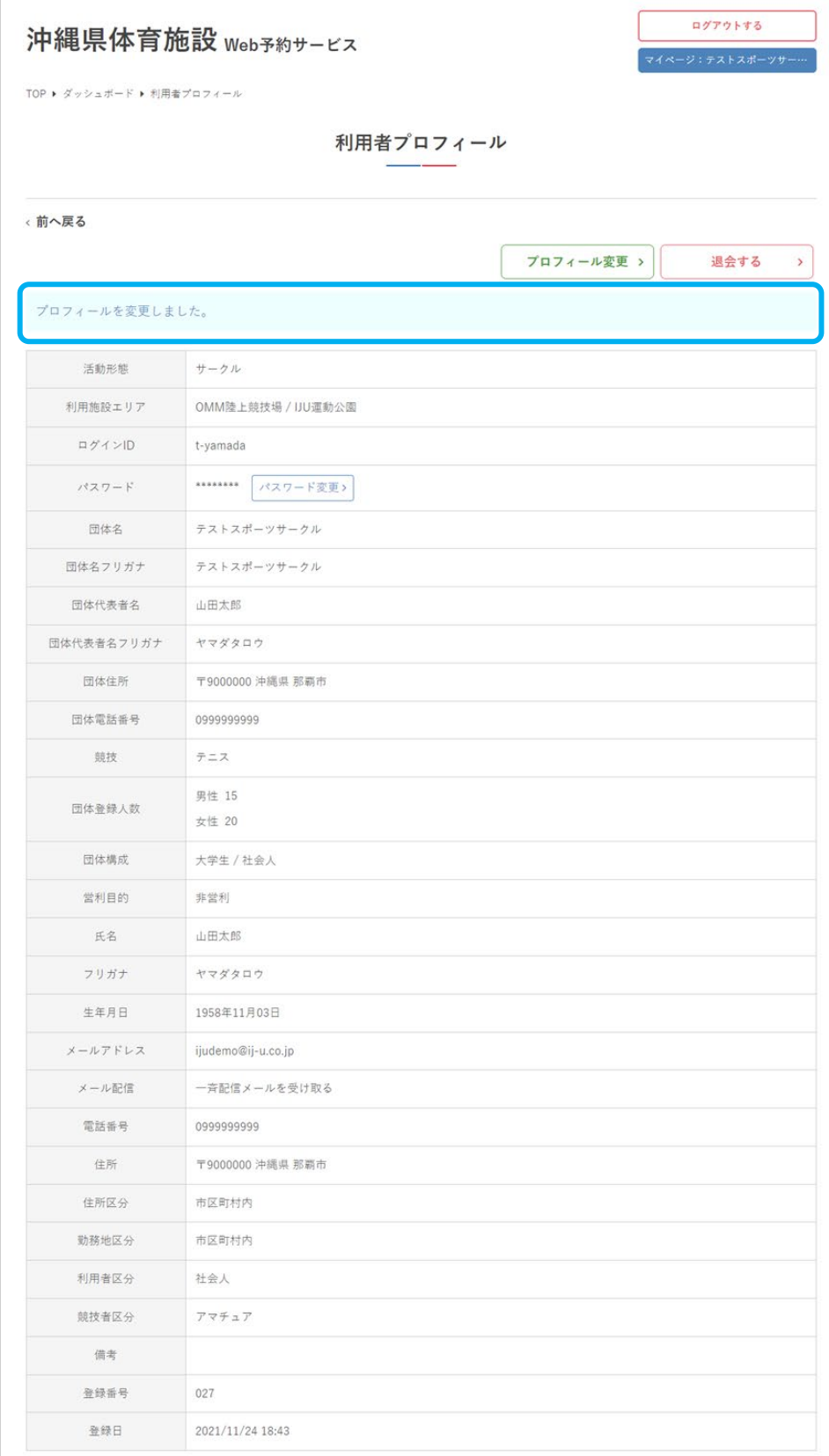

**Ⅴ.マイページ**

### 9**.** パスワードの変更

#### ①「パスワード変更」をクリック

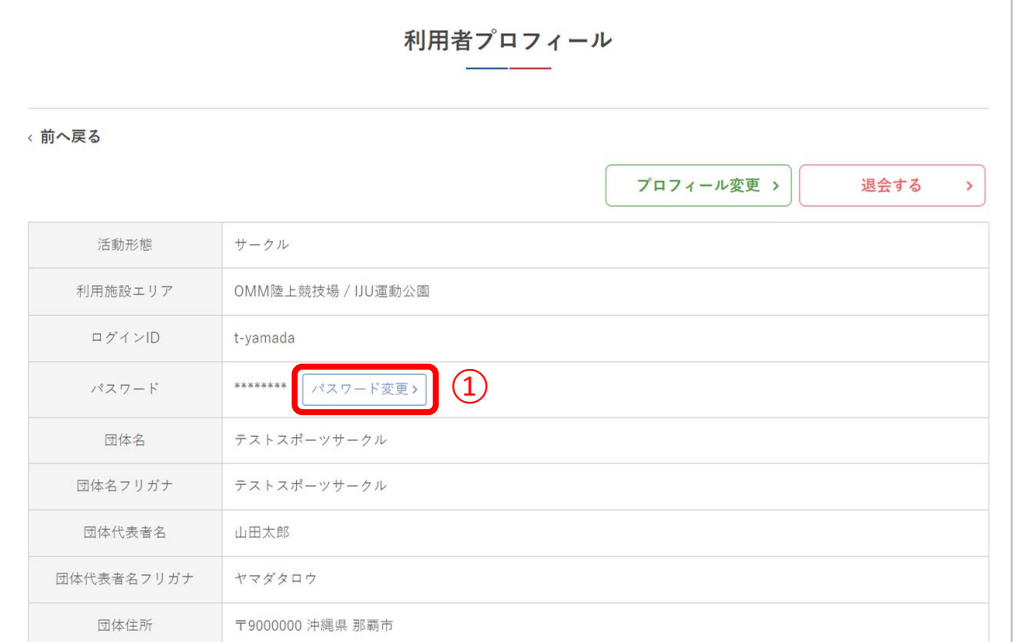

#### ②現在のパスワードと、新しいパスワードを入力して 「パスワードを変更する」をクリック

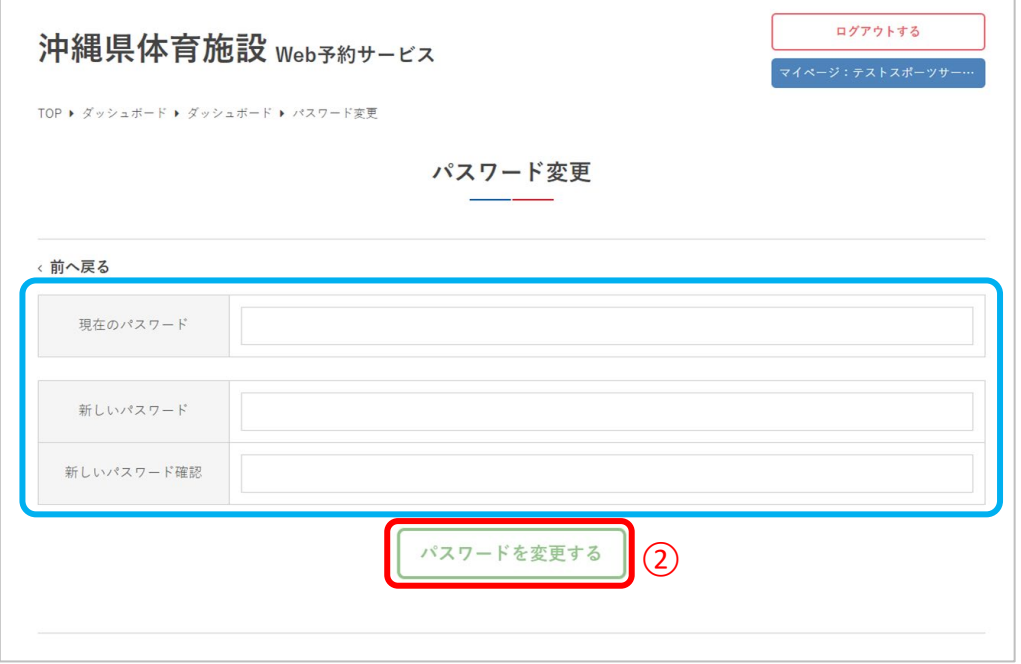

VI.マイページ

# 3パスワードの変更が完了しました

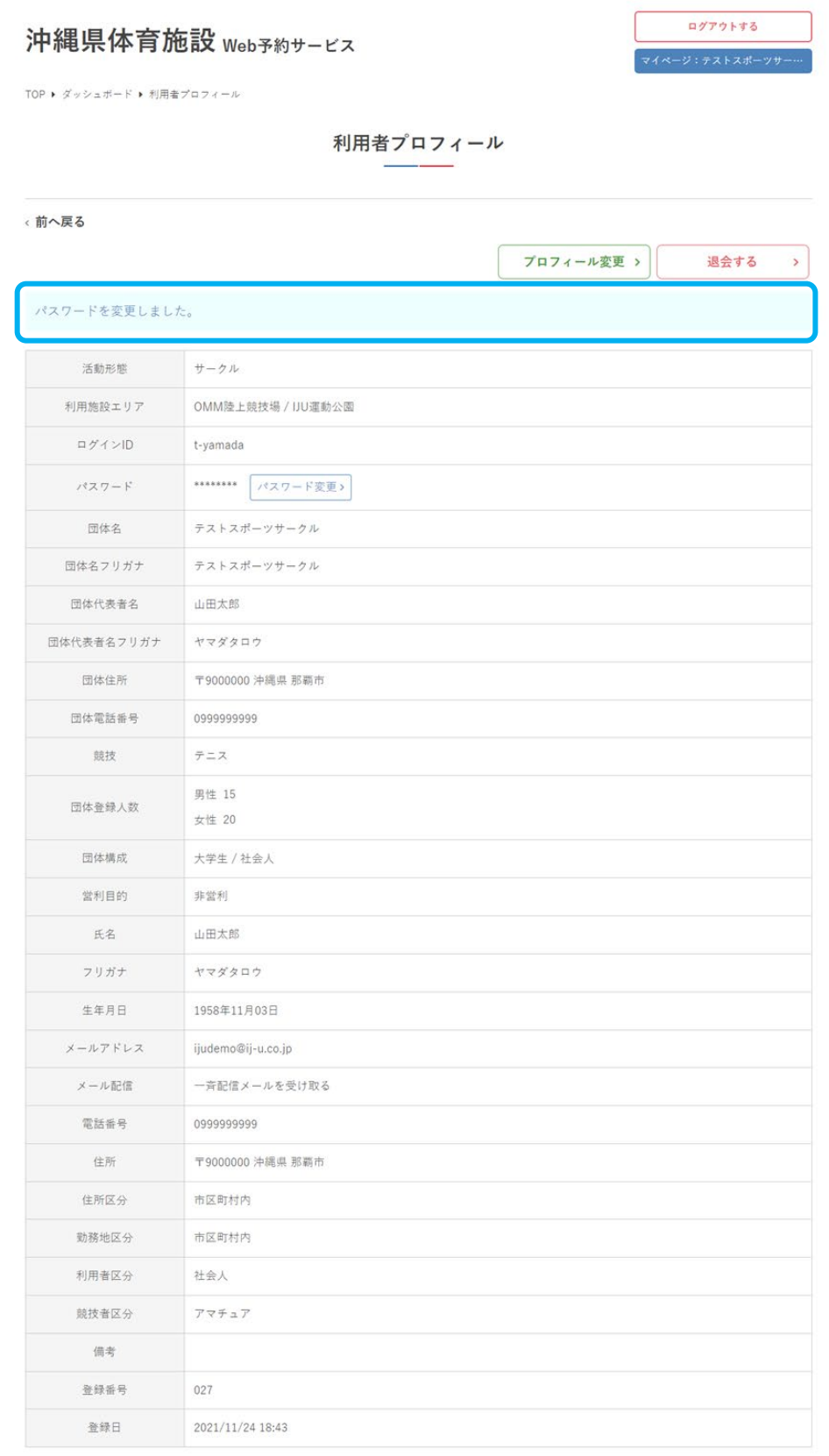
**Ⅴ.マイページ**

## 10**.** 退会手続き

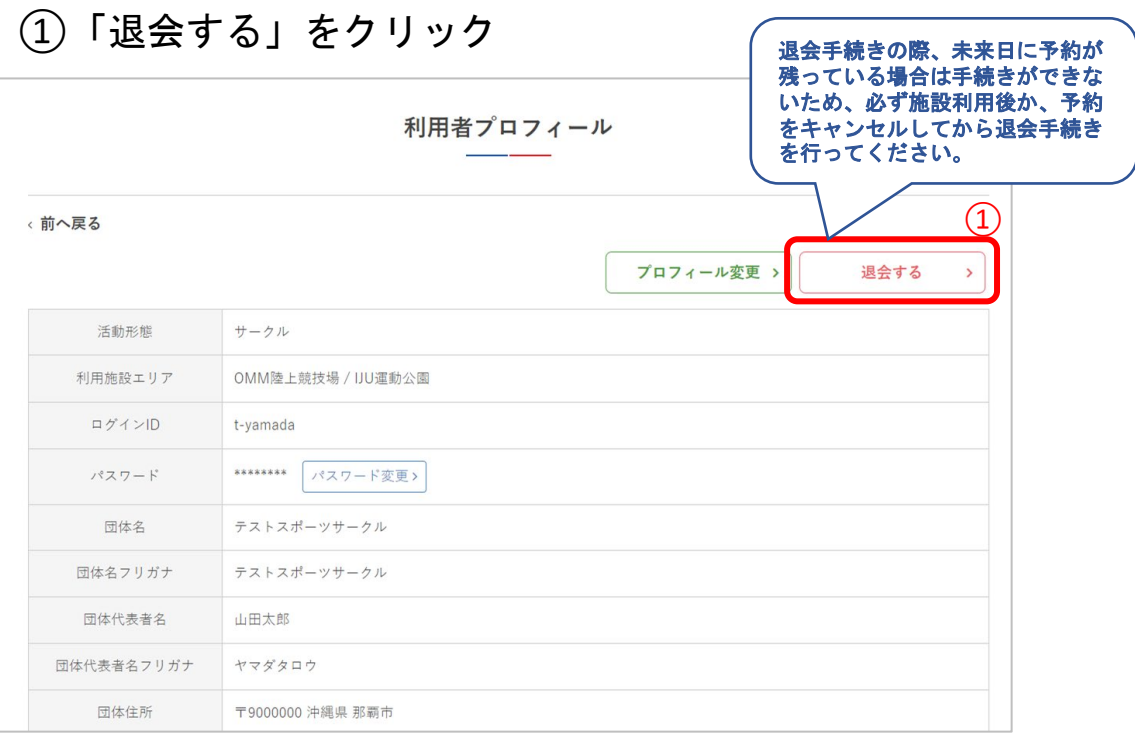

## ②退会の注意事項を確認し、問題なければ「退会する」 をクリック

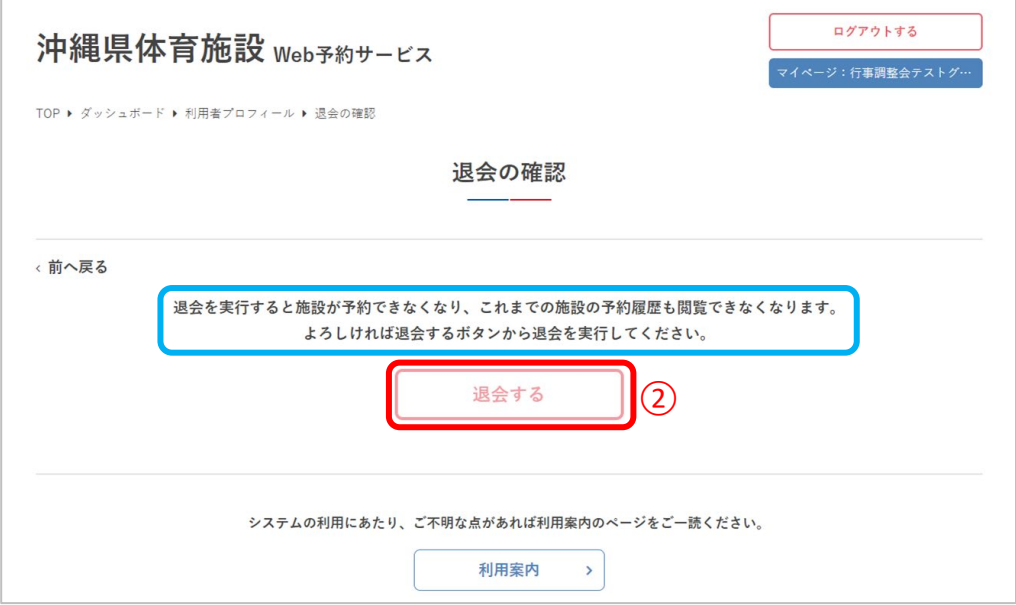

VI.マイページ

## 3退会手続きが完了しました

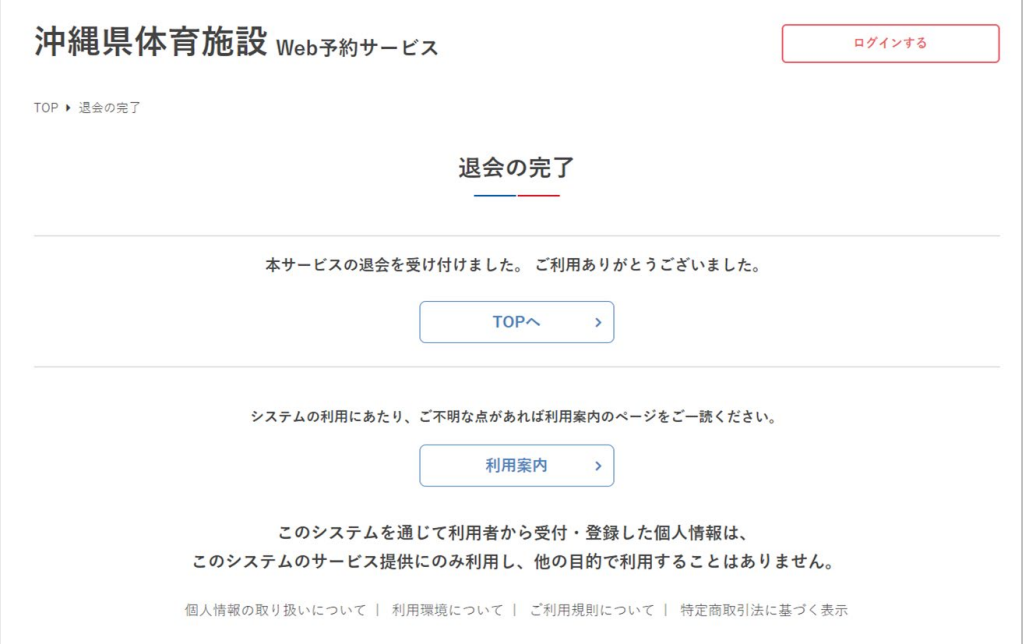